**Août 2021**

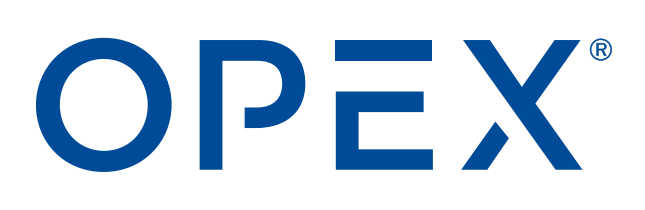

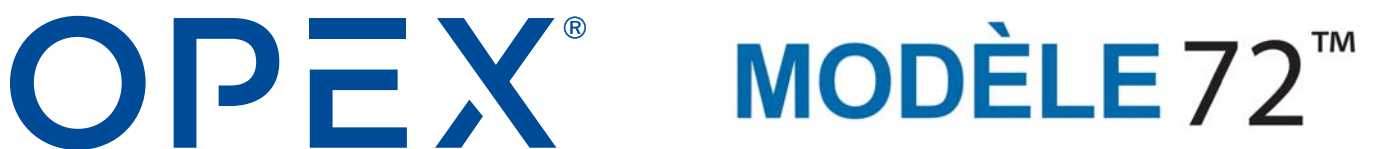

#### **Modèle 72™ Manuel de l'opérateur**

**Manuel #5068801 Révision 21-01 Traduction des instructions originales**

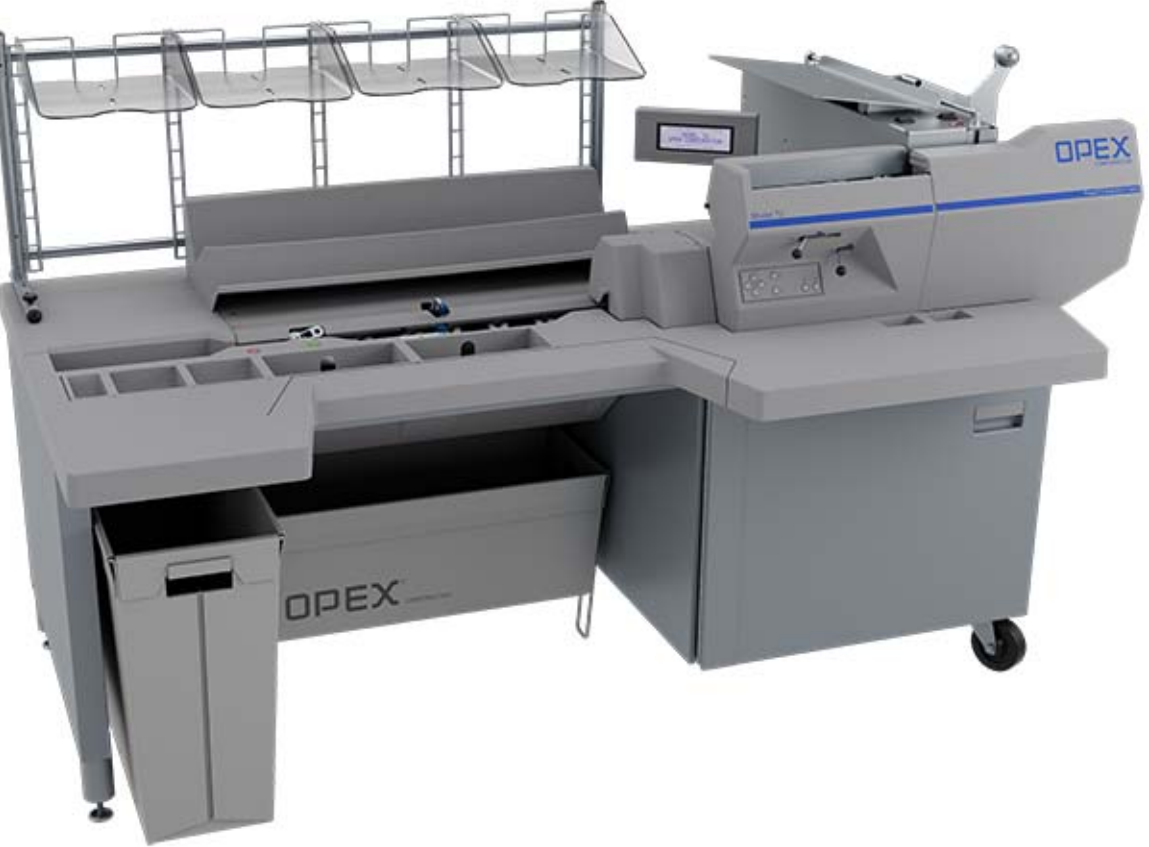

<span id="page-0-0"></span>Modèle 72™

 $\epsilon$ 

#### **© 2012, 2015, 2021 OPEX® Corporation**

Tous droits réservés. Ce document est fourni par OPEX à l'usage de ses clients, partenaires et revendeurs. Aucune partie de ces documents ne peut être reproduite, publiée ou stockée dans une base de données ou un système de récupération, sauf pour l'usage auquel elle est destinée, sans le consentement exprès et écrit d'OPEX Corporation.

## <span id="page-1-1"></span><span id="page-1-0"></span> **0.1. Coordonnées d'OPEX**

#### **Pour une assistance technique :**

OPEX Technical Support 835 Lancer Drive Moorestown, NJ 08057 États-Unis

Amériques : 1 800-673-9288 -OU- 856-727-1950

EMEA : +1 800-673-9288

Australie : +1 800-945247

[Service@opex.com](mailto:Service@opex.com?subject=Model 72 Operator Manual)

Veuillez vous munir du nom de modèle et du numéro de série du produit (voir [« Emplacement du numéro de modèle/série », page 33](#page-32-0)).

#### **Pour les autres demandes :**

OPEX® Corporation 305 Commerce Dr. Moorestown, NJ 08057-4234 États-Unis Tél. : +1 856-727-1100 Fax : +1 856-727-1955 https://www.opex.com/

Si vous trouvez des erreurs, imprécisions ou tout autre problème ou préoccupation dans ce document, veuillez contacter les rédacteurs techniques OPEX par courriel à : [GroupDMATechWriters@opex.com](mailto:GroupDMATechWriters@opex.com?subject=Model 72 Operator Manual)

Pour obtenir de l'aide face à des problèmes relatifs au site Web opexservice.com, veuillez vous adresser aux développeurs Web d'OPEX par courriel à : [GroupWebDev@opex.com](mailto:GroupWebDev@opex.com?subject=Model 72 Operator Manual)

# <span id="page-2-0"></span> **0.2. Déclaration de conformité CE**

## <span id="page-2-1"></span> **0.2.1. Déclaration de conformité - Royaume-Uni**

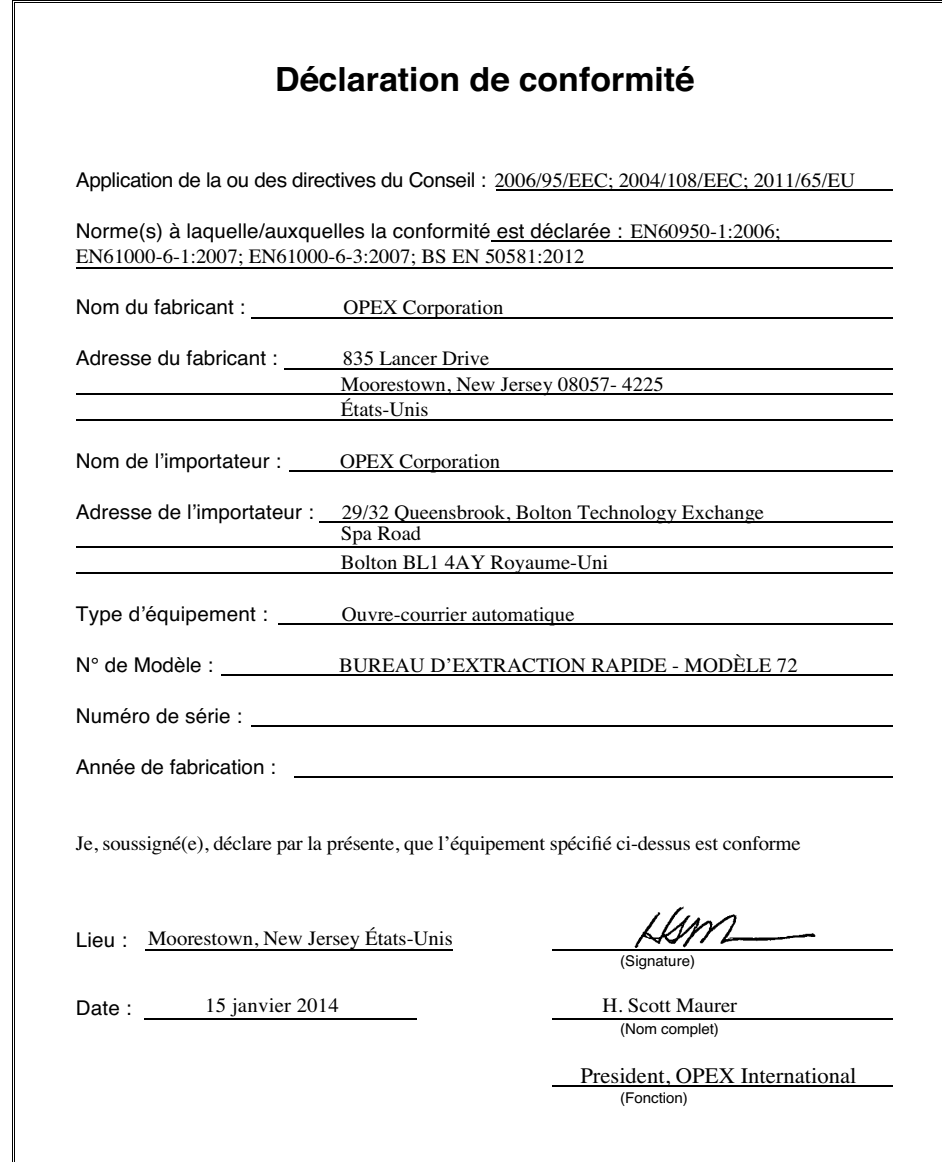

# <span id="page-3-0"></span> **0.2.2. Déclaration de conformité - France**

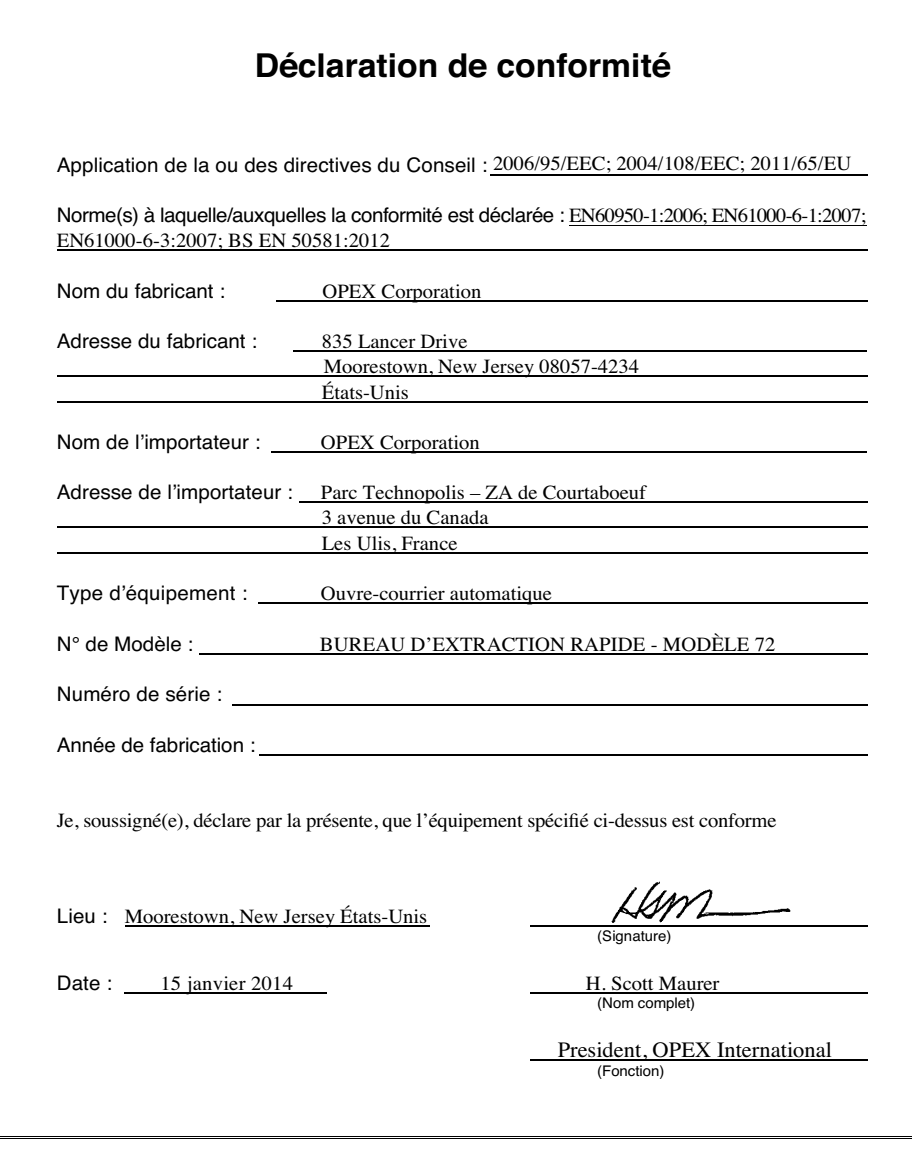

# <span id="page-4-0"></span> **0.2.3. Déclaration de conformité - Allemagne**

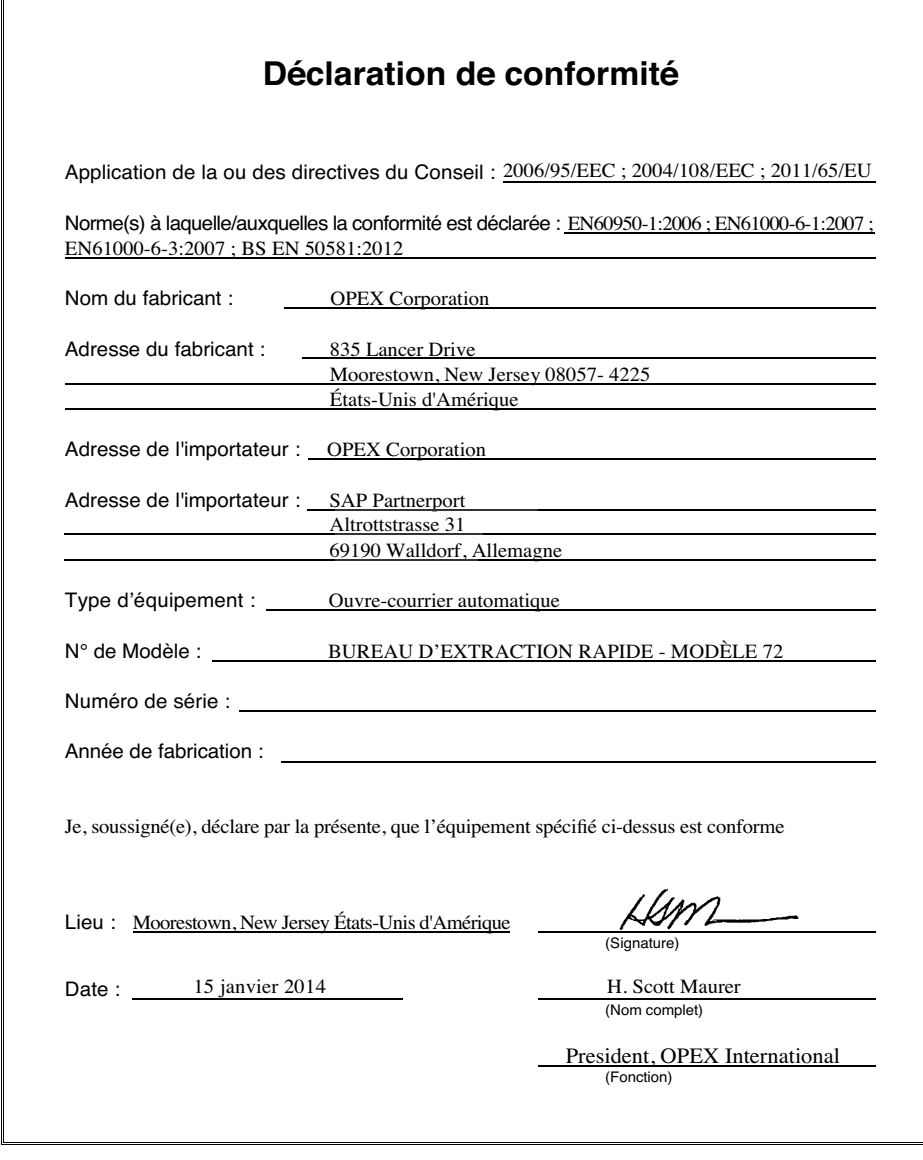

# <span id="page-5-1"></span><span id="page-5-0"></span> **0.3. Historique du document**

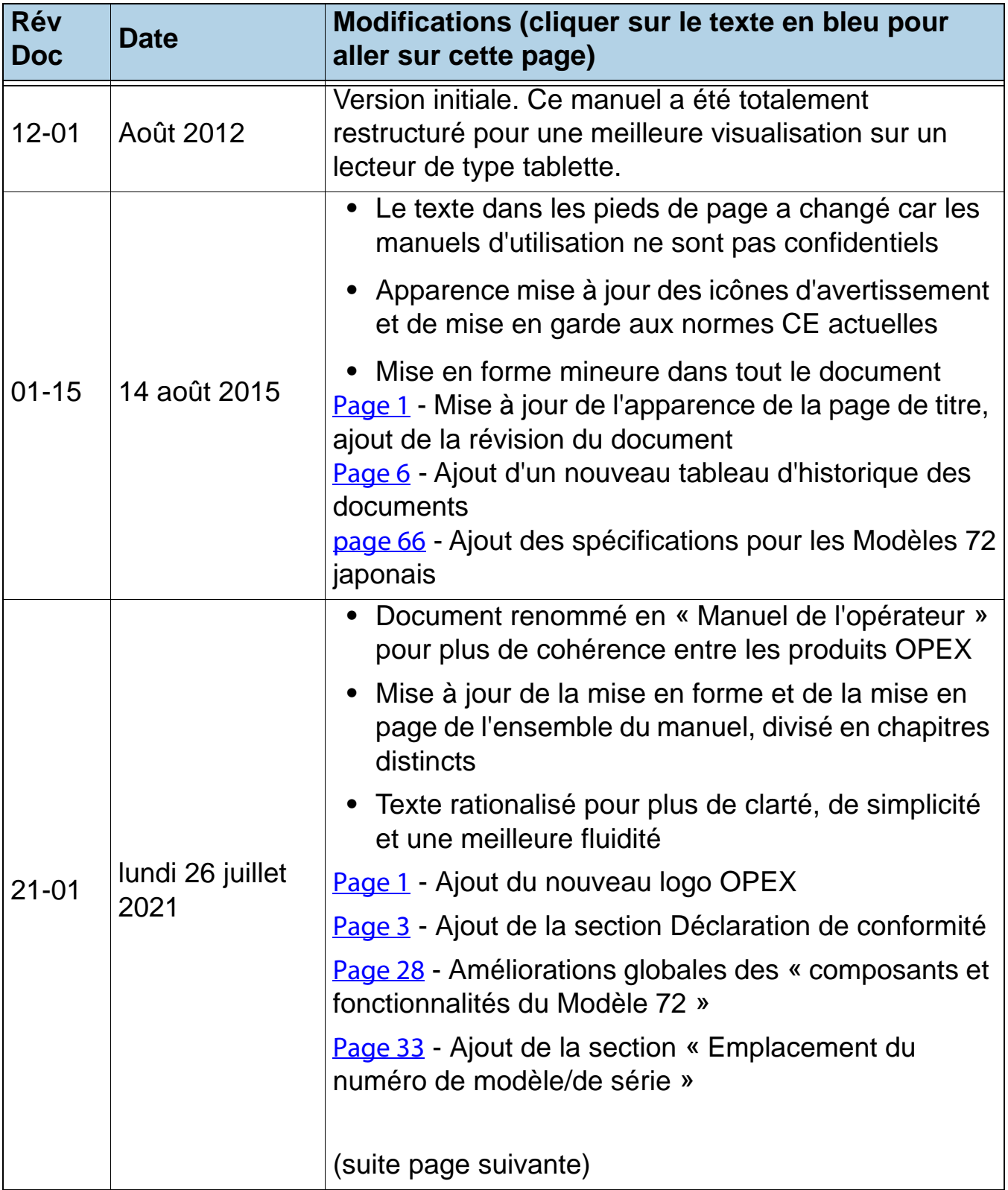

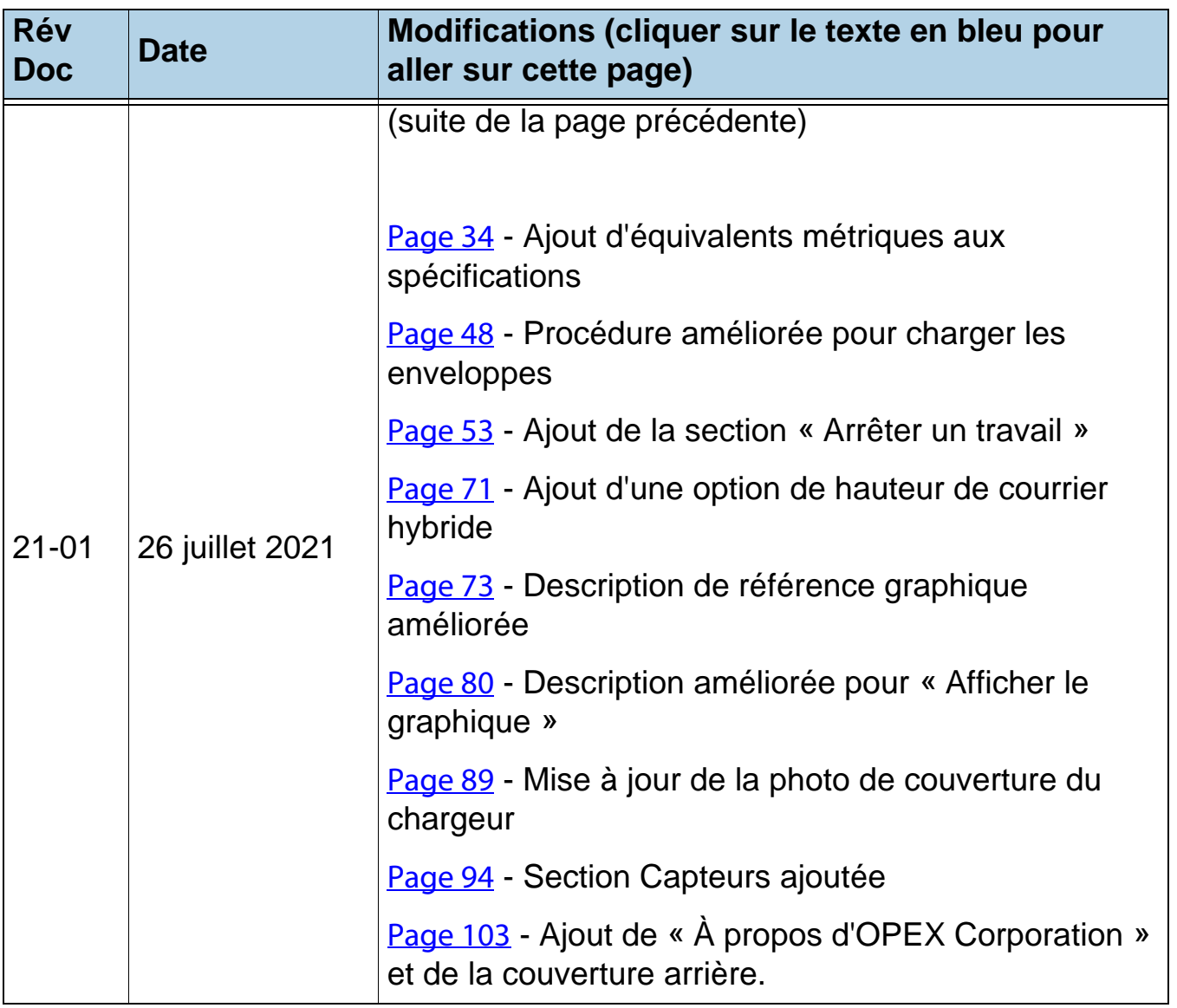

# <span id="page-7-0"></span>**Table des matières**

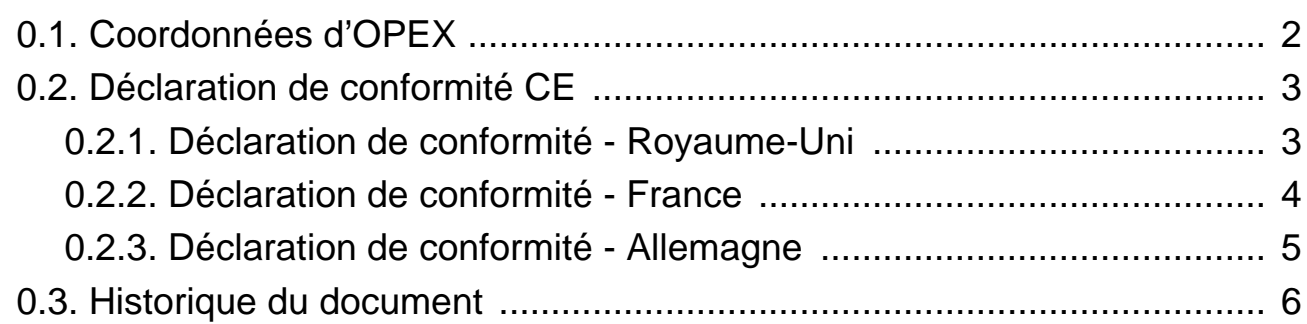

#### **[Chapitre 1](#page-10-0) Introduction**

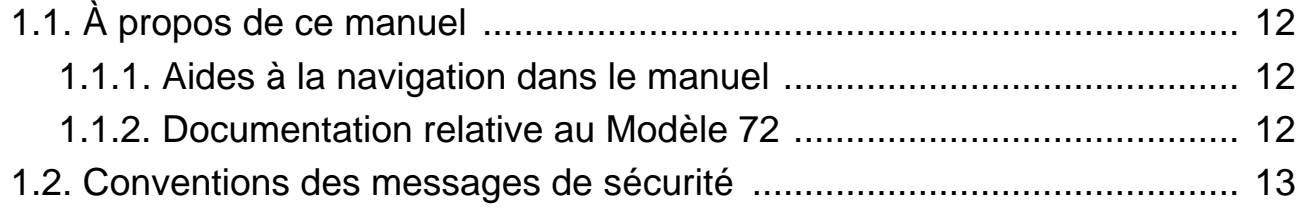

#### **[Chapitre 2](#page-14-0) Sécurité**

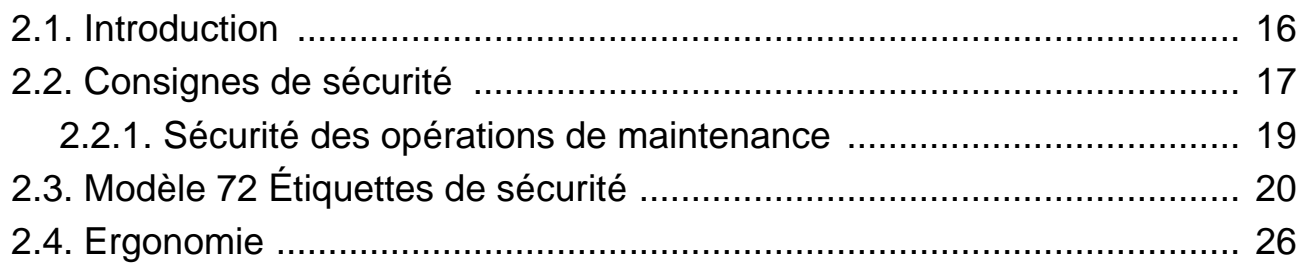

### **[Chapitre 3](#page-26-0)**

#### **Aperçu**

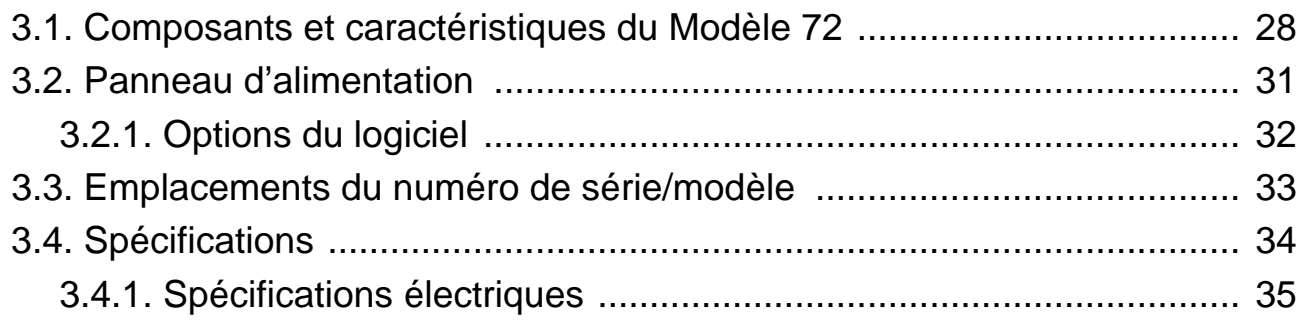

#### **8 Table des matières**

#### **[Chapitre 4](#page-36-0) Utilisation**

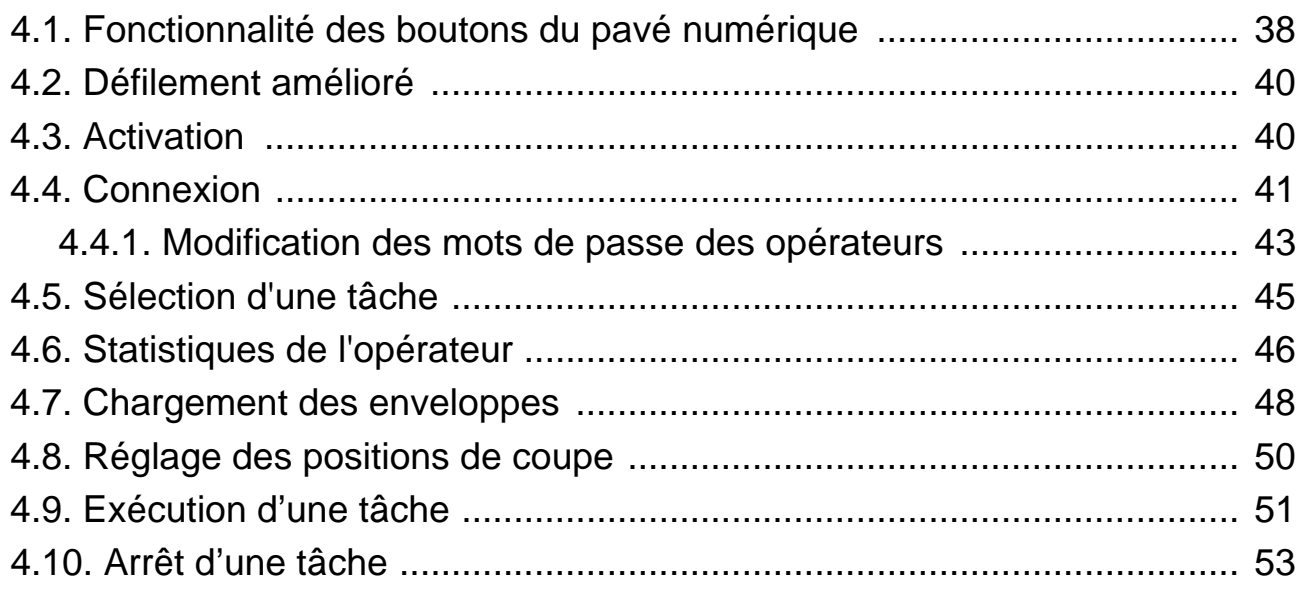

#### **[Chapitre 5](#page-54-0)**

#### **Gestion des opérateurs et des tâches**

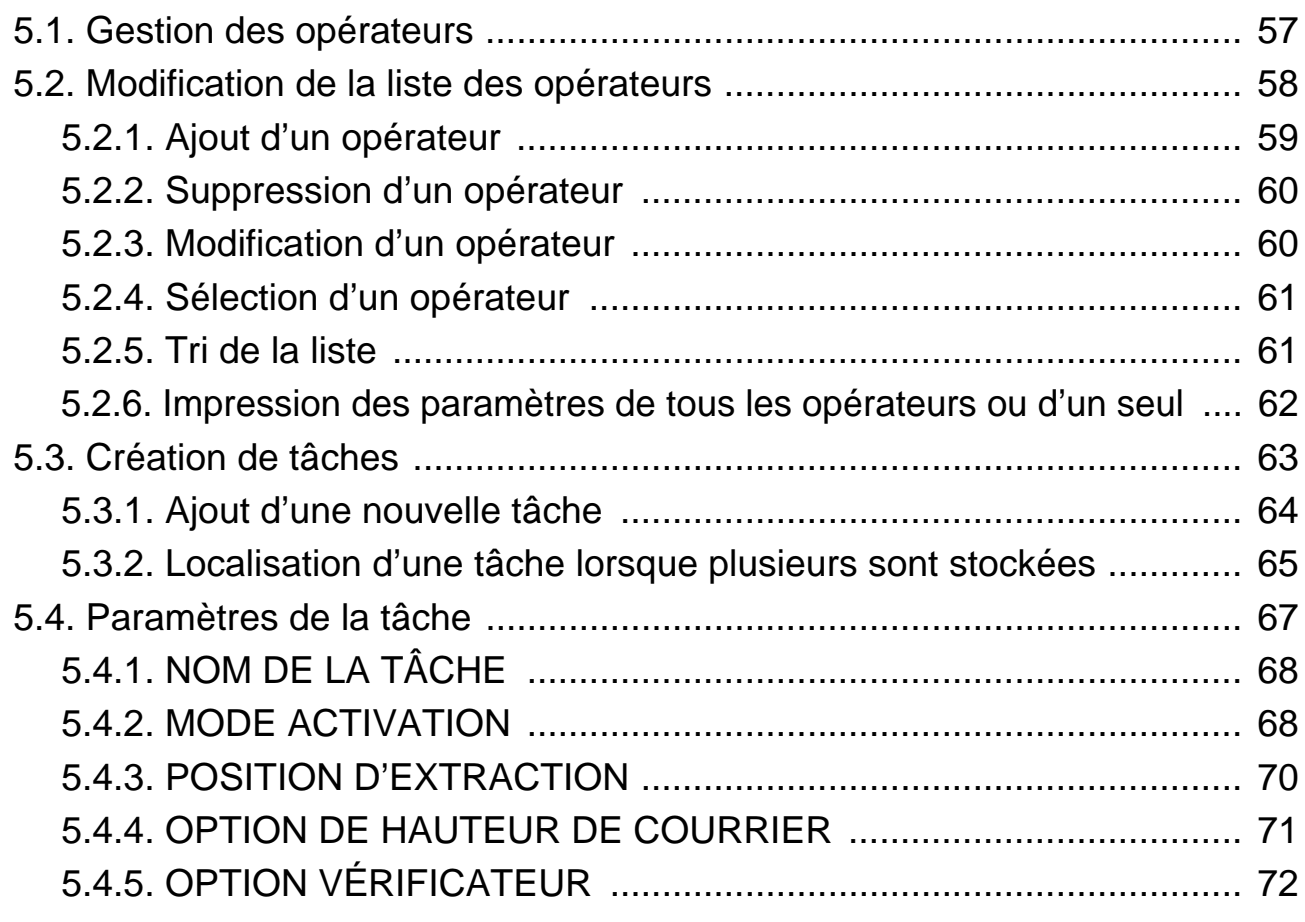

#### **Table des matières 9**

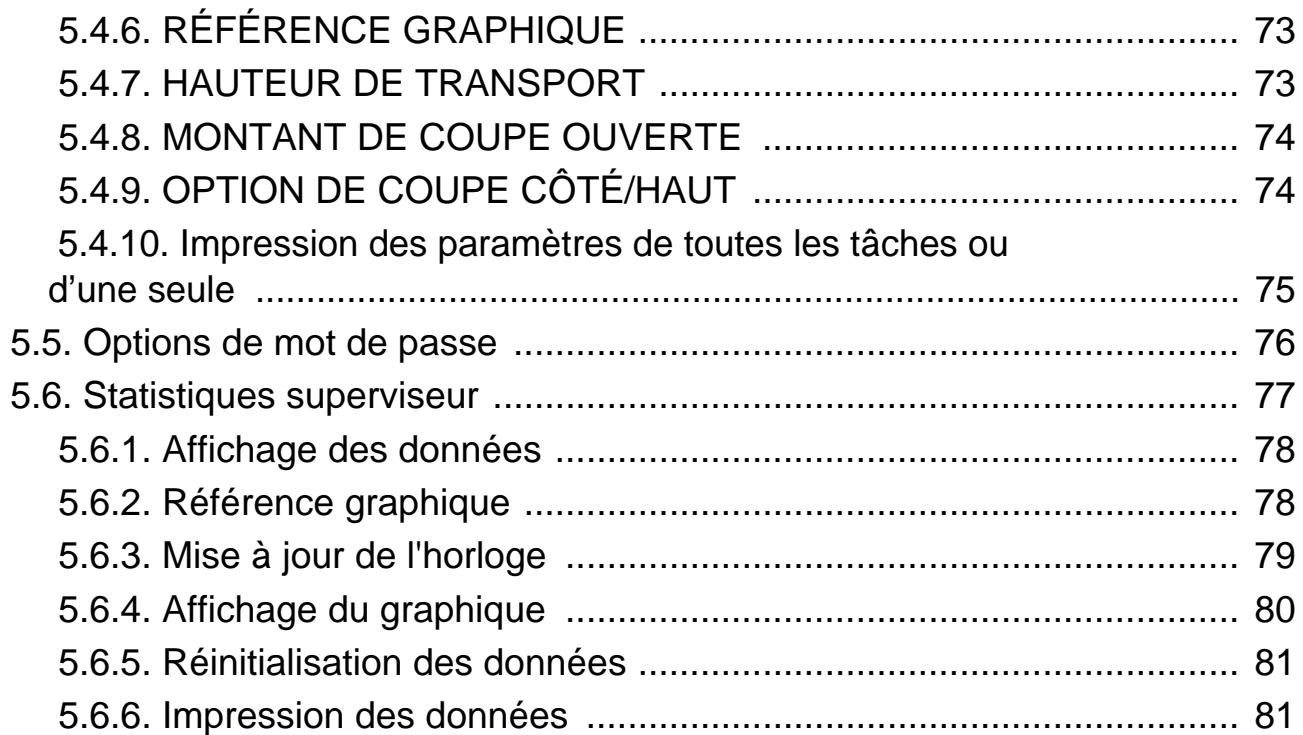

### **[Chapitre 6](#page-82-0)**

#### **Maintenance**

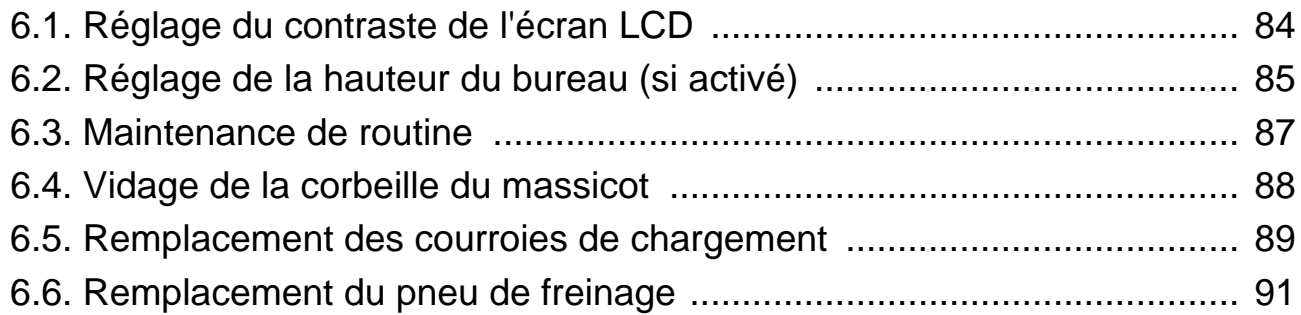

## **[Chapitre 7](#page-92-0)**

#### **Dépannage**

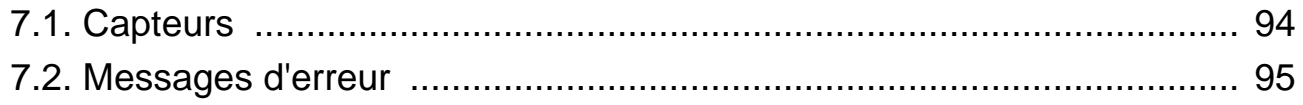

# **1. Introduction**

<span id="page-10-0"></span>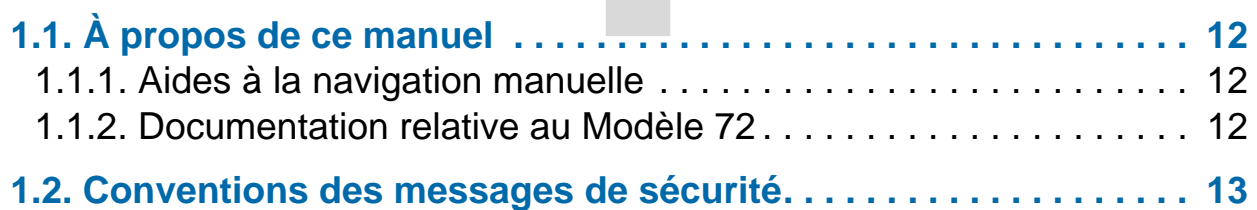

# **Modèle 72™**

**Manuel de l'opérateur**

# <span id="page-11-0"></span> **1.1. À propos de ce manuel**

Le présent manuel contient des informations sur le Modèle 72 OPEX, ses procédures opérationnelles et les composantes de sécurité, notamment :

- **•** consignes de sécurité, dangers et précautions à prendre
- **•** identification et fonction des principaux composants
- **•** spécifications du système
- **•** entretien et nettoyage mineurs

Ces informations sont destinées aux opérateurs du Modèle 72. L'opérateur peut mettre le Modèle 72 sous tension, démarrer une tâche et extraire le contenu des enveloppes. Il peut également effectuer des travaux de maintenance mineurs.

Ce manuel sera mis à jour pour tenir compte des modifications apportées à la conception du Modèle 72 ou pour corriger les erreurs (un tableau détaillant l'historique des révisions du document peut être consulté sur [page 6](#page-5-1)). Assurezvous de conserver la dernière version électronique du manuel à titre de référence. La dernière version peut être téléchargée au format PDF depuis www.opexservice.com

## <span id="page-11-1"></span> **1.1.1. Aides à la navigation manuelle**

Ce manuel est principalement conçu pour être utilisé sur une tablette. Afin d'améliorer la navigation, le manuel contient des liens soulignés en bleu sur lesquels vous pouvez cliquer ou appuyer pour aller directement à une page ou une adresse web donnée. De plus, vous pouvez cliquer ou appuyer sur tous les éléments dans la [«Table des matières»](#page-7-0) ainsi que les signets dans la barre latérale du fichier PDF afin de naviguer directement vers une page particulière. Assurez-vous d'utiliser la dernière version d'Adobe® Acrobat Reader®\* pour des performances optimales.

\*Adobe et Acrobat Reader sont des marques déposées d'Adobe Systems Incorporated.

## <span id="page-11-2"></span> **1.1.2. Documentation relative au Modèle 72**

La documentation du Modèle 72 se trouve dans l'une des corbeilles fournies avec le Modèle 72. Si vous lisez ceci, c'est que vous l'avez déjà trouvée. Bien joué ! Pour obtenir des documents de remplacement, contactez le support technique d'OPEX.

## <span id="page-12-0"></span> **1.2. Conventions des messages de sécurité**

Ce manuel utilise les conventions suivantes pour vous avertir des risques de sécurité associés à certaines procédures et situations. Veuillez tenir compte de ces conventions lorsque vous lisez le manuel et utilisez le Modèle 72 :

## **DANGER**

Indique une situation dangereuse qui, si elle n'est pas évitée, entraînera la mort ou des blessures graves. L'utilisation de ce mot de signalement est limitée aux situations les plus extrêmes.

**AVERTISSEMENT**

Indique une situation dangereuse qui, si elle n'est pas évitée, pourrait entraîner la mort ou des blessures graves.

**MISE EN GARDE**

Indique une situation dangereuse qui, si elle n'est pas évitée, pourrait entraîner des blessures légères ou modérées.

*AVIS*

Indique une information jugée importante, mais non liée au danger (p. ex. messages relatifs aux dommages matériels).

(Cette page est intentionnellement laissée vierge)

# **2. Sécurité**

<span id="page-14-0"></span>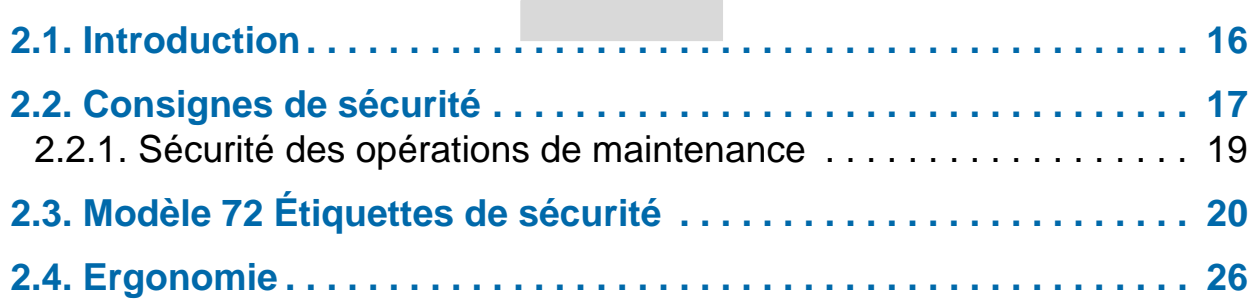

# **Modèle 72™**

**Manuel de l'opérateur**

# <span id="page-15-0"></span> **2.1. Introduction**

Les informations fournies dans ce chapitre ont pour but de vous informer sur diverses questions de sécurité concernant le fonctionnement et la maintenance du Modèle 72 OPEX décrit dans ce manuel. Ce chapitre fournit une explication des consignes de sécurité à observer lors de l'utilisation du Modèle 72, l'identification et l'emplacement des étiquettes de sécurité utilisées sur le Modèle 72 et les considérations ergonomiques.

**AVERTISSEMENT**

Lisez attentivement ce chapitre avant d'utiliser le Modèle 72.

# <span id="page-16-0"></span> **2.2. Consignes de sécurité**

Cette section fournit les consignes de sécurité à respecter lorsque vous travaillez sur le Modèle 72 OPEX.

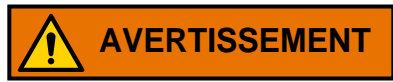

Suivez ces consignes de sécurité lors de l'utilisation ou de la maintenance du Modèle 72 décrites dans ce manuel.

**Formation des opérateurs** – Une formation de l'opérateur est requise avant d'utiliser le Modèle 72. Veuillez lire attentivement ce manuel avant d'utiliser le Modèle 72.

**Système de levage en option** – Si votre bureau est équipé du système de levage en option [\(Figure 2-1\)](#page-16-1), il faut veiller à ne pas créer de point de pincement entre le bureau et votre corps. La hauteur d'expédition par défaut est dans la position la plus basse.

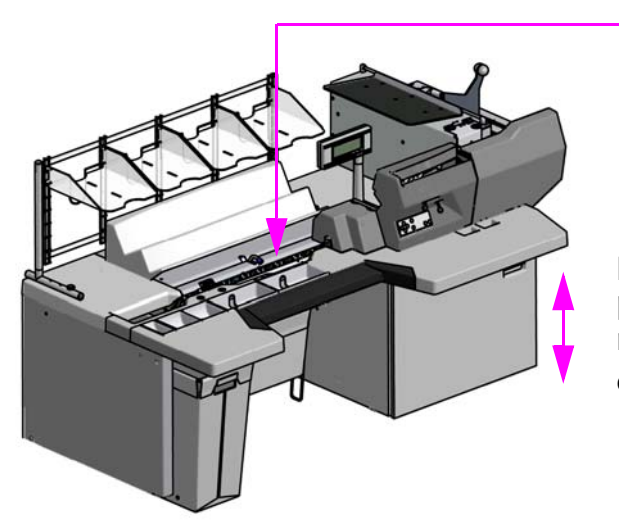

Le transport est réglable par tâche. Lors de la sélection d'une tâche, gardez les mains à l'écart du dessous du Modèle 72.

Évitez de créer des points de pincement avec le plan de travail réglable. (Système de levage en option uniquement)

*Figure 2-1 : Consignes de sécurité*

<span id="page-16-1"></span>**Hauteur de transport** - la hauteur de transport est réglable par tâche, lors de la sélection d'une nouvelle tâche, soyez conscient que le transport pourrait déplacer et créer un point de pincement entre le bureau et votre corps ([Figure 2-1](#page-16-1)).

**Gardez les objets susceptibles de se détacher à l'écart des pièces exposées et mobiles du Modèle 72** - Les pièces mobiles du Modèle 72 , comme le convoyeur, peuvent être coincées et/ou endommagées par des corps étrangers. Gardez les mains, les cheveux, les vêtements amples et les bijoux loin des pièces mobiles.

**Ne placez pas les doigts dans les zones de coupe** - Les lames de coupe sont tranchantes et peuvent provoquer des coupures si vous les touchez par inadvertance, que le Modèle 72 soit en marche ou non. Ne placez pas les doigts dans la zone de chargement pendant l'utilisation du Modèle 72.

**Portes du couvercle** - N'utilisez pas le Modèle 72 lorsque les portes du couvercle sont retirées.

**Conception du Modèle 72** - Ne modifiez pas la conception ou la configuration du Modèle 72 sans consulter OPEX ou votre représentant agréé.

**Maintenance du Modèle 72** - La maintenance du Modèle 72, les interventions particulières et tous les réglages, qu'ils soient mécaniques ou électriques, doivent être effectués par des personnes agréées à cet effet, en suivant un cadre de travail sécurisé.

#### **Ne tentez pas de nettoyer le Modèle 72 lorsqu'il est en cours de**

**fonctionnement** - Un chiffon (ou matériau similaire) ne doit jamais être utilisé pour nettoyer des pièces mobiles telles que courroies ou rouleaux. L'utilisation d'un tel matériau sur des mécanismes en mouvement peut provoquer des dommages au Modèle 72 ou de graves blessures. Si une courroie, un rouleau, une porte ou une pièce similaire doivent être nettoyés, bloquez la pièce avec une manivelle pendant le nettoyage ou nettoyez-la à l'arrêt.

**N'utilisez pas d'« air comprimé » inflammable sous haute pression pour nettoyer la poussière et les débris du Modèle 72** - Les bombes aérosols Air Duster contiennent des produits chimiques inflammables, ce qui les rend dangereuses à utiliser à proximité d'équipements motorisés et d'autres sources d'inflammation.

**Accès au Modèle 72** - Maintenez toutes les zones autour du Modèle 72 dégagées de tout obstacle.

**Prise électrique** - La prise de courant doit être installée près du Modèle 72 et doit être facilement accessible.

**Ne versez pas de liquides sur le bureau, car il pourrait se répandre à l'intérieur du Modèle 72.**

**Gardez hors de portée des enfants** - Le Modèle 72 n'est pas destiné à être utilisé dans des endroits où des enfants sont susceptibles d'être présents.

# <span id="page-18-0"></span> **2.2.1. Sécurité des opérations de maintenance**

**AVERTISSEMENT**

Débranchez le Modèle 72 de la source d'alimentation afin de couper l'alimentation pour l'entretien ou lors de son déplacement.

**Seul le personnel autorisé est habilité à assurer l'entretien et la maintenance du Modèle 72.**

**Arrêtez le Modèle 72 avant d'essayer d'ouvrir ou de retirer les panneaux externes.**

**Portez un équipement de protection individuelle (EPI) adapté au travail à effectuer.**

**Maintenez le Modèle 72 en bon état de fonctionnement à tout moment** - Lors de l'exécution de travaux de maintenance, entretien ou réparation :

- Effectuez la maintenance du Modèle 72 conformément aux procédures de maintenance préventive fournies dans ce manuel.
- Suivez les procédures d'entretien et de réparation fournies dans ce manuel.

**Sécurité des outils** - Utilisez et entretenez les outils correctement, conformément aux instructions du fabricant. Enlevez les outils et autres articles détachables du Modèle 72 avant de le mettre sous tension.

**N'essayez pas de déplacer le Modèle 72 lorsque l'alimentation est branchée** – Débranchez d'abord le Modèle 72 de sa source d'alimentation.

# <span id="page-19-0"></span> **2.3. Modèle 72 Étiquettes de sécurité**

Des étiquettes de sécurité sont utilisées à des emplacements spécifiques sur le Modèle 72 pour vous avertir de certains risques pour la sécurité. Ces étiquettes peuvent apparaître en plusieurs langues ou styles selon la région ou le pays où le Modèle 72 est utilisé :

- **•** Étiquettes bilingues anglais/espagnol pour les Modèles 72 aux États-Unis
- **•** Étiquettes bilingues anglais/français pour les Modèles 72 au Canada
- **•** Étiquettes graphiques uniquement pour l'UE et divers Modèles 72 internationaux (sans texte).

Bien qu'elle semble différente, l'emplacement de ces étiquettes est identique.

**AVERTISSEMENT**

Respectez les consignes de sécurité figurant sur toutes les étiquettes lorsque vous utilisez le Modèle 72. Le non-respect de ces précautions peut entraîner des blessures corporelles graves ou la mort ainsi que des dommages au Modèle 72.

## **2.3.0.1. Étiquette Caractéristiques nominales/numéro de série**

**Emplacement :** Intérieur de la porte de l'armoire ([Tableau 2-1](#page-20-0)). **Objectif :** Identifie les caractéristiques électriques du produit, le numéro de série du Modèle 72.

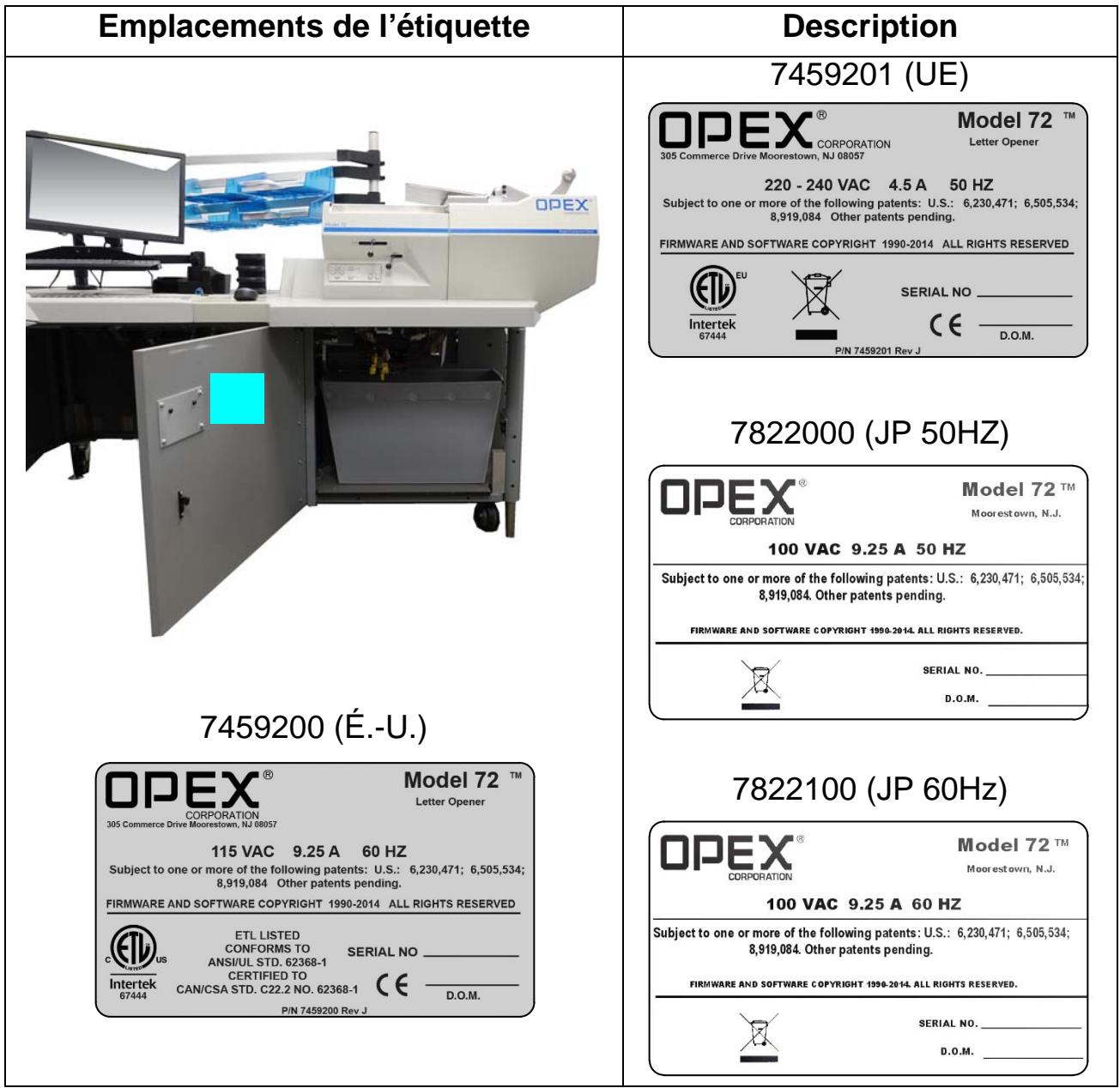

#### <span id="page-20-0"></span>*Tableau 2-1 : Étiquette Caractéristiques nominales/ numéro de série*

Notez que les étiquettes de caractéristiques/numéro de série dans la colonne de droite affichent le symbole DEEE. Cela indique que les déchets d'équipements électriques et électroniques doivent être éliminés dans une installation de récupération et de recyclage autorisée. Merci de ne pas jeter à la poubelle.

#### **Sécurité 21**

#### Modèle 72™ Manuel de l'opérateur OPEX Corporation

## **2.3.0.2. Étiquette conformité radio**

**Emplacement :** Intérieur de la porte de l'armoire ([Tableau 2-2](#page-21-0)). **Objectif :** Reconnaît la conformité avec les règles et règlements FCC & I.C. (ou autre organe directeur).

#### <span id="page-21-0"></span>*Tableau 2-2 : Étiquette conformité radio*

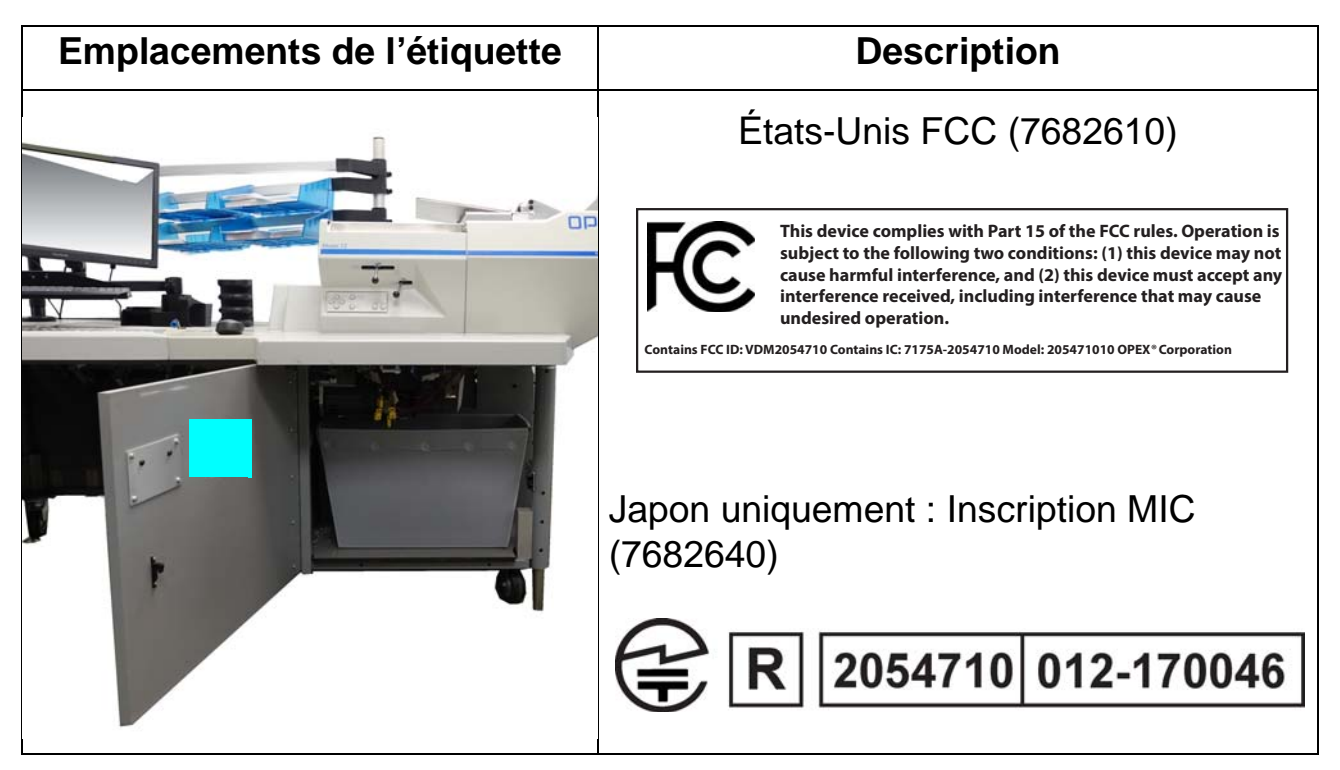

## **2.3.0.3. Étiquette - mise en garde, point de pincement**

**Emplacement :** Début du parcours du chargement ([Tableau 2-3](#page-22-0)).

**Objectif :** Met en garde contre les risques de pincement au sein du chemin de chargement.

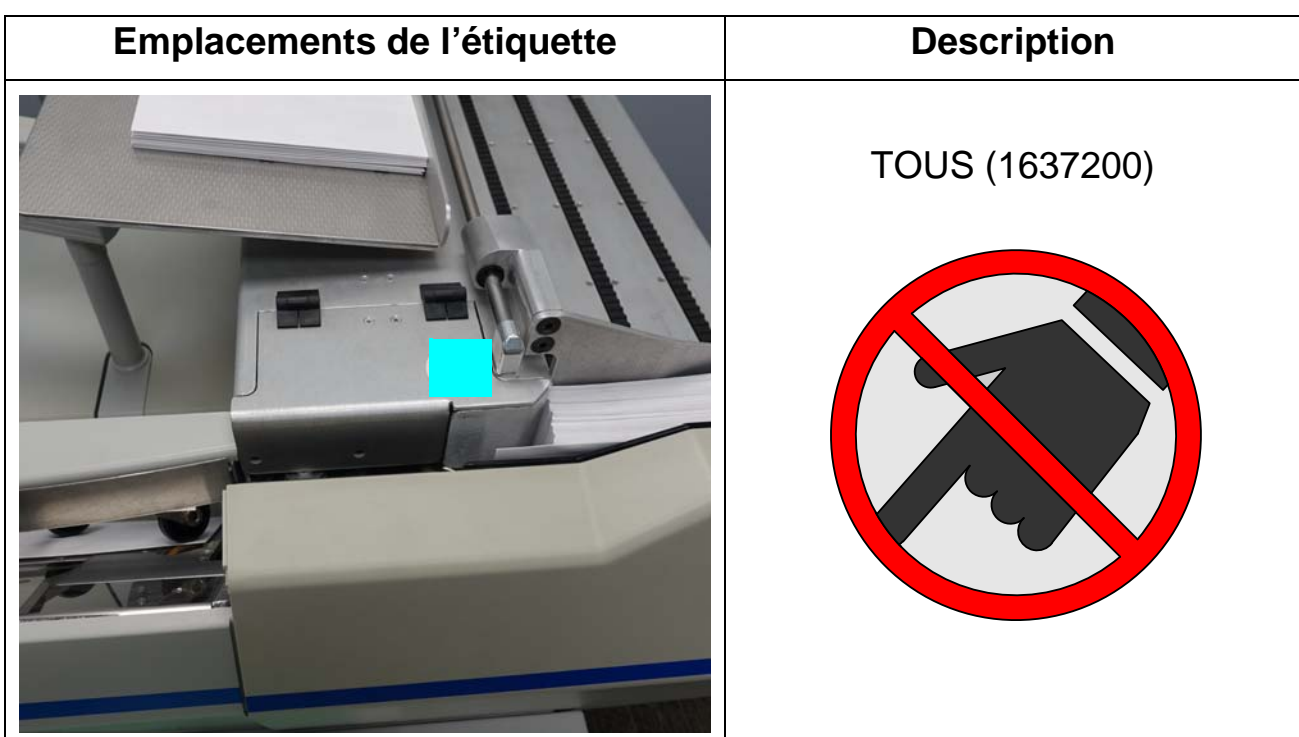

### <span id="page-22-0"></span>*Tableau 2-3 : Étiquette Mise en garde, point de pincement*

## **2.3.0.4. Étiquette - essai diélectrique et de mise à la terre**

**Emplacement :** Intérieur de la porte de l'armoire ([Tableau 2-4](#page-23-0)).

**Objectif :** Informe le personnel que les points de mise à la terre du Modèle 72 sont correctement raccordés les uns aux autres et qu'il a passé avec succès l'essai de mise à la terre.

| <b>Emplacements de l'étiquette</b> | <b>Description</b>                                                                                                    |
|------------------------------------|----------------------------------------------------------------------------------------------------|
| <b>OPEX</b>                        | TOUS (P24838-01)<br><b>DIELECTRIC TEST AND</b><br><b>GROUND CONTINUITY</b><br><b>TEST PASSED</b><br>p/n P24838-01 RevC |

<span id="page-23-0"></span>*Tableau 2-4 : Étiquette de test diélectrique et de mise à la terre*

## **2.3.0.5. Symbole de terre**

**Emplacement :** À l'intérieur du cadre près du panneau d'alimentation ([Tableau 2-5](#page-24-0)).

**Objectif :** Identifie le point de connexion du câble de terre.

#### <span id="page-24-0"></span>*Tableau 2-5 : Étiquette du symbole de terre*

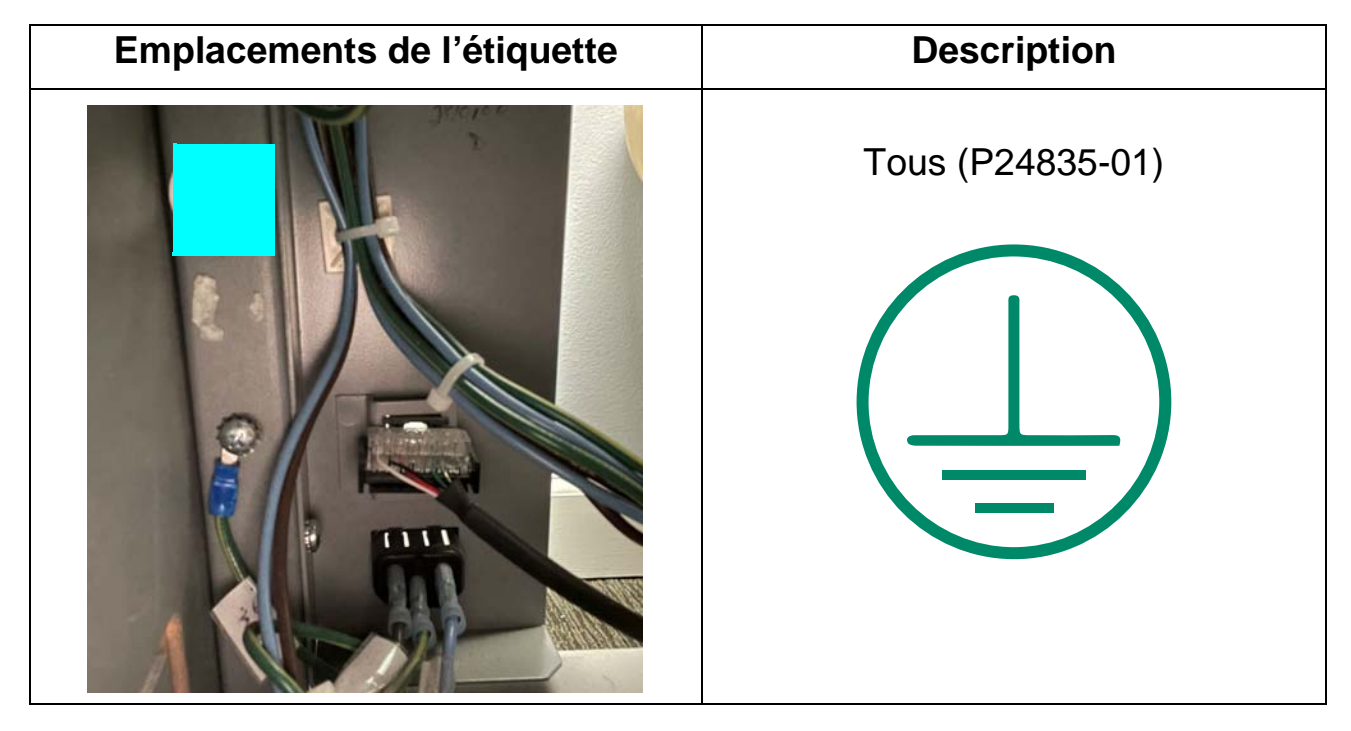

#### **Sécurité 25**

## <span id="page-25-0"></span> **2.4. Ergonomie**

Comme pour toute activité impliquant la répétition du même mouvement au cours de votre travail, il est important de tenir compte de la façon dont vous effectuez votre tâche. Vous trouverez ci-dessous quelques conseils pour vous aider à minimiser le risque d'inconfort physique et de blessures lors de l'exploitation du Modèle 72.

*AVIS*

Respectez toujours les consignes suivantes lors de l'exploitation du Modèle 72.

#### **Lorsque vous vous tenez à la station principale de l'opérateur :**

- **•** Tenez-vous droit.
- **•** Changez occasionnellement l'angle de votre posture pour plus de confort.
- **•** Évitez d'utiliser le Modèle 72 plus longtemps que les 8 heures d'un quart de travail. Si possible, étirez-vous entre les pauses.
- **•** Si votre Modèle 72 est équipé du réglage en hauteur en option, réglez la hauteur du bureau afin de pouvoir travailler confortablement dans une position qui maintient une bonne posture. Si votre Modèle 72 n'est pas équipé d'un réglage en hauteur, réglez les pieds de nivellement sur le bureau pour offrir un plus grand confort lors de l'utilisation.

# **3. Aperçu**

<span id="page-26-0"></span>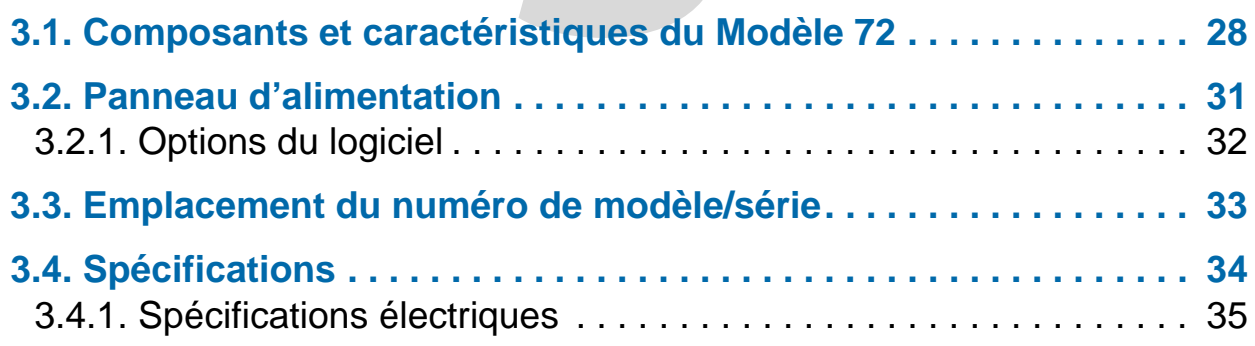

# **Modèle 72™**

**Manuel de l'opérateur**

# <span id="page-27-1"></span><span id="page-27-0"></span> **3.1. Composants et caractéristiques du Modèle 72**

Le bureau d'extraction rapide OPEX Modèle 72 (RED) est un poste de travail semi-automatisé pour le courrier entrant. Son but est d'améliorer la productivité de l'extraction du courrier en permettant à un opérateur d'ouvrir des piles d'enveloppes et d'en extraire le contenu de manière rapide.

Avant d'utiliser le Modèle 72, prenez le temps de vous familiariser avec ses principaux composants et caractéristiques (consulter [Figure 3-1](#page-27-2) et [Tableau 3-1\)](#page-28-0).

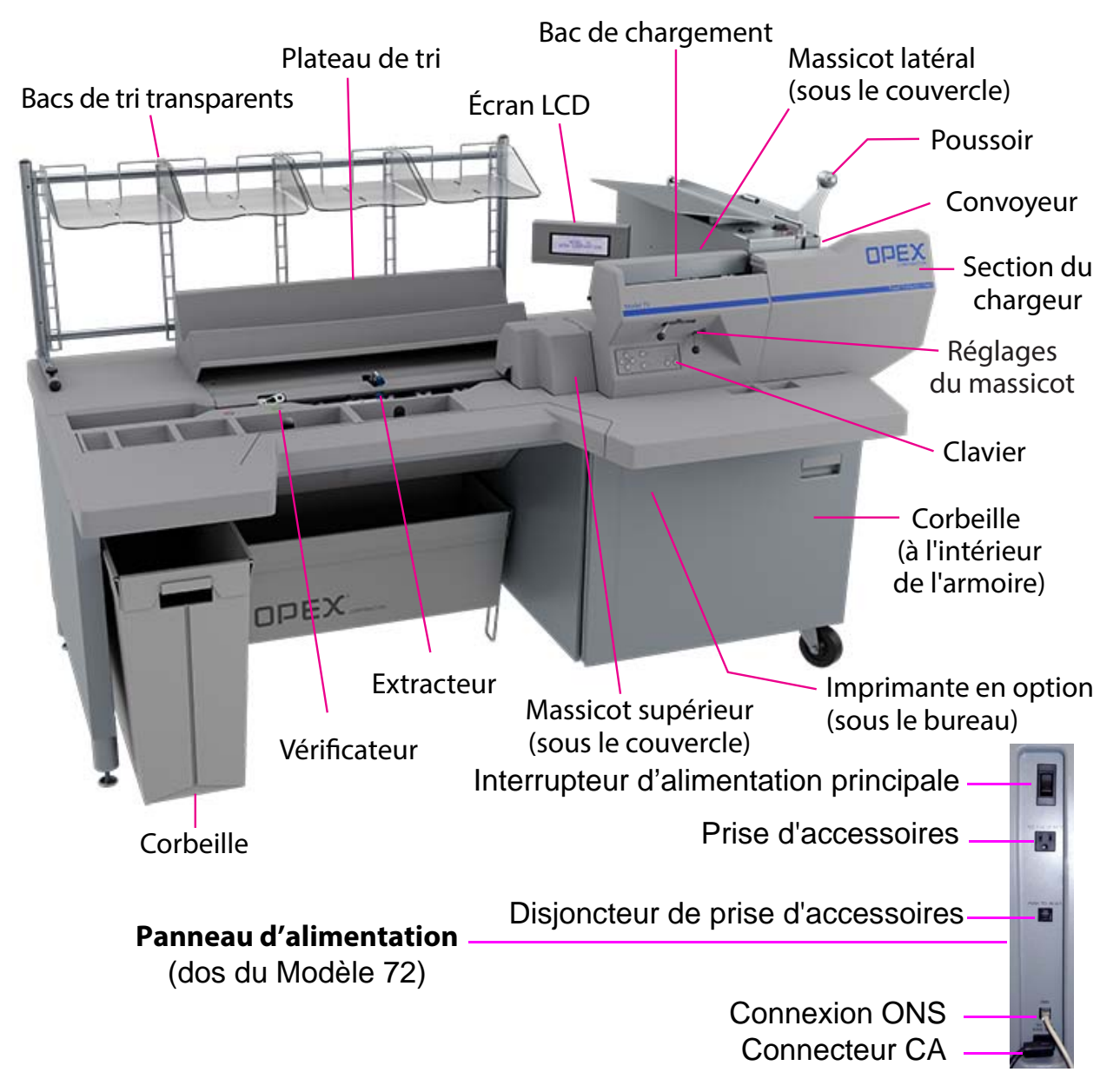

<span id="page-27-2"></span>*Figure 3-1 : Composants du Modèle 72*

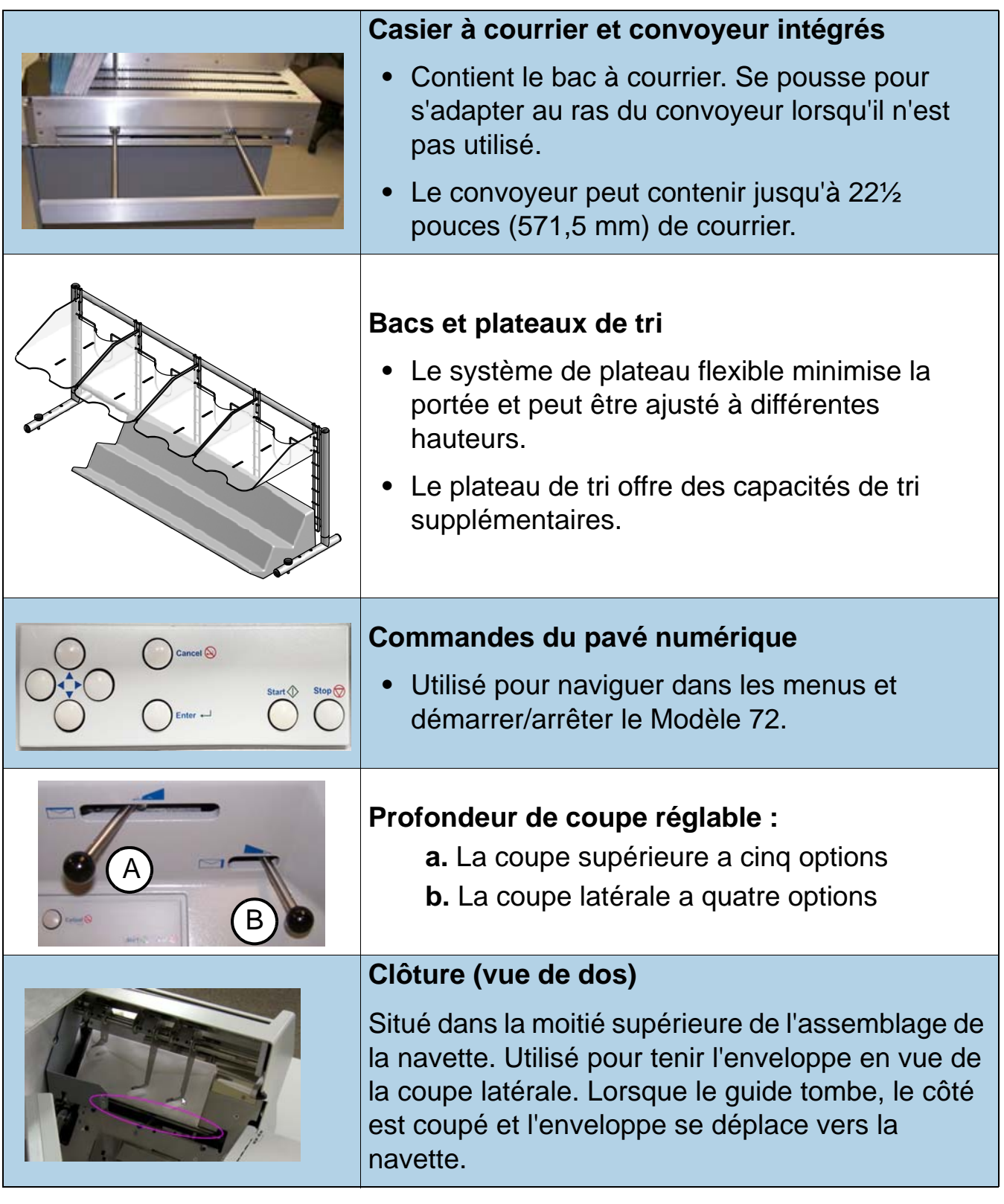

#### <span id="page-28-0"></span>*Tableau 3-1 : Composants et caractéristiques du Modèle 72*

#### *Tableau 3-1 : Composants et caractéristiques du Modèle 72 (suite)*

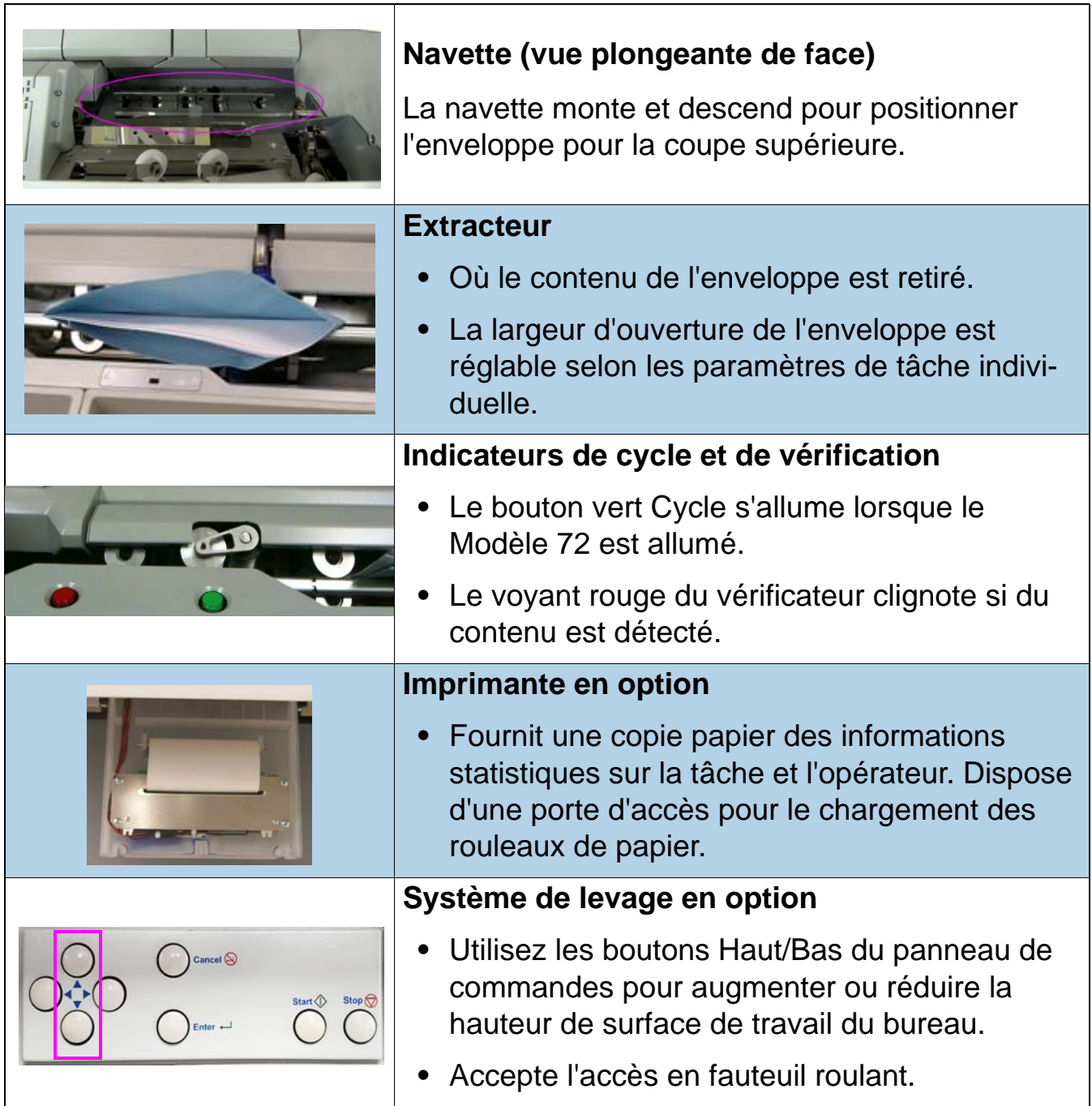

# <span id="page-30-0"></span> **3.2. Panneau d'alimentation**

Le panneau d'alimentation est situé à l'arrière du Modèle 72 et contient les commandes et connecteurs suivants :

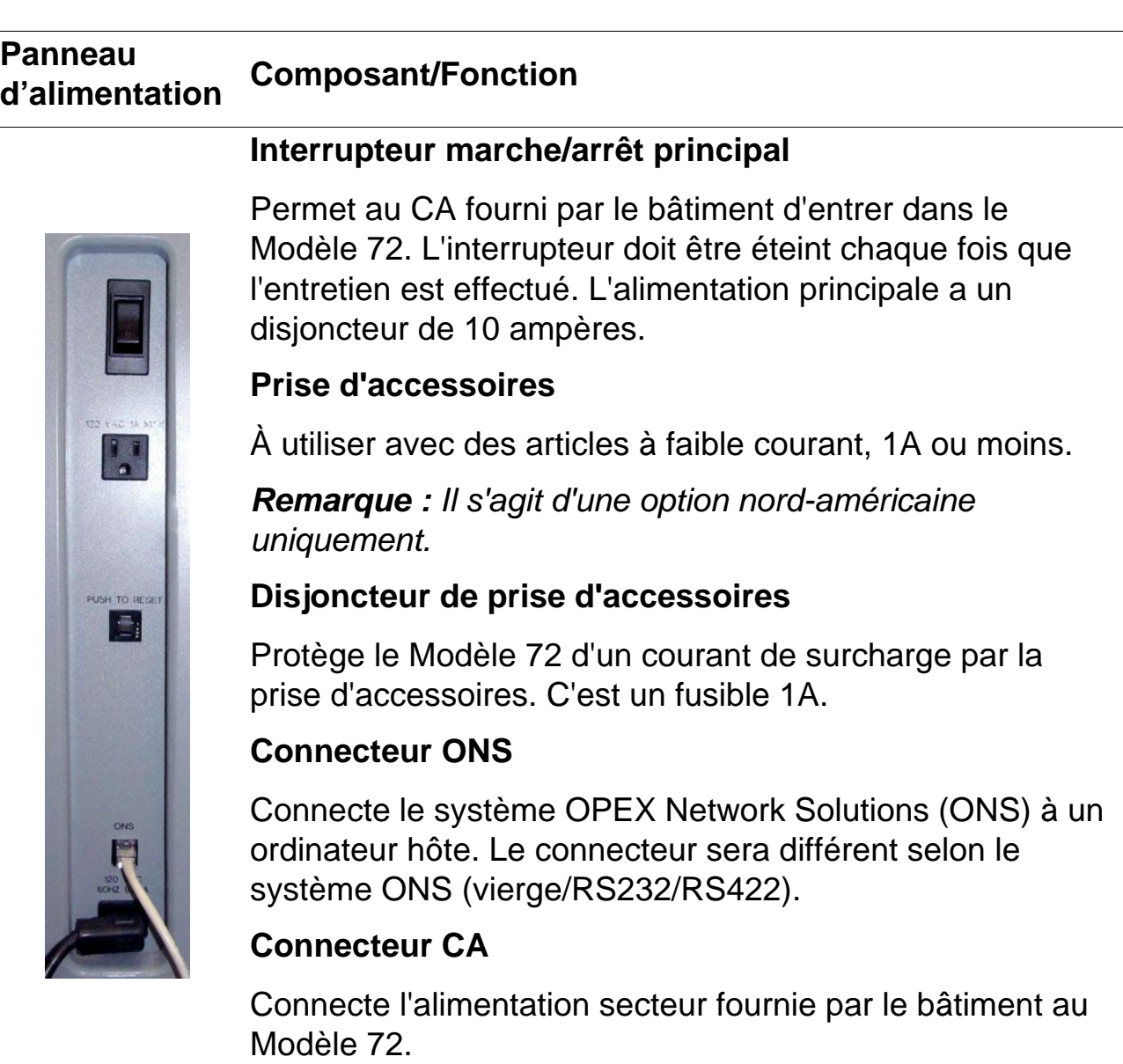

# <span id="page-31-0"></span> **3.2.1. Options du logiciel**

Les options logicielles disponibles à l'achat suivantes sont activées via une clé logicielle :

**Imprimante** - active les fonctionnalités d'impression.

**ONS** - Le Modèle 72 peut être connecté à un réseau et intégré à l'aide du logiciel OPEX Network Solution (ONS). Cela permet aux paramètres de la machine, aux paramètres de tâche et aux informations de l'opérateur d'être lus ou écrits sur le Modèle 72 par un ordinateur central. De plus, des informations statistiques vitales pour plusieurs Modèles 72 peuvent être consultées sur l'ordinateur de l'ONS.

**Diagnostics** - permet à un technicien de service OPEX autorisé de résoudre les erreurs, d'étalonner les composants et d'effectuer des tests sur toutes les entrées et sorties (moteurs et capteurs).

## <span id="page-32-1"></span><span id="page-32-0"></span> **3.3. Emplacement du numéro de modèle/série**

Avant de contacter le support technique OPEX, localisez l'étiquette de modèle/ série sur votre Modèle 72 afin de pouvoir fournir au technicien assistant votre numéro de série de référence [\(Figure 3-2\)](#page-32-2).

Voir les coordonnées sur [page 2](#page-1-1).

<span id="page-32-2"></span>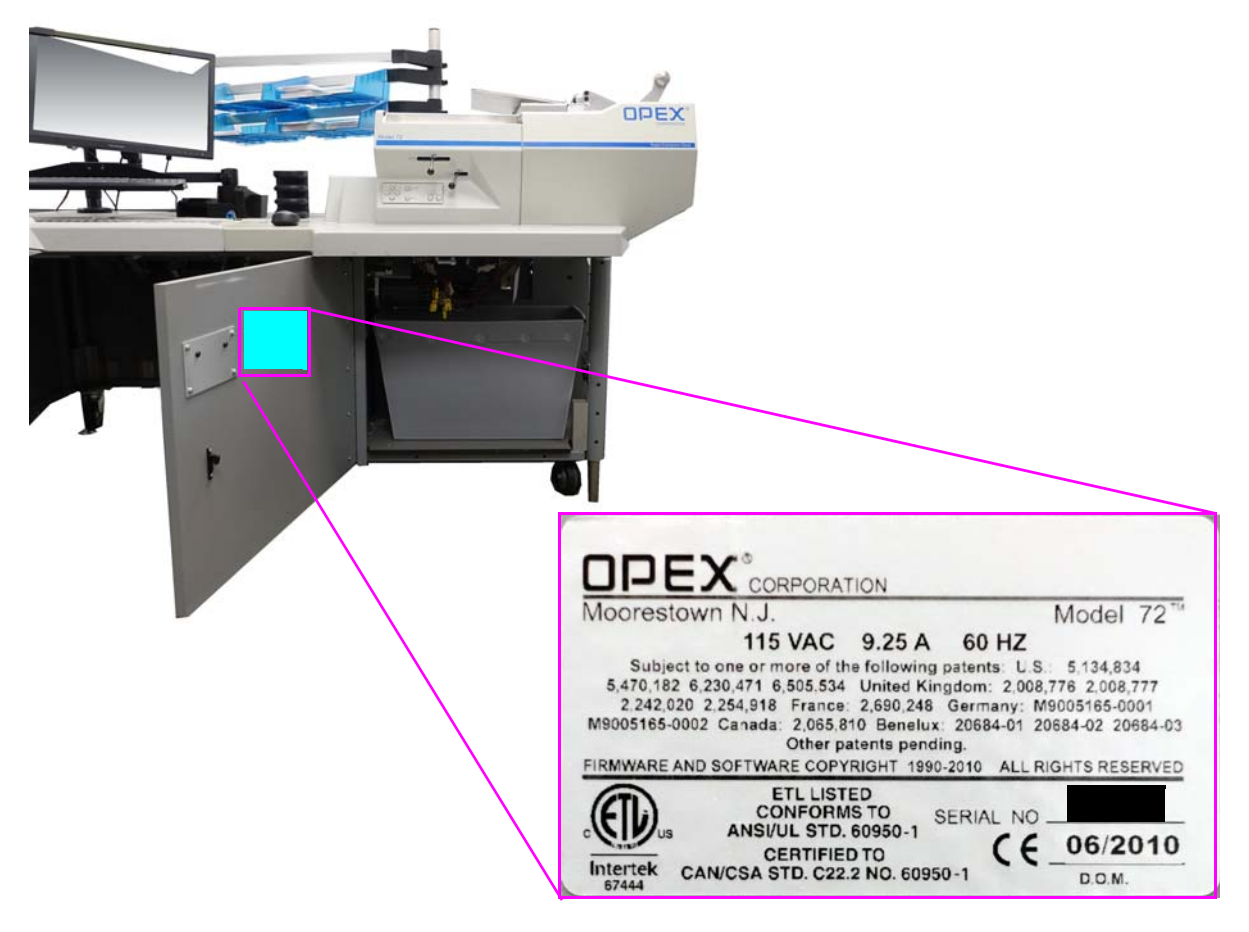

*Figure 3-2 : Étiquette de modèle/série*

# <span id="page-33-1"></span><span id="page-33-0"></span> **3.4. Spécifications**

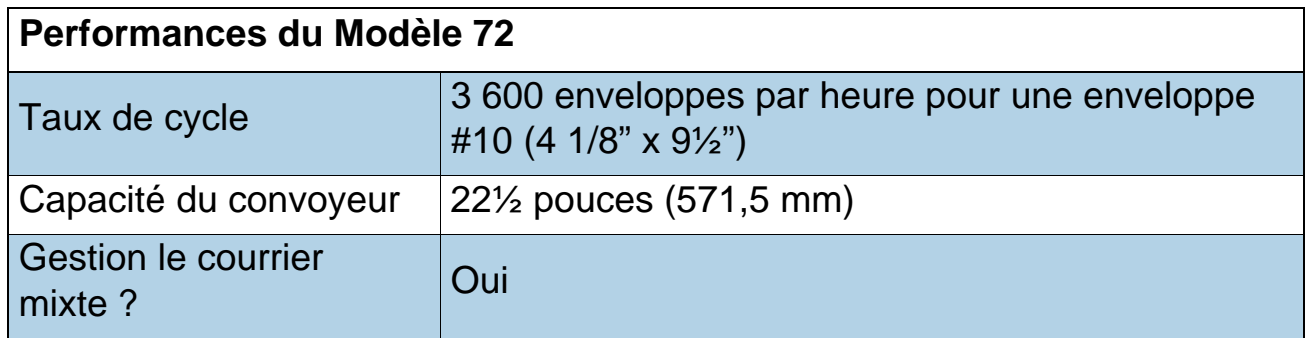

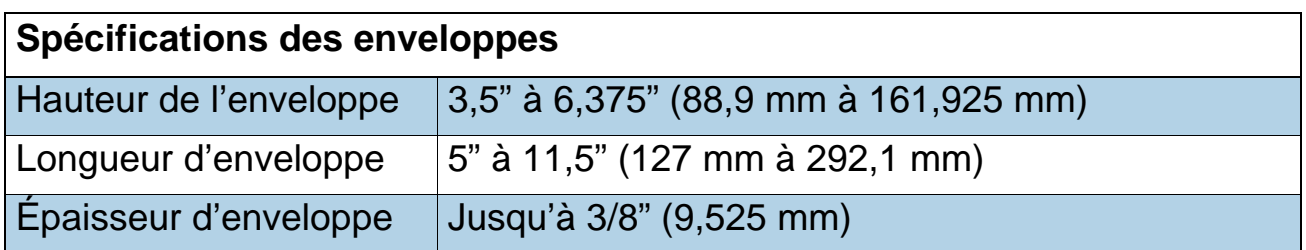

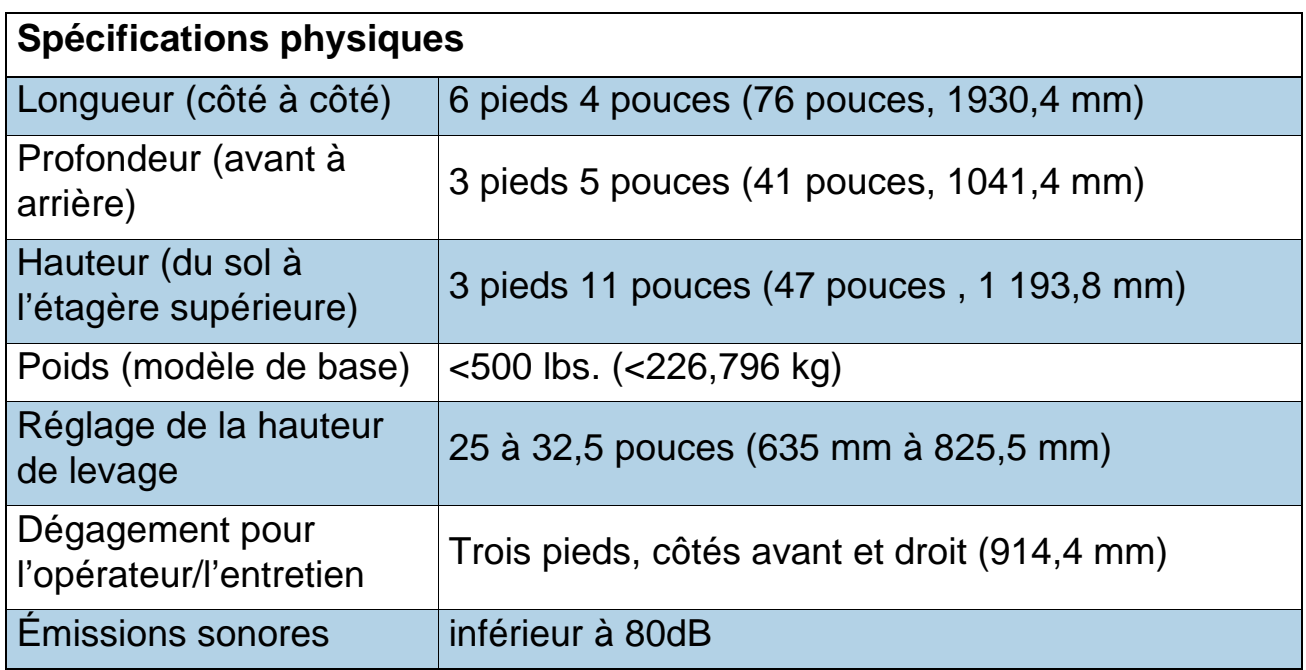

# <span id="page-34-0"></span> **3.4.1. Spécifications électriques**

|                                    | NC: 115VCA 60HZ (monophasé)                     |
|------------------------------------|-------------------------------------------------|
| Tension d'entrée                   | UE: 220-240VCA et 50HZ<br>(monophasé)           |
|                                    | <b>JP: 100VCA 50/60HZ</b>                       |
| Courant d'entrée                   | $NC: 9,25A$ (Max)                               |
|                                    | UE: 4,50A (Max)                                 |
|                                    | JP: 7,50A                                       |
| <b>Disjoncteur</b>                 | NC:10A                                          |
|                                    | UE:5A                                           |
|                                    | JP:10A                                          |
| Prise d'accessoires                | Prise NEMA 15R raccordée à la terre<br>(1A max) |
| Disjoncteur de prise d'accessoires | 1A                                              |
| Puissance nominale                 | NC: 1110W (Max @ 9.25A)                         |
|                                    | UE: 990 - 1080W (Max @ 4,5A)                    |
|                                    | <b>JP: 750W</b>                                 |
| Valeur nominale en W (BTU/h)       | NC: 3788BTU/h (Max @ 9,25A)                     |
|                                    | UE: 3378 - 3685BTU/h (Max @ 4,5A)               |
|                                    | JP: 2561 BTU/heure                              |

*Tableau 3-2 : Spécifications électriques*

(Cette page est intentionnellement laissée vierge)

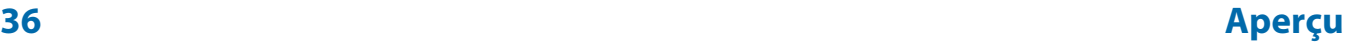
# **4. Utilisation**

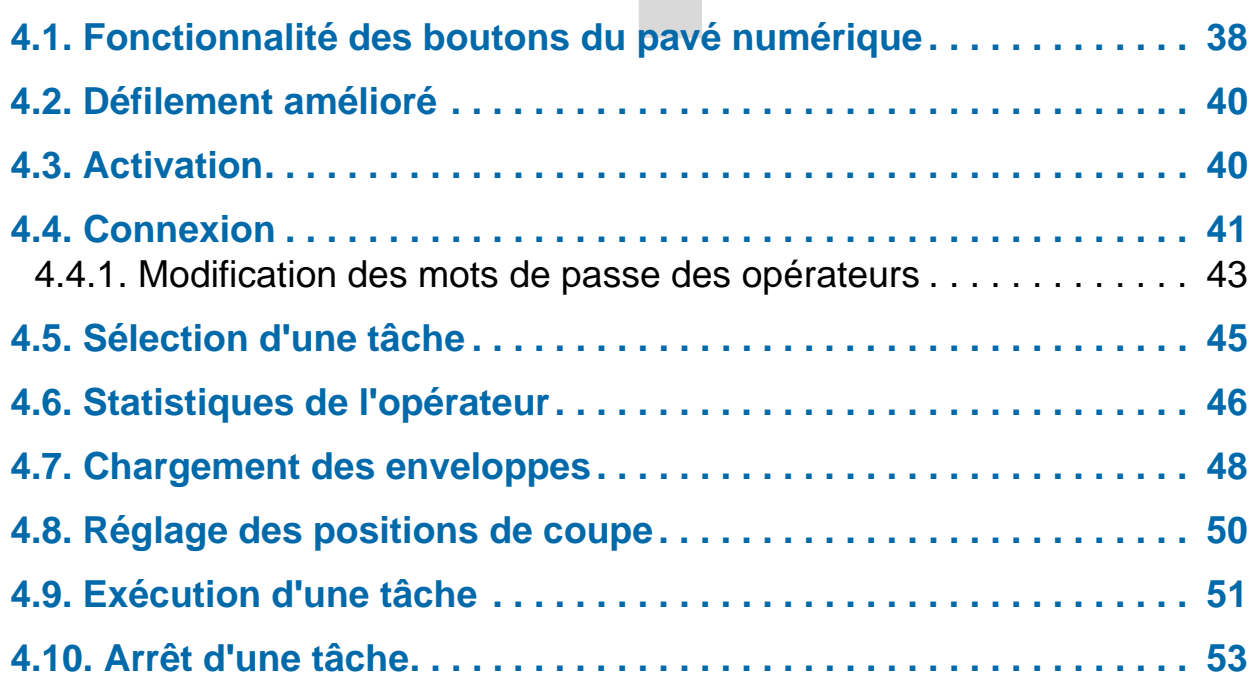

**Modèle 72™**

**Manuel de l'opérateur**

### <span id="page-37-0"></span> **4.1. Fonctionnalité des boutons du pavé numérique**

Les commandes du Modèle 72 sont situées sur le pavé numérique à droite de l'opérateur comme indiqué dans [Figure 4-1.](#page-37-1)

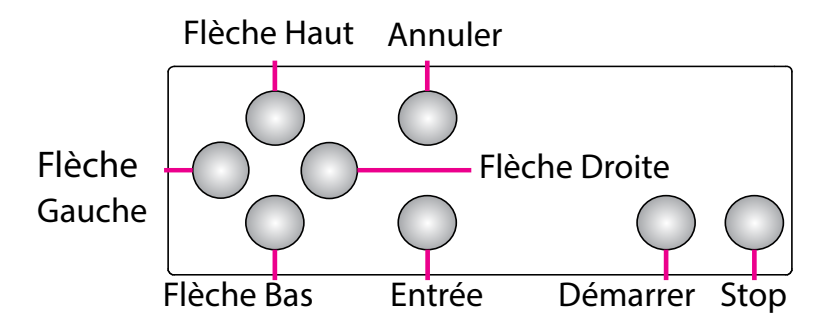

<span id="page-37-1"></span>*Figure 4-1 : Noms des boutons du pavé numérique du Modèle 72*

Le clavier est utilisé pour sélectionner des options et passer d'un menu à l'autre sur l'écran LCD. Les touches et leurs fonctions sont :

**Démarrer** - Appuyer pour allumer l'écran LCD lorsque l'interrupteur d'alimentation principal est allumé.

**Stop** - Appuyer pour éteindre l'écran LCD.

**Entrée** - Appuyer pour saisir un paramètre mis en évidence par le curseur de l'écran LCD.

**Annuler** - Appuyer pour annuler une sélection.

**Une pression sur la flèche du haut** - vous permettra de naviguer vers le haut dans une colonne de données. Lorsque l'élément supérieur dans la colonne est mis en surbrillance et que vous appuyez sur la touche Haut, la liste des données est déplacée vers le bas d'une rangée et la ligne de données précédente s'affiche. Si la flèche vers le haut est enfoncée alors que vous êtes sur la première rangée de données, le curseur se déplace alors vers la gauche jusqu'au premier élément dans le tableau. Si le premier élément est sélectionné, le curseur se déplace alors jusqu'au dernier élément dans la liste.

**Maintien de la pression sur la flèche vers le haut** - Maintenez enfoncée la flèche vers le haut pour afficher la page entière précédente de données. L'écran revient à la dernière page de données lorsque vous maintenez enfoncée la flèche vers le haut alors que la première page de données est affichée. Lorsque l'écran revient à la dernière page, le dernier élément dans la liste est mis en surbrillance.

**Une pression sur la flèche du bas** - vous permettra de naviguer vers le bas dans une colonne de données. Lorsque l'élément inférieur dans la colonne est mis en surbrillance et que vous appuyez sur la flèche du bas, la liste des données est déplacée vers le haut d'une rangée et la ligne de données suivante s'affiche. Si la flèche vers le bas est enfoncée alors que vous êtes sur la dernière rangée de données, le curseur se déplace alors vers la gauche jusqu'au dernier élément dans le tableau. L'écran revient au premier élément dans la liste si vous appuyez sur la flèche vers le bas lorsque le dernier élément dans la liste est mis en surbrillance.

**Maintien de la pression sur la flèche vers le bas** - Maintenez enfoncée la flèche vers le bas pour afficher la page entière suivante de données. L'écran revient à la première page entière de données lorsque vous maintenez enfoncée la flèche vers le bas alors que la dernière page de données est affichée. Le premier élément dans la liste est sélectionné lorsque l'écran revient à la première page.

**Une pression sur la flèche gauche** - déplacera la sélection mise en surbrillance d'une colonne vers la gauche. Si l'élément sélectionné est sur la première rangée et si la flèche gauche est enfoncée, le dernier élément sur la rangée précédente sera alors sélectionné. En outre, si le premier élément sur la page est mis en surbrillance et si la flèche gauche est enfoncée, la liste est déplacée vers le bas et la rangée précédente de données s'affiche. Si vous appuyez sur la flèche gauche alors que le premier élément sur la première page est mis en surbrillance, l'écran revient au dernier élément dans la liste.

**Maintien de la pression sur la flèche gauche** - Si vous maintenez la pression sur la flèche gauche, la sélection sera continuellement déplacée d'un élément vers la gauche jusqu'à ce que la touche soit relâchée. Cela revient à appuyer sur la flèche gauche.

**Une pression sur la flèche droite** - déplacera la sélection mise en surbrillance d'une colonne vers la droite. Si l'élément sélectionné est sur la dernière rangée et si la flèche droite est enfoncée, le premier élément sur la rangée suivante sera alors sélectionné. En outre, si le dernier élément sur la page est mis en surbrillance et si la flèche droite est enfoncée, la liste est déplacée vers le haut et la rangée suivante de données s'affiche. Si vous appuyez sur la flèche droite alors que le dernier élément sur la dernière page est mis en surbrillance, l'écran revient au premier élément dans la liste.

**Maintien de la pression sur la flèche droite** - La sélection sera continuellement déplacée d'un élément vers la droite jusqu'à ce que la touche soit relâchée. Cela revient à appuyer sur la flèche droite.

#### **Utilisation 39**

#### <span id="page-39-0"></span> **4.2. Défilement amélioré**

Lorsqu'une liste ou un tableau contient plus d'informations que ce qui peut être affiché à l'écran, une barre de défilement apparaît sur le côté droit de l'écran ([Figure 4-2](#page-39-2)). La barre de défilement indique où le curseur est par rapport au haut et au bas de la liste.

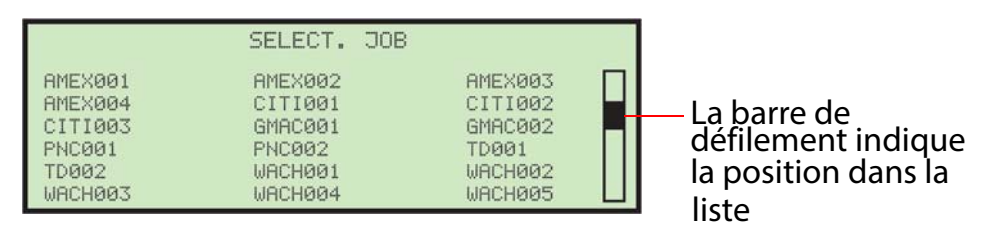

<span id="page-39-2"></span>*Figure 4-2 : Écran de défilement amélioré type*

## <span id="page-39-1"></span> **4.3. Activation**

- **1.** Allumez l'interrupteur d'alimentation principal (situé à l'arrière du Modèle 72).
- <span id="page-39-3"></span>**2.** Appuyez sur le bouton **Démarrer** sur le clavier. L'écran d'accueil apparaîtra en premier, avant l'écran de connexion [\(Figure 4-3\)](#page-39-3).

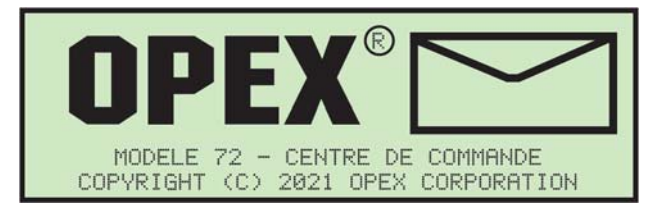

*Figure 4-3 : Écran d'accueil*

#### <span id="page-40-0"></span> **4.4. Connexion**

**1.** L'écran d'accueil peut être contourné en appuyant sur le bouton **Annuler** au lieu du bouton **Démarrer**. L'écran LCD affichera alors l'écran de connexion ([Figure 4-4\)](#page-40-1).

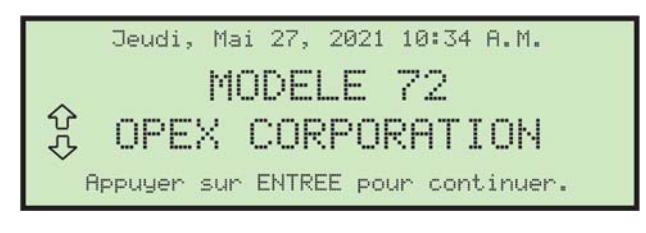

*Figure 4-4 : Écran de connexion*

<span id="page-40-1"></span>**2.** Appuyez sur la touche **Entrée** du clavier pour afficher l'écran **SÉLECTION DES OPÉRATEURS**. OPEX fournit deux opérateurs par défaut : NOUVEAU et SUPERVISEUR. Lorsque de nouveaux opérateurs sont ajoutés par un superviseur, les noms seront affichés avec les valeurs par défaut OPEX [\(Figure 4-5](#page-40-2)).

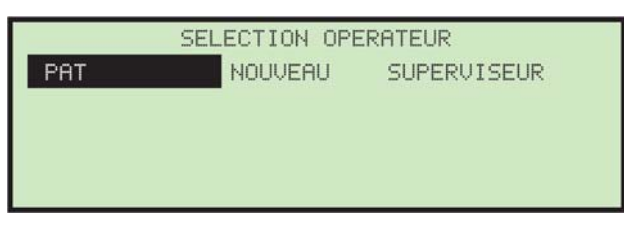

*Figure 4-5 : Écran Sélectionner un opérateur*

<span id="page-40-2"></span>**3.** Utilisez les touches fléchées pour mettre un opérateur en surbrillance, sélectionnez **NOUVEAU** ou **SUPERVISEUR**, et appuyez sur le bouton **Entrée**.

**4.** Lorsqu'aucun mot de passe n'est requis, le menu principal de l'opérateur s'affiche et l'opérateur peut choisir de sélectionner la tâche, de créer/ modifier le mot de passe ou d'afficher les statistiques ([Figure 4-6](#page-41-0)).

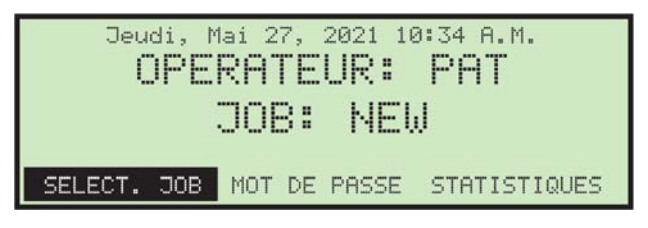

*Figure 4-6 : Menu principal de l'opérateur (exemple)*

<span id="page-41-0"></span>**5.** Lorsqu'un mot de passe est requis pour l'opérateur sélectionné, l'écran **SAISIR LE MOT DE PASSE** s'affiche (consulter [Figure 4-7](#page-41-1)).

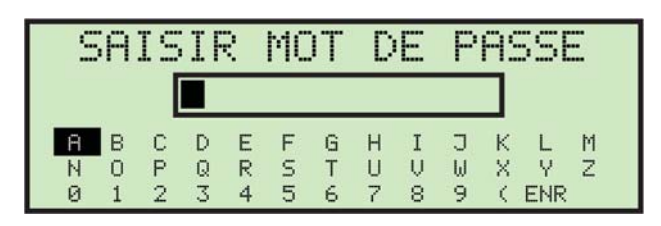

*Figure 4-7 : Écran de saisie du mot de passe*

<span id="page-41-1"></span>**6.** Utilisez les touches fléchées et le bouton **Entrée** pour saisir un mot de passe. Un astérisque (\*) s'affiche dans le champ du mot de passe pour chaque caractère saisi. Après la saisie, accédez à **SAV** et appuyez sur **Entrée** sur le clavier. La connexion de l'opérateur est valide jusqu'à ce que le bouton **Stop** soit enclenché (LCD éteint).

Si vous avez saisi un mot de passe incorrect, le message d'avertissement **MOT DE PASSE INCORRECT** s'affiche ([Figure 4-8\)](#page-41-2).

<span id="page-41-2"></span>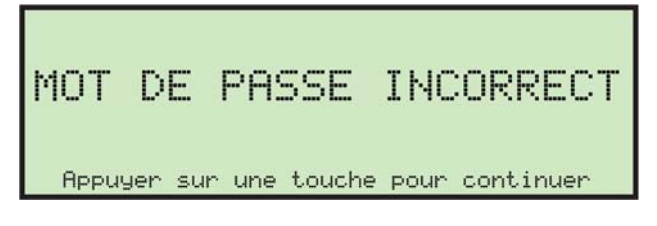

*Figure 4-8 : Écran Mot de passe incorrect*

#### <span id="page-42-0"></span> **4.4.1. Modification des mots de passe des opérateurs**

L'Opérateur a la possibilité de modifier son mot de passe. Il devra toutefois saisir son mot de passe actuel avant de pouvoir le réinitialiser. Dans les cas où le mot de passe actuel est vide, l'opérateur ne sera pas invité à saisir son mot de passe actuel avant de saisir un nouveau mot de passe. La connexion Superviseur permet d'afficher et de modifier les mots de passe de tous les opérateurs.

#### **Modifier le mot de passe**

**1.** Après vous être connecté, sélectionnez **MOT DE PASSE** dans le menu principal pour modifier le mot de passe de l'opérateur actuellement sélectionné ([Figure 4-9\)](#page-42-1).

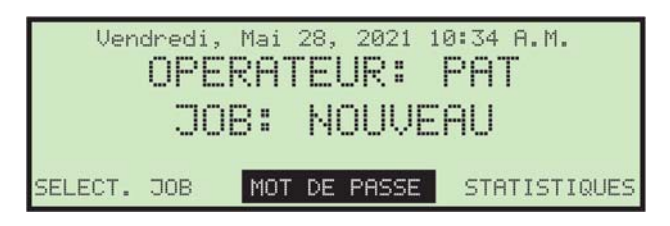

*Figure 4-9 : Menu principal*

<span id="page-42-1"></span>L'écran **VÉRIFIER LE MOT DE PASSE** ([Figure 4-10](#page-42-2)) s'affichera pour rappeler à l'opérateur que laisser le mot de passe vide désactivera la fonction de mot de passe.

<span id="page-42-2"></span>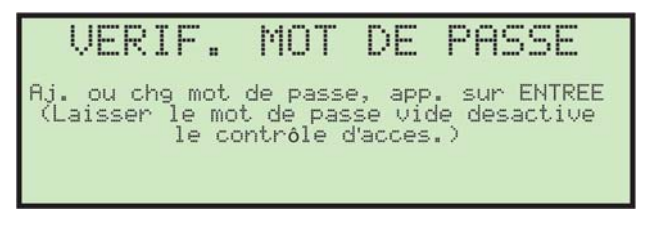

*Figure 4-10 : Écran de vérification du mot de passe*

**2.** Appuyez sur le bouton **Entrée** pour afficher soit l'écran **MOT DE PASSE ACTUEL**, s'il existe un mot de passe pour l'opérateur, soit l'écran **NOUVEAU MOT DE PASSE**, s'il n'y a jamais eu de mot de passe attribué à cet opérateur [\(Figure 4-11\)](#page-43-0).

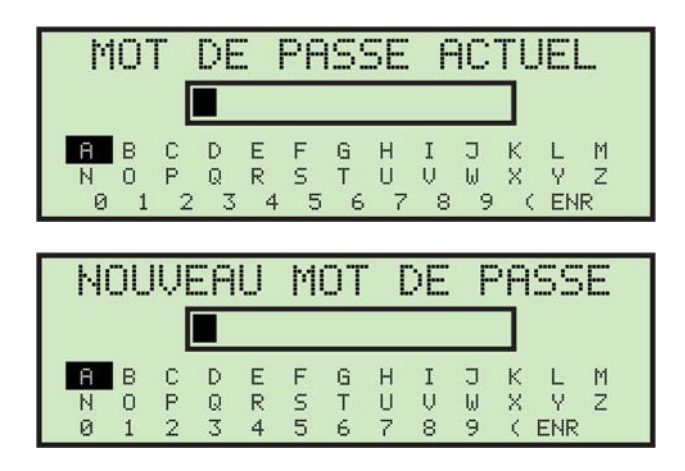

*Figure 4-11 : Écrans de mot de passe*

<span id="page-43-0"></span>**3.** L'opérateur doit saisir son mot de passe actuel avant de définir son nouveau mot de passe. Utilisez le clavier pour saisir le mot de passe actuel.

Une fois que le mot de passe actuel correct a été SAISI, accédez à **SAV** et appuyez sur **Entrée** sur le clavier. L'écran **SAISIR LE MOT DE PASSE** apparaît, vous permettant de créer un nouveau mot de passe ([Figure 4-12](#page-43-1)).

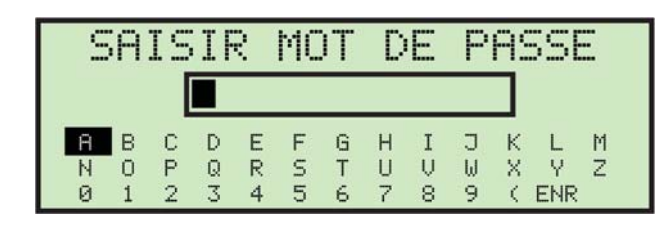

*Figure 4-12 : Écran de saisie du mot de passe*

<span id="page-43-1"></span>**4.** Saisissez le nouveau mot de passe sur le clavier. Le mot de passe peut comporter jusqu'à 10 caractères. Sélectionner **SAV** enregistre le nouveau mot de passe. L'écran LCD reviendra au menu principal après la saisie du mot de passe.

# <span id="page-44-0"></span> **4.5. Sélection d'une tâche**

Une fois connecté, utilisez les touches fléchées pour naviguer jusqu'à **SÉLECTIONNER UNE TÂCHE** et appuyez sur la touche **Entrée**. L'écran Sélectionner une tâche apparaît ([Figure 4-13](#page-44-1)).

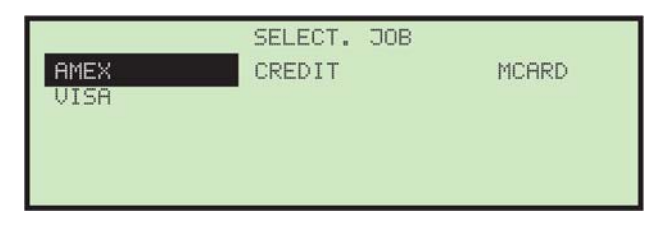

*Figure 4-13 : Écran de sélection de tâche*

<span id="page-44-1"></span>*Remarque : Si un grand nombre de tâches sont stockées dans le Modèle 72, des étapes supplémentaires peuvent s'ajouter, comme expliqué dans*  [« Localisation d'une tâche lorsque plusieurs sont stockées », page 65](#page-64-0)*.*

**5.** Utilisez les touches fléchées pour choisir une tâche et appuyez sur **Entrée** pour la sélectionner. En fonction des paramètres de la tâche, des instructions de rappel peuvent définir les positions des massicots qui apparaîtront à l'écran, comme dans cet exemple ([Figure 4-14](#page-44-2)) :

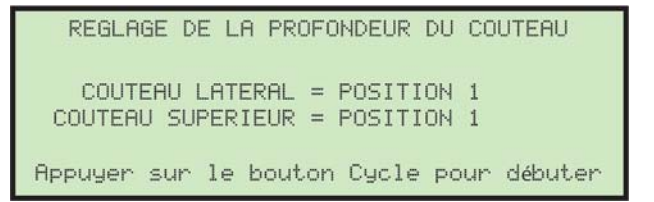

<span id="page-44-2"></span>*Figure 4-14 : Écran de réglage de la position du massicot latéral*

**6.** Effectuez les tâches demandées à l'écran pour configurer correctement la tâche ou appuyez sur le bouton de cycle pour commencer à exécuter la tâche.

## <span id="page-45-0"></span> **4.6. Statistiques de l'opérateur**

Les opérateurs peuvent uniquement afficher leurs propres statistiques et peuvent également imprimer leurs propres statistiques si le Modèle 72 dispose d'une imprimante en option. Si l'impression est activée, deux options supplémentaires, **IMPRIMER LES DÉTAILS** et **IMPRIMER LE RÉSUMÉ**, s'afficheront sur l'écran **AFFICHAGE DES STATISTIQUES**. La sélection de l'une de ces options d'impression lancera automatiquement l'impression des informations sélectionnées. L'état d'impression sera affiché à l'écran pendant les opérations d'impression.

*Remarque : Les utilisateurs de niveau Superviseur peuvent afficher et imprimer toutes les statistiques de l'opérateur. Pour plus d'informations sur les statistiques du superviseur, consulter* [page 77](#page-76-0)*.*

**1.** Pour afficher et/ou imprimer les statistiques, utilisez les boutons fléchés gauche/droite pour sélectionner et mettre en surbrillance **STATISTIQUES** [\(Figure 4-15\)](#page-45-1), puis appuyez sur **Entrée**.

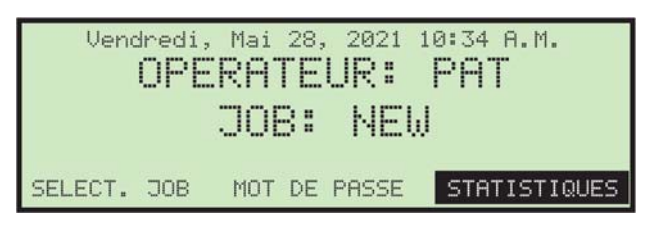

*Figure 4-15 : Menu principal - sélectionnez les statistiques*

<span id="page-45-1"></span>**2.** Sur l'écran **AFFICHER LES STATISTIQUES** utilisez les boutons fléchés pour sélectionner et mettre en surbrillance **RÉGLAGE DE L'AMPLITUDE HORAIRE** [\(Figure 4-16\)](#page-45-2), puis appuyez sur **Entrée**.

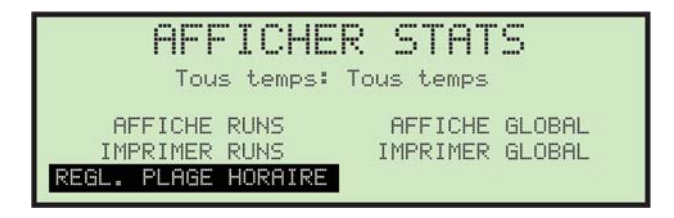

<span id="page-45-2"></span>*Figure 4-16 : Écran d'affichage des statistiques*

**3.** Sur l'écran **SELECTIONNER L'AMPLITUDE HORAIRE** utilisez les boutons fléchés pour sélectionner et mettre en surbrillance la plage horaire souhaitée ([Figure 4-17](#page-46-0)), et appuyez sur **Entrée**.

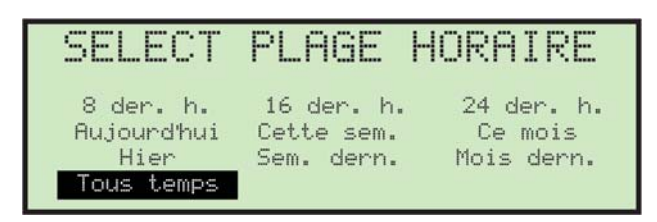

*Figure 4-17 : Écran de sélection de l'amplitude horaire*

<span id="page-46-0"></span>**4.** À l'aide des boutons de navigation, sélectionnez et mettez en surbrillance la vue ou la fonction d'impression souhaitée [\(Figure 4-18\)](#page-46-1) et appuyez sur **Entrée**.

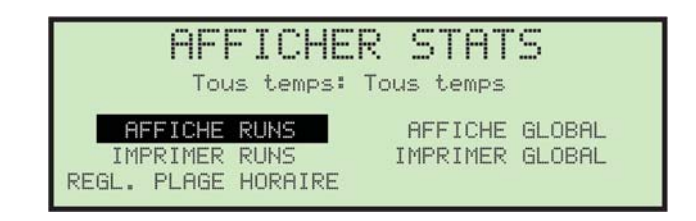

*Figure 4-18 : Écran d'affichage des statistiques*

<span id="page-46-1"></span>En fonction de la sélection effectuée, les informations sont soit affichées, soit imprimées. [Figure 4-19](#page-46-2) montre un exemple de la sélection **AFFICHER LES DÉTAILS**.

<span id="page-46-2"></span>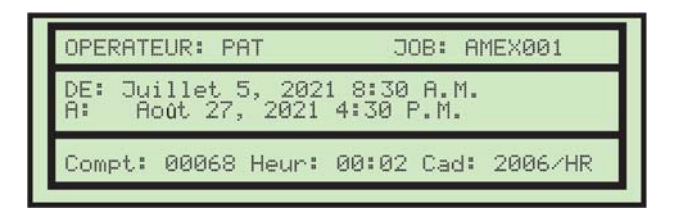

*Figure 4-19 : Exemple de détail de statistiques*

## <span id="page-47-0"></span> **4.7. Chargement des enveloppes**

La vue latérale de la section d'alimentation est illustrée dans [Figure 4-20](#page-47-1).

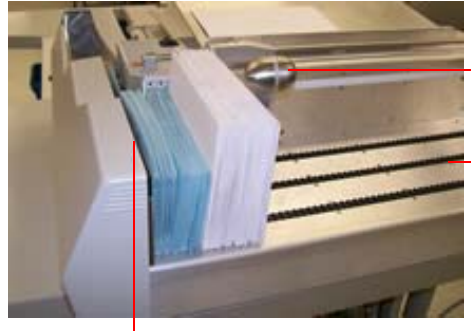

l'avant du Modèle 72

Pousse-courrier - Prend en charge et avance les enveloppes. Se soulève et glisse vers l'arrière pour permettre aux enveloppes d'être chargées.

Convoyeur - La capacité est d'environ 22½" (571,5 mm).

Capteurs de chargement (non illustrés) - Détecte si du courrier est présent. Contrôle le mouvement d'avancée des enveloppes non ouvertes.

Courroies de chargement (derrière le couvercle)

#### *Figure 4-20 : Section Chargeur*

#### <span id="page-47-1"></span>**Procédure pour charger les enveloppes**

**1.** Aligner les enveloppes de manière à ce qu'elles soient toutes orientées avec le côté étiquette tourné vers l'avant du Modèle 72 et le rabat arrière sur le dessus et orienté vers l'arrière du Modèle 72 ([Figure 4-21](#page-47-2)).

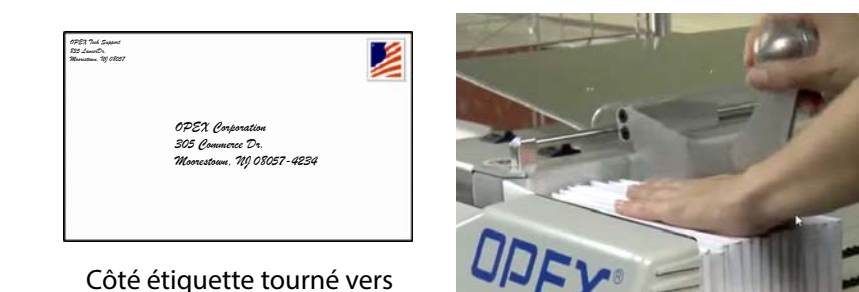

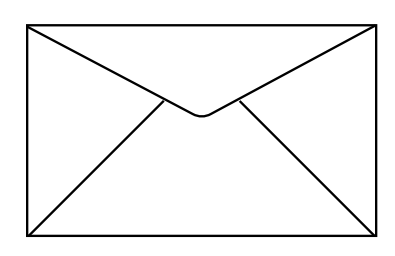

Rabat sur le dessus orienté vers l'arrière du Modèle 72

*Figure 4-21 : Orientation de l'enveloppe*

<span id="page-47-2"></span>**2.** Charger une pile d'enveloppes contre la paroi avant du convoyeur, les bords inférieurs touchant les courroies.

*Remarque : Il n'est pas nécessaire de justifier les enveloppes sur la paroi gauche du convoyeur.*

**3.** Faire glisser le poussoir de courrier dans sa position la plus avancée. Charger une poignée de courrier derrière le poussoir, en utilisant le côté du poussoir comme guide. Le chargement de cette manière garantira que chaque enveloppe s'insérera en douceur dans le Modèle 72.

- **4.** Soulever le poussoir de courrier, le faire glisser vers l'arrière et l'abaisser en place derrière la dernière enveloppe. La première enveloppe doit être juste devant les courroies de chargement.
- **5.** Continuer à charger le courrier en plaçant chaque poignée derrière le poussoir jusqu'à ce que le convoyeur soit plein.
- **6.** Soulever le poussoir, le faire glisser vers l'arrière et le placer derrière la dernière enveloppe. Il est plus facile de charger de cette manière que d'essayer de charger tout le courrier devant le Poussoir.

#### <span id="page-49-0"></span> **4.8. Réglage des positions de coupe**

Les couteaux latéraux et supérieurs du Modèle 72 sont réglables par l'opérateur [\(Figure 4-22\)](#page-49-1).

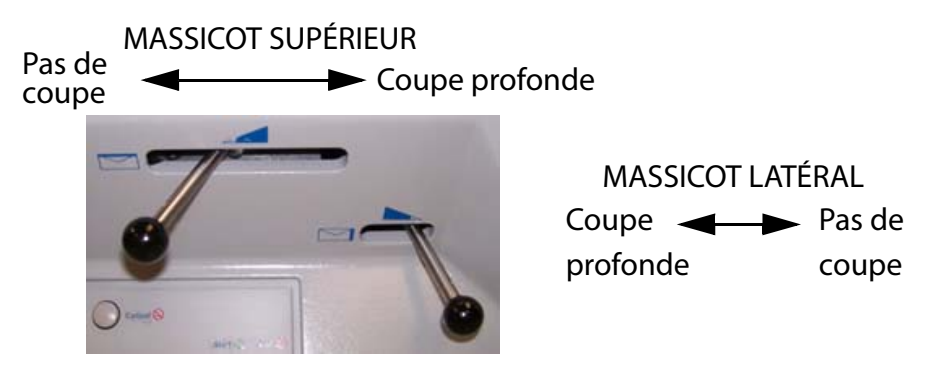

*Figure 4-22 : Leviers de coupe*

<span id="page-49-1"></span>Le massicot supérieur a cinq positions :

- **• POSITION 0** Pas de coupe (bouton tout à gauche)
- **• POSITION 1** Normal (0-.060" / 0-1.52 mm)
- **• POSITION 2** Normal + .015" / +0.38 mm
- **• POSITION 3** Normal + .030" / +0.76 mm
- **• POSITION 4** Normal + .094" / +2.39 mm (bouton tout à droite)

Le massicot latéral a quatre positions :

- **• POSITION 0** Pas de coupe (bouton tout à droite)
- **• POSITION 1** Normal (0-.060" / 0-1.52 mm)
- **• POSITION 2** Normal + 1/16" (1.59 mm)
- **• POSITION 3** Coupe profonde (bouton tout à gauche). Il s'agit d'une coupe d'environ 1/2"/(13 mm).

# <span id="page-50-0"></span> **4.9. Exécution d'une tâche**

**1.** Une fois la tâche sélectionnée, appuyez sur le bouton **Entrée** du clavier. La lentille verte s'allume lorsque le Modèle 72 est allumé. L'écran LCD affichera l'écran Exécuter [\(Figure 4-23\)](#page-50-1), et le chargement des enveloppes commence.

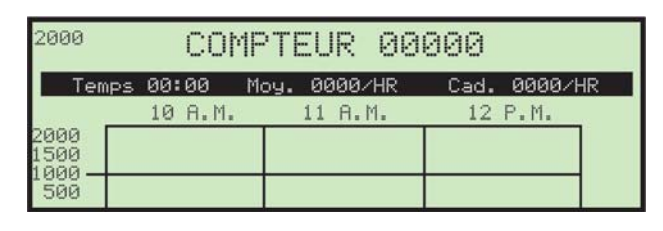

*Figure 4-23 : Écran d'exécution*

<span id="page-50-1"></span>Cet écran affiche des informations statistiques sur la tâche en cours. Le graphique affichera les éléments suivants :

- **- DÉCOMPTE** Nombre total de pièces traitées. Les enveloppes sont comptées lorsqu'elles passent le capteur du coupe-papier supérieur.
- **- DURÉE** Durée totale de la tâche en cours.
- **- TAUX** Taux d'enveloppes traitées par heure.
- **- ACCÉLÉRATION** Les six meilleures minutes de traitement pendant le travail en cours.

Une représentation graphique des performances d'un opérateur est mise à jour toutes les minutes au bas de l'affichage de la durée d'exécution. Trois fenêtres d'une heure sont affichées et automatiquement décalées toutes les heures. Les incréments de taux sont affichés sur le côté gauche du graphique. Une ligne horizontale apparaît à travers la fenêtre de données indiquant le taux cible à atteindre par l'opérateur.

Si un bourrage se produit, il s'affiche brièvement, puis le graphique de durée d'exécution s'affiche. Le graphique d'exécution et le message d'erreur alterneront jusqu'à ce que le Modèle 72 soit redémarré en appuyant sur le bouton **Cycle**.

**2.** Lorsque la première enveloppe atteint l'extracteur, elle s'arrête. Retirez tout le contenu de l'enveloppe. Ceci est important pour la première enveloppe, car le Modèle 72 l'utilisera comme jauge pour déterminer l'épaisseur d'une enveloppe vide.

#### **Utilisation 51**

La lentille rouge immédiatement à gauche du bouton **Cycle** est le voyant d'avertissement du vérificateur [\(Figure 4-24\)](#page-51-0).

Un capteur d'épaisseur vérifie que l'enveloppe est vide

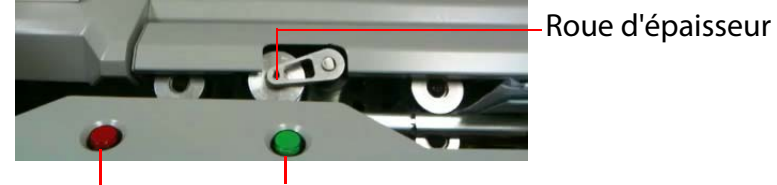

Voyant de vérification Bouton cycle

#### *Figure 4-24 : Bouton de cycle et voyant de vérification*

<span id="page-51-0"></span>Le vérificateur détecte la présence de contenus laissés par erreur dans l'enveloppe. Lorsque le vérificateur est activé et que le contenu est détecté, le voyant rouge clignote et le Modèle 72 ne fait pas avancer l'enveloppe dans la corbeille.

- **3.** Appuyez sur le bouton vert **Cycle** pour envoyer l'enveloppe vide au vérificateur. L'enveloppe suivante arrivera à l'extracteur pour que l'opérateur en retire le contenu, et le Modèle 72 continuera automatiquement le cycle des enveloppes jusqu'à la fin de l'exécution de la tâche en cours.
	- **-** Si une enveloppe s'arrête au niveau du vérificateur et que le voyant rouge est allumé, vous devez retirer l'enveloppe entière avant de continuer. Inspectez l'enveloppe retirée pour tout contenu manqué.
	- **-** Lors de l'exécution du Modèle 72, vous devez surveiller les niveaux de déchets et la « botte » des chutes pour éviter les sauvegardes qui pourraient bloquer les couteaux et créer un appel de service.

## <span id="page-52-0"></span> **4.10. Arrêt d'une tâche**

Un travail peut être terminé à tout moment en appuyant sur le bouton **Annuler**.

Avec le mode de mémoire de cycle de tache activé, le Modèle 72 enregistrera deux cycles consécutifs de la même tâche par le même opérateur comme un seul cycle. Les deux exécutions doivent avoir lieu dans un délai d'expiration prédéterminé (défini par votre technicien de maintenance ou votre administrateur système). Appuyer sur le bouton **Annuler** suspendra temporairement la première exécution plutôt que de la terminer. La reprise de l'exécution dans le délai imparti préserve les deux exécutions distinctes de la même tâche. Cette fonction est utile lorsqu'un opérateur doit temporairement arrêter une tâche pour des pauses, etc.

(Cette page est intentionnellement laissée vierge)

# **5. Gestion des opérateurs et des tâches**

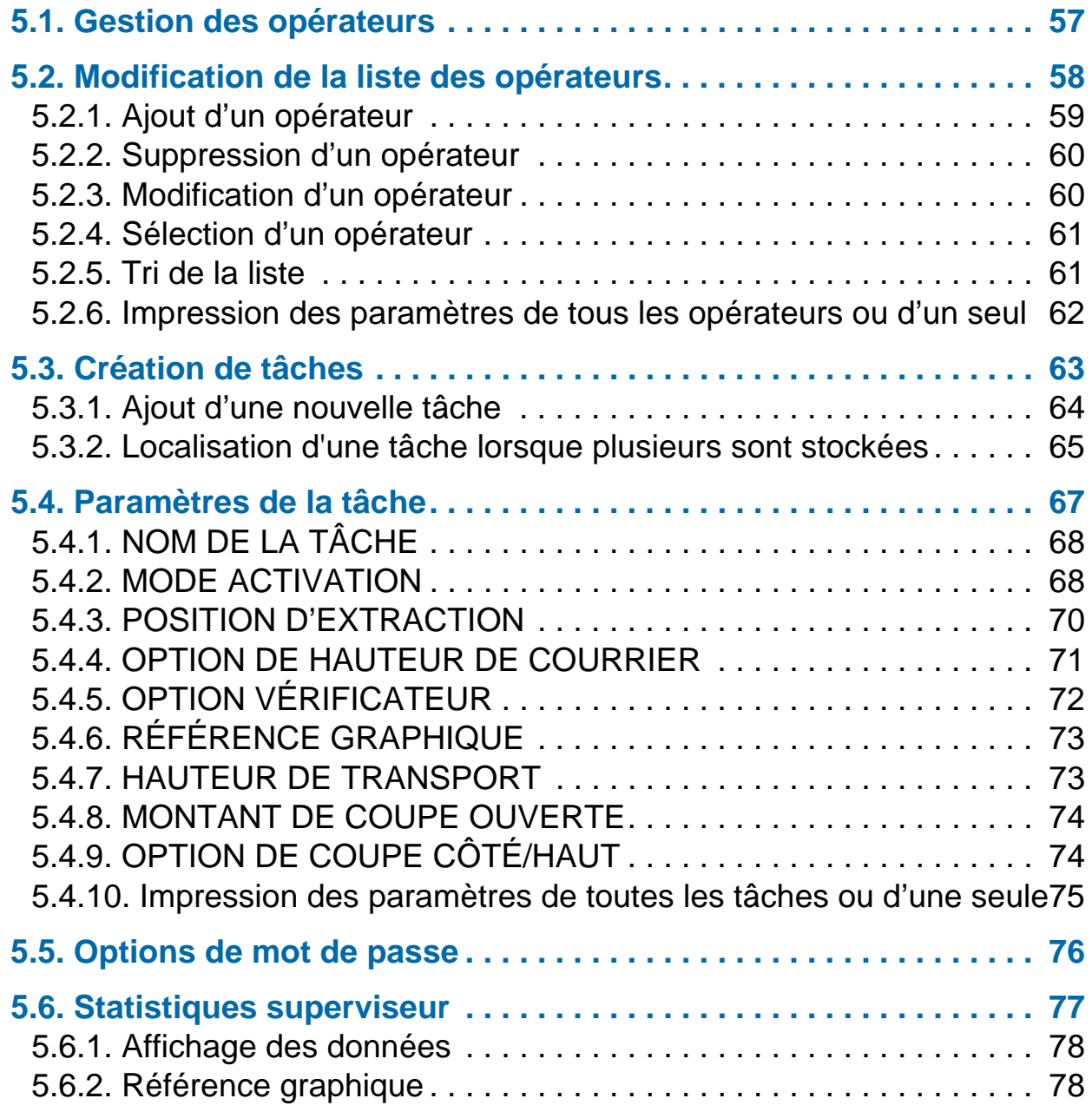

# **Modèle 72™**

**Manuel de l'opérateur**

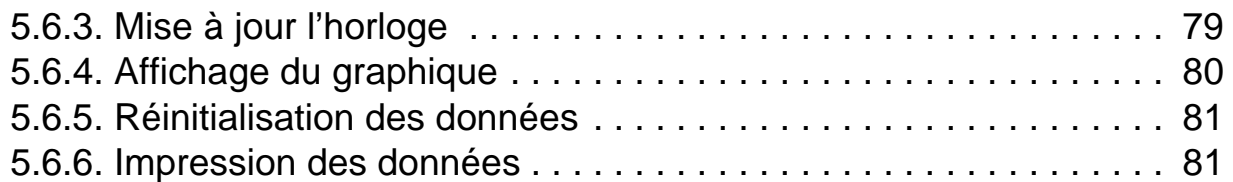

### <span id="page-56-0"></span> **5.1. Gestion des opérateurs**

Les autorisations de niveau superviseur permettent la gestion des opérateurs et des tâches. Toutes les tâches du superviseur peuvent être lancées depuis le menu principal **SUPERVISEUR** [\(Figure 5-1\)](#page-56-1).

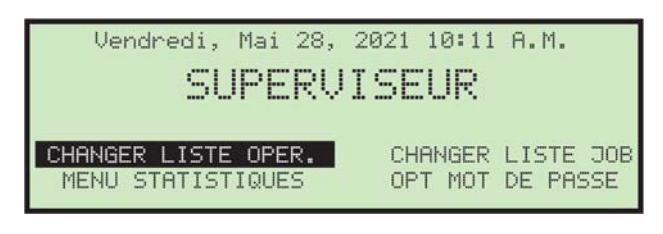

*Figure 5-1 : Menu principal Superviseur*

- <span id="page-56-1"></span>**•** Se connecter en tant que superviseur en utilisant la procédure de connexion. Le menu principal **SUPERVISEUR** s'affichera. Cet écran est l'endroit où toutes les tâches du superviseur peuvent être lancées. Les tâches suivantes peuvent être effectuées :
	- **- MODIFIER LA LISTE DES OPÉRATEURS** ajout, modification et impression des opérateurs
	- **- MODIFIER LA LISTE DES TÂCHES** ajout, modification et impression des tâches
	- **- MENU STATISTIQUES** affichage et impression de rapports statistiques
	- **- OPTION DE MOT DE PASSE** activer ou désactiver globalement tous les mots de passe

## <span id="page-57-0"></span> **5.2. Modification de la liste des opérateurs**

La sélection de **MODIFIER LA LISTE DES OPÉRATEURS** dans le menu principal Superviseur affiche les options suivantes [\(Figure 5-2\)](#page-57-1) :

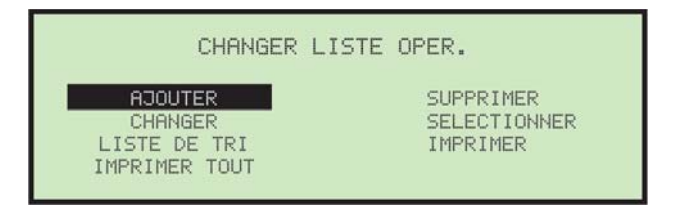

*Figure 5-2 : Écran Modifier la liste des opérateurs*

- <span id="page-57-1"></span>**• AJOUTER** - saisir un nouvel opérateur et configurer les options de l'opérateur.
- **• SUPPRIMER** sélectionner un opérateur dans la liste des opérateurs et le supprimer.
- **• MODIFIER** sélectionner un opérateur existant dans la liste des opérateurs et modifier les options de l'opérateur.
- **• SÉLECTIONNER** sélectionner un opérateur dans la liste des opérateurs. L'opérateur sélectionné deviendra l'opérateur actuel.
- **• TRIER LA LISTE** trier la liste des opérateurs par ordre alphabétique.
- **• IMPRIMER** sélectionner un opérateur dans la liste des opérateurs et imprimer tous les paramètres associés à l'opérateur sélectionné.
- **• IMPRIMER TOUT** imprimer la liste complète des opérateurs.

## <span id="page-58-0"></span> **5.2.1. Ajout d'un opérateur**

**1.** Sur l'écran **MODIFIER LA LISTE DES OPÉRATEURS**, sélectionnez **AJOUTER**. L'écran **RENOMMER L'OPÉRATEUR** s'affichera ([Figure 5-3\)](#page-58-1).

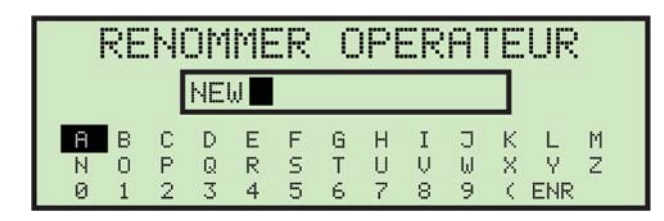

*Figure 5-3 : Écran Renommer l'opérateur*

<span id="page-58-1"></span>**2.** Saisissez le nom de l'opérateur à l'aide des touches fléchées pour naviguer sur le clavier à l'écran. Une fois entré, rendez-vous dans **SAV** et appuyez sur **Entrée** sur le clavier. Si vous appuyez sur le bouton **Annuler** sur le clavier, le processus de création d'un opérateur est arrêté.

Une fois enregistré, l'écran suivant apparaît ([Figure 5-4\)](#page-58-2).

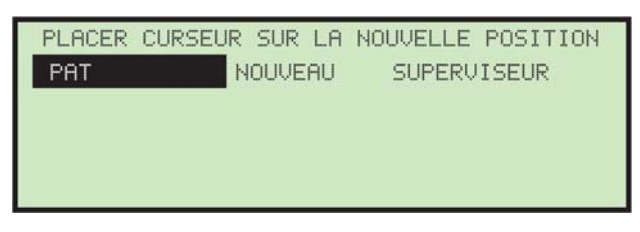

*Figure 5-4 : Écran Placer le curseur sur un nouvel emplacement*

<span id="page-58-2"></span>**3.** Placez le curseur sur un opérateur existant et appuyez sur **Entrée** pour placer l'opérateur dans la liste. Le nouvel opérateur sera placé après l'opérateur sélectionné et l'écran **MODIFIER OPÉRATEUR** apparaît ([Figure 5-5](#page-58-3)).

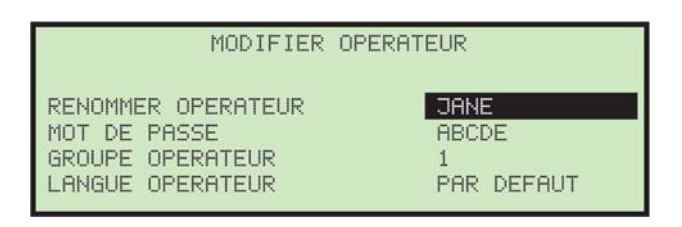

*Figure 5-5 : Écran Modifier l'opérateur*

<span id="page-58-3"></span>**4.** Effectuez toute modification des paramètres de l'opérateur à l'aide des boutons du clavier. Les paramètres de l'opérateur comprennent :

- **- RENOMMER L'OPÉRATEUR** changer le nom de l'opérateur.
- **- MOT DE PASSE** changer le mot de passe de l'opérateur.
- **- GROUPE D'OPÉRATEURS** fournit une méthode pour organiser les opérateurs - actuellement non utilisée.
- **- LANGUE DE L'OPÉRATEUR** sélectionner la langue utilisée par l'opérateur.
- **5.** Appuyez sur **Entrée** pour enregistrer les modifications.

# <span id="page-59-0"></span> **5.2.2. Suppression d'un opérateur**

Le superviseur peut sélectionner un opérateur dans la liste des opérateurs et le supprimer.

**1.** Sur l'écran **MODIFIER LA LISTE DES OPÉRATEURS**, sélectionnez **SUPPRIMER**. L'écran **SÉLECTIONNER L'OPÉRATEUR À SUPPRIMER** apparaît [\(Figure 5-6\)](#page-59-2).

| SELECTIONNER L'OPERATEUR A SUPPRIMER |        |               |  |
|--------------------------------------|--------|---------------|--|
| <b>JANE</b>                          | LUTHER | <b>BRIAN</b>  |  |
| NEW                                  | GARY   | <b>ALEC</b>   |  |
| <b>RYAN</b>                          | COBY   | RICH          |  |
| <b>STEVE</b>                         | KEUIN  | CHLOE         |  |
| NORB                                 | CHRIS  | <b>ROMAN</b>  |  |
| ANIBEL                               | DAVE   | <b>YOUNES</b> |  |
|                                      |        |               |  |

*Figure 5-6 : Écran sélectionner l'opérateur à supprimer*

<span id="page-59-2"></span>**2.** Utilisez les touches fléchées pour choisir un opérateur et appuyez sur **Entrée** pour supprimer l'opérateur. L'opérateur sera supprimé et l'affichage reviendra à l'écran **MODIFIER LA LISTE DES OPÉRATEURS**.

# <span id="page-59-1"></span> **5.2.3. Modification d'un opérateur**

**1.** Sur l'écran **MODIFIER LA LISTE DES OPÉRATEURS**, sélectionnez **MODIFIER**. L'écran **SÉLECTIONNER UN OPÉRATEUR** apparaît ([Figure 5-7\)](#page-59-3).

| SELECTION OPERATEUR |        |               |  |  |
|---------------------|--------|---------------|--|--|
| <b>JANE</b>         | LUTHER | BRIAN         |  |  |
| NEW                 | GARY   | <b>ALEC</b>   |  |  |
| <b>RYAN</b>         | COBY   | RICH          |  |  |
| <b>STEVE</b>        | KEUIN  | CHLOE         |  |  |
| NORB                | CHRIS  | <b>ROMAN</b>  |  |  |
| ANIBEL              | DAVE   | <b>YOUNES</b> |  |  |

<span id="page-59-3"></span>*Figure 5-7 : Écran Sélectionner un opérateur*

**2.** Utilisez les touches fléchées pour choisir un opérateur et appuyez sur **Entrée** pour sélectionner l'opérateur. L'écran **MODIFIER UN OPÉRATEUR** apparaît [\(Figure 5-8](#page-60-2)).

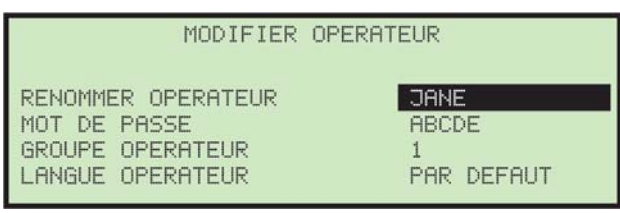

*Figure 5-8 : Écran Modifier l'opérateur*

- <span id="page-60-2"></span>**3.** Apportez toute modification aux paramètres de l'opérateur à l'aide des touches fléchées.
- **4.** Appuyez sur **Entrée** pour enregistrer les modifications.

# <span id="page-60-0"></span> **5.2.4. Sélection d'un opérateur**

- **1.** Le superviseur peut sélectionner un opérateur dans la liste des opérateurs. L'opérateur sélectionné deviendra l'opérateur actuel.
- **1.** Sur l'écran **MODIFIER LA LISTE DES OPÉRATEURS**, choisissez **SÉLEC-TIONNER**. L'écran **SÉLECTIONNER UN OPÉRATEUR** apparaît [\(Figure 5-9](#page-60-3)).

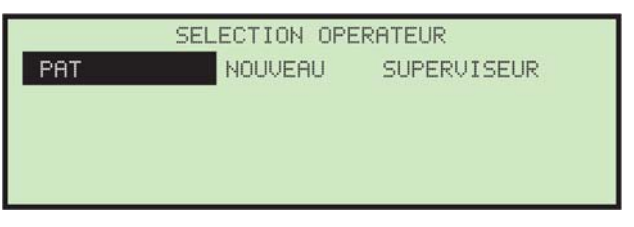

*Figure 5-9 : Écran Sélectionner un opérateur*

<span id="page-60-3"></span>**2.** Utilisez les touches fléchées pour choisir un opérateur et appuyez sur **Entrée** pour sélectionner l'opérateur. L'opérateur sélectionné deviendra l'opérateur actuel.

# <span id="page-60-1"></span> **5.2.5. Tri de la liste**

- **1.** Sur l'écran **MODIFIER LA LISTE DES OPÉRATEURS**, sélectionnez **TRIER LA LISTE**.
- **2.** Sélectionner **TRIER LA LISTE** appliquera tri alphabétique à la liste des opérateurs.

## <span id="page-61-0"></span> **5.2.6. Impression des paramètres de tous les opérateurs ou d'un seul**

Les informations sur l'opérateur peuvent être imprimées pour un individu ou pour tous les opérateurs. L'impression comprend le nom, le mot de passe, la langue et le numéro de groupe. Un exemple est montré dans [Figure 5-10.](#page-61-1)

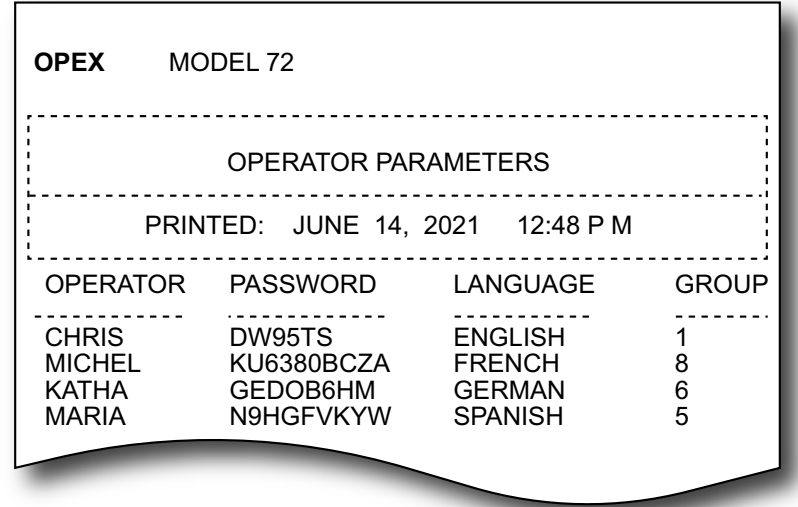

<span id="page-61-1"></span>*Figure 5-10 : Exemple d'impression des informations sur l'opérateur*

Les choix d'impression sont disponibles à partir de l'écran **MODIFIER LA LISTE DES OPÉRATEURS** ([Figure 5-11](#page-61-2)).

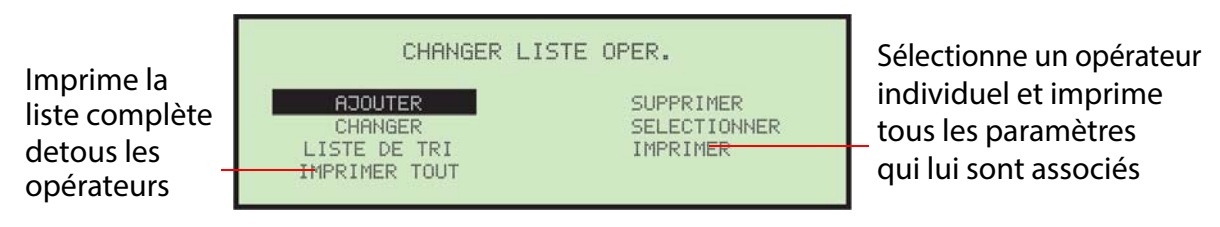

*Figure 5-11 : Écran Modifier la liste des opérateurs*

<span id="page-61-2"></span>Vous devez être connecté en tant que superviseur pour imprimer le rapport.

*Remarque : Si vous souhaitez imprimer des informations pour un opérateur spécifique, un écran supplémentaire s'affichera dans lequel vous pourrez choisir l'opérateur.*

# <span id="page-62-0"></span> **5.3. Création de tâches**

La sélection de **MODIFIER LA LISTE DES TÂCHES** dans le menu principal **SUPERVISEUR** affiche l'écran suivant et les options disponibles ([Figure 5-12](#page-62-1)):

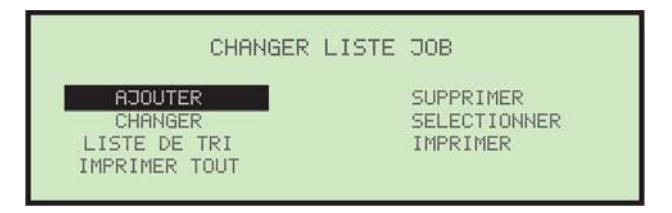

*Figure 5-12 : Écran Modifier la liste des tâches*

- <span id="page-62-1"></span>**• AJOUTER** - saisir une nouvelle tâche et configurer les options de la tâche.
- **• SUPPRIMER** sélectionner une tâche dans la liste des tâches et la supprimer.
- **• MODIFIER** sélectionner une tâche existante dans la liste des tâches et modifier les options de cette tâche.
- **• SÉLECTIONNER** sélectionner une tâche dans la liste des tâches. La tâche sélectionnée deviendra la tâche en cours.
- **• TRIER LA LISTE** trier la liste des tâches par ordre alphabétique.
- **• IMRPIMER** sélectionner une tâche dans la liste des tâches et imprimer tous les paramètres associés à al tâche sélectionnée.
- **• TOUT IMPRIMER** imprime la liste complète des tâches.

## <span id="page-63-0"></span> **5.3.1. Ajout d'une nouvelle tâche**

Le superviseur peut créer une nouvelle tâche.

**1.** sur l'écran **MODIFIER LA LISTE DES TÂCHES**, sélectionnez **AJOUTER**, et appuyez sur **Entrée**. L'écran **RENOMMER LA TÂCHE** apparaît ([Figure 5-13](#page-63-1)).

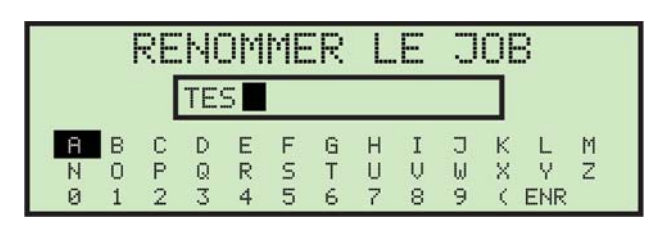

*Figure 5-13 : Écran Renommer la tâche*

<span id="page-63-1"></span>**2.** Saisissez le nom de la tâche à l'aide des touches fléchées pour naviguer sur le clavier à l'écran. Une fois entré, rendez-vous dans **SAV** et appuyez sur **Entrée** sur le clavier. Appuyer sur le bouton **Annuler** sur la clavier terminera le processus de création de tâche.

Une fois enregistré, l'écran suivant apparaît ([Figure 5-14\)](#page-63-2).

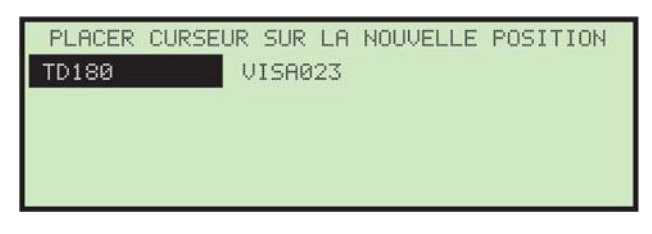

*Figure 5-14 : Écran Placer le curseur sur un nouvel emplacement (tâche)*

<span id="page-63-2"></span>**3.** Placez le curseur sur une tâche existante et appuyez sur **Entrée** pour placer la tâche dans la liste. La nouvelle tâche sera placée après la tâche sélectionnée, et l'écran **SÉLECTIONNER LES OPTIONS DE LA TÂCHE** apparaît [\(Figure 5-15\)](#page-63-3).

| SELECT.                  | OPTION JOB         |
|--------------------------|--------------------|
| <b>JOB</b><br>NOM<br>-DH | TEST JOB.          |
| MODE D ACTIVATION        | CONTENU 2400       |
| POSITION EXTRACTION      | <b>DISTANCE</b>    |
| HAUTEUR ENUELOPPE        | HAUTEUR FIXE       |
| OPTION VERIFICATEUR      | MOY. 16 ENUEL.200∪ |
| REFERENCE GRAPH          | 1000               |
| HALITELIR TRANSPORT      |                    |

<span id="page-63-3"></span>*Figure 5-15 : Écran Sélectionner les options de la tâche*

**4.** Apportez toute modification aux paramètres de la tâche à l'aide des boutons du clavier.

Les paramètres de la tâche sont décrits dans les pages suivantes.

<span id="page-64-0"></span>**5.** Appuyez sur **Entrée** pour enregistrer les modifications.

# <span id="page-64-1"></span> **5.3.2. Localisation d'une tâche lorsque plusieurs sont stockées**

En raison du grand nombre de tâches pouvant être stockées et de la taille limitée de l'écran LCD, il peut être difficile de trouver et de sélectionner une tâche spécifique. Si vous avez un grand nombre de tâches stockées dans le Modèle 72, deux écrans peuvent être utilisés pour vous aider à localiser rapidement une tâche spécifique (consulter [Figure 5-16\)](#page-64-2) : L'écran **SELECTIONNER UNE PAGE DE TÂCHES** (à gauche) peut afficher plusieurs pages de tâches dans l'ordre alphanumérique. Après avoir sélectionné la page de tâches souhaitée, l'écran **SELECTIONNER UNE TÂCHE** (à droite) peut afficher jusqu'à 21 tâches.

| SELECTIONNER JOB PAGE                                                                                                    | SELECT. JOB                                                                                                    |
|----------------------------------------------------------------------------------------------------|----------------------------------------------------------------------------------------------------|
| AMEX001-TD004<br>TD005-TD026<br>TD027-TD048<br>TD049-TD070<br>TD071-TD092<br>TD093-TD114<br>TD137-TD158<br>TD115-TD136<br>TD159-TD180<br>VISA001-VISA022<br>VISA045-WACH009<br>VISA023-VISA044 | <b>AMEX003</b><br><b>AMEX001</b><br><b>AMEX002</b><br><b>AMEX004</b><br>CITI001<br>CITI002<br>GMAC001<br>GMAC002<br>CITI003<br>PNC001<br><b>PNC002</b><br>TD001<br>граа2<br>UACH002<br>UACH001<br>UACH004<br>MACH003<br>UACH005 |

*Figure 5-16 : Écrans de sélection de tâche*

<span id="page-64-2"></span>Le paramètre machine **RÉPERTOIRE DES TÂCHES** contrôle le moment où l'écran **SÉLECTIONNER LA PAGE DES TÂCHES** est affiché ([Figure 5-17](#page-64-3)).

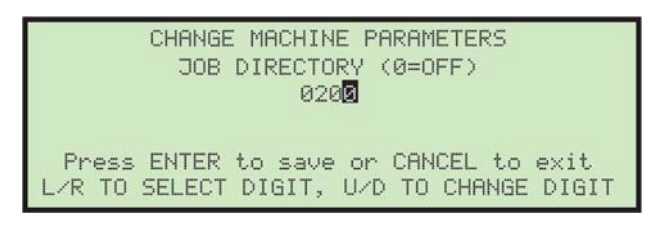

*Figure 5-17 : Répertoire des tâches*

<span id="page-64-3"></span>Ce paramètre détermine le nombre de tâches stockées requis avant que l'écran **SÉLECTIONNER LA PAGE DES TÂCHES** ne s'affiche. Par exemple, si ce paramètre est réglé sur **200,** l'écran **SELECTIONNER LA PAGE DES TÂCHES** ne s'affichera pas tant que la 201<sup>e</sup> tâche n'a pas été ajoutée.

La mise à zéro du paramètre de la machine désactive l'écran **SELECTIONNER LA PAGE DES TÂCHES**. Si le paramètre machine est activé, la liste des tâches sera toujours triée par ordre alphabétique. La procédure suivante illustre cette fonctionnalité.

#### **Pour sélectionner une tâche spécifique**

**1.** Dans le menu principal, mettez en surbrillance **SÉLECTIONNER UNE TÂCHE** et appuyez sur **Entrée** ([Figure 5-18](#page-65-0)).

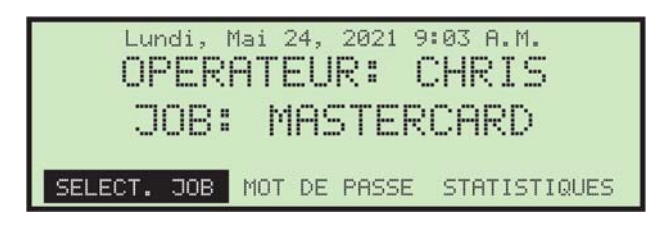

*Figure 5-18 : Menu principal*

<span id="page-65-0"></span>L'écran **PAGE DE SÉLECTION DE TÂCHE** apparaît ([Figure 5-19](#page-65-1)).

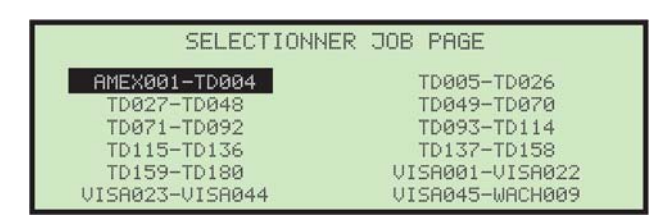

*Figure 5-19 : Écran Page de sélection de tâche*

- <span id="page-65-1"></span>**2.** Utilisez les touches fléchées et appuyez sur **Entrée** pour sélectionner la tâche **AMEX001-TD004**. Ceci affiche la première page de la liste des tâches contenant les noms des tâches classés par ordre alphabétique, entre **AMEX001** et **TD004**.
	- **-** Si le nombre de tâches est inférieur au réglage des paramètres de la machine ou si l'écran **PAGE DE SÉLECTION DE TÂCHE** est désactivé, l'écran LCD affiche l'écran **SÉLECTIONNER UNE TÂCHE** [\(Figure 5-20\)](#page-65-2).

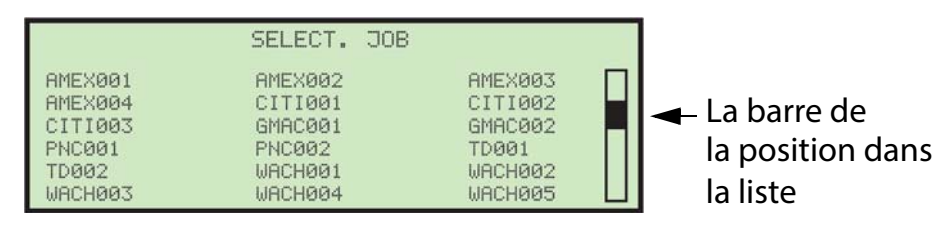

<span id="page-65-2"></span>*Figure 5-20 : Écran de sélection de tâche*

#### <span id="page-66-0"></span> **5.4. Paramètres de la tâche**

Cette section décrit les paramètres de tâche qui peuvent être définis pour chaque tâche. Les paramètres de la tâche sont accessibles lors de l'ajout d'une nouvelle tâche, ainsi que lors de la modification d'une tâche (décrit cidessous).

#### **Pour modifier les paramètres d'une tâche existante**

- **1.** Connectez-vous en tant que superviseur, utilisez les flèches pour sélectionner **MODIFIER LA LISTE DES TÂCHES** et appuyez sur **Entrée**. L'écran **MODIFIER LA LISTE DES TÂCHES** apparaît.
- **2.** Sélectionnez **MODIFIER**, et appuyez sur **Entrée**. L'écran **SÉLECTIONNER LA TÂCHE À MODIFIER** apparaît [\(Figure 5-21\)](#page-66-1).

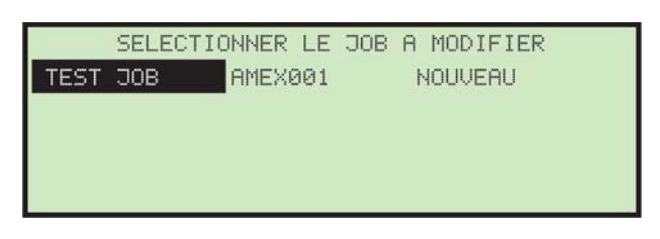

*Figure 5-21 : Écran Sélectionner la tâche à modifier*

<span id="page-66-1"></span>**3.** Utilisez les touches fléchées pour choisir une tâche et appuyez sur **Entrée** pour sélectionner la tâche Une fois la tâche sélectionnée, l'écran **SÉLEC-TIONNER LES OPTIONS DE LA TÂCHE** apparaît [\(Figure 5-22\)](#page-66-2).

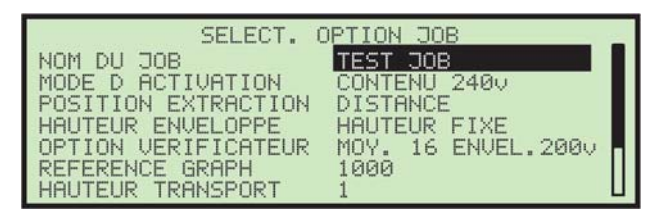

*Figure 5-22 : Écran Sélectionner les options de la tâche*

<span id="page-66-2"></span>**4.** Utilisez les flèches haut/bas pour mettre en surbrillance un paramètre de tâche et appuyez sur **Entrée** pour la sélectionner. Les paramètres de tâche disponibles sont décrits ci-dessous.

# <span id="page-67-0"></span> **5.4.1. NOM DE LA TÂCHE**

Une fois qu'une tâche a été créée, vous pouvez utiliser cette option pour modifier le nom de la tâche. Les étapes pour renommer la tâche sont identiques à celles décrites dans [« Ajout d'une nouvelle tâche », page 64](#page-63-0).

#### <span id="page-67-1"></span> **5.4.2. MODE ACTIVATION**

Ce paramètre de tâche détermine la méthode utilisée pour numériser une enveloppe dans la section d'extraction. Lorsque les critères pour le mode particulier sont satisfaits, l'enveloppe est déclarée vide et est transportée vers le vérificateur.

Pour modifier le mode d'activation, utilisez les touches fléchées pour sélectionner **MODE ACTIVATION** dans le menu **SÉLECTIONNER LES OPTIONS DE LA TÂCHE** et appuyez sur **Entrée**. Le menu **SÉLECTIONNER L'ACTIVATION** apparaîtra et le choix d'activation en cours sera en surbrillance ([Figure 5-23](#page-67-2)).

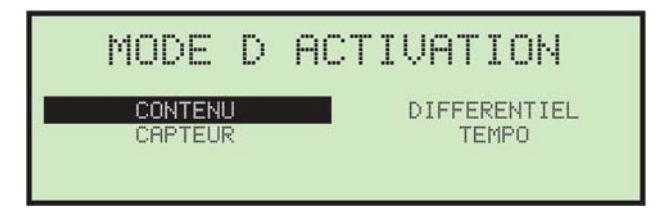

*Figure 5-23 : Écran Sélectionner l'Activation*

<span id="page-67-2"></span>Dans les modes CONTENU et DIFFÉRENTIEL, un capteur est utilisé pour vérifier si une enveloppe est vide.

Les modes d'activation sont :

**• Mode Contenu** - Lorsque l'activation du contenu est sélectionnée, les enveloppes ne quittent pas la zone d'extraction tant qu'elles ne sont pas complètement vides. Ce mode est le choix préféré lorsque la plupart des enveloppes d'une tâche présentent une épaisseur constante. Lors de la sélection de l'activation du contenu, assurez-vous que tout léger changement dans la position d'arrêt de l'extraction n'entraînera pas de

coutures ou de zones d'impression variables bloquant le capteur d'extraction [\(Figure 5-24\)](#page-68-0).

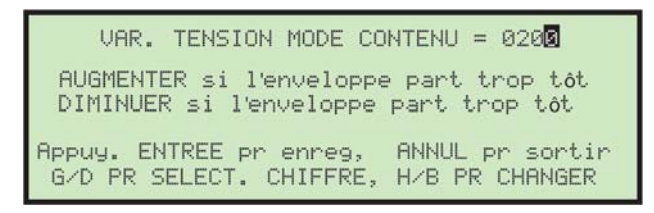

*Figure 5-24 : Écran Mode Contenu*

<span id="page-68-0"></span>Lorsqu'une tâche utilisant l'activation de contenu est lancée, le premier cycle de pièce s'arrête dans la zone d'extraction et le voyant **Cycle** s'allume. Après avoir retiré tout le contenu, l'opérateur appuie sur le bouton **Cycle** pour signaler au système que l'enveloppe est vide. Le système effectuera ensuite une lecture d'épaisseur d'un échantillon d'enveloppe vide.

**• Mode Différentiel** - En activation différentielle, une enveloppe quittera la zone d'extraction lorsqu'un changement d'épaisseur représentant le retrait d'au moins une feuille de papier est détecté. Cela a l'avantage de traiter une grande variété d'enveloppes et de réduire les problèmes associés à des distances d'arrêt variables et à l'impression d'enveloppes. Cependant, l'avantage de détecter les enveloppes vides présentes dans l'activation de contenu est sacrifié ([Figure 5-25](#page-68-1)).

> UAR. TENSION MODE DIFFERENTIEL = 0300 AUGMENTER si l'enveloppe part trop tôt<br>DIMINUER si l'enveloppe part trop tôt Appuy. ENTREE pr enreg, ANNUL pr sortir<br>G/D PR SELECT. CHIFFRE, H/B PR CHANGER

*Figure 5-25 : Écran Mode d'activation Différentiel*

<span id="page-68-1"></span>Puisqu'un changement d'épaisseur est requis pour une enveloppe particulière, aucune enveloppe de référence n'est nécessaire. La sensibilité de l'activation différentielle peut être ajustée en modifiant la valeur du paramètre de la tâche **CHANGEMENT DE TENSION EN MODE DIFFÉRENTIEL.**

**• Mode Retrait** - Lorsque l'activation du retrait est activée, le capteur de retrait situé devant la zone d'extraction permet de signaler qu'une enveloppe est vide. Typiquement, l'opérateur retire tout le contenu et dans le même mouvement essuie le contenu sur le capteur de retrait. L'activation du retrait est utilisée lorsqu'un profil d'enveloppe d'une tâche particulière empêche une utilisation efficace du contenu ou de l'activation différentielle.

*Remarque : Le mode Retrait est un changement automatique et n'a pas son propre écran.*

**• Mode Délai d'attente** - Dans ce mode, une enveloppe sera ouverte dans la zone d'extraction pendant une durée égale au **CYCLE DE TEMPS DU MODE** [\(Figure 5-26\)](#page-69-1), et sera ensuite relâchée et transportée vers le vérificateur. Ensuite, l'enveloppe suivante est chargée dans la zone d'extraction.

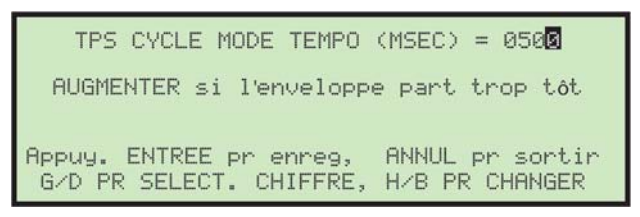

*Figure 5-26 : Écran du mode d'Activation du Délai d'attente*

# <span id="page-69-1"></span><span id="page-69-0"></span> **5.4.3. POSITION D'EXTRACTION**

Sur l'écran **SÉLECTION DES OPTIONS DE LA TÂCHE**, utilisez les touchez fléchées pour mettre en surbrillance la **POSITION D'EXTRACTION** et appuyez sur **Entrée**. L'écran **POSITION D'EXTRACTION** apparaît ([Figure 5-27](#page-69-2)).

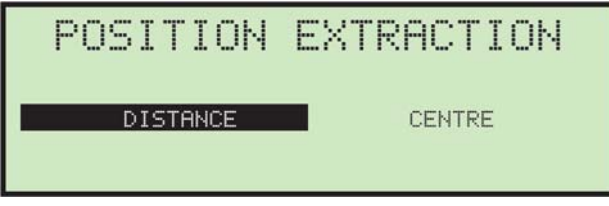

*Figure 5-27 : Écran Position d'extraction (paramètre de tâche)*

<span id="page-69-2"></span>**DISTANCE** - Ce paramètre est utilisé pour décaler l'emplacement d'arrêt de l'enveloppe dans la zone d'extraction (bord avant au milieu des godets d'extraction). Utilisez les flèches gauche et droite pour déplacer le curseur par incréments de ¼" (la plage est de 0" à 9¾") pour décaler l'emplacement d'arrêt. Par exemple, si ce paramètre est réglé sur **4**, le bord avant de l'enveloppe doit s'arrêter à quatre pouces au-delà du milieu des godets d'extraction.

**CENTRÉ** - avec ce paramètre, la largeur de l'enveloppe est mesurée au fur et à mesure qu'elle se déplace dans le Modèle 72, de sorte que l'enveloppe est automatiquement centrée entre les godets d'extraction lorsqu'elle atteint l'extracteur.

# <span id="page-70-0"></span> **5.4.4. OPTION DE HAUTEUR DE COURRIER**

Ce paramètre de tâche définit si le courrier exécuté est à hauteur fixe ou à hauteur variable ([Figure 5-28](#page-70-1)).

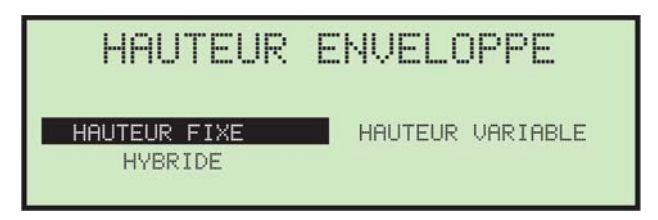

*Figure 5-28 : Écran Option de hauteur de courrier*

<span id="page-70-1"></span>Utilisez les flèches gauche et droite pour sélectionner **HAUTEUR FIXE**, **HAUTEUR VARIABLE** ou **HYBRIDE** et appuyez sur **Entrée** pour enregistrer la modification.

Il est important de noter que le Modèle 72 fonctionnera dans n'importe quel mode avec n'importe quel type d'enveloppe. Cependant, la définition de ce paramètre peut grandement améliorer les performances. Par exemple, si le courrier uniforme est acheminé en mode de hauteur variable, la navette se déplacera vers l'accueil (centre de déplacement) avant chaque pièce, puis se déplacera vers le bas ou vers le haut pour s'adapter à la hauteur de la pièce. Ce mouvement répété est inutile, car la navette pourrait rester dans la même position.

En revanche, si le courrier variable est acheminé en mode hauteur fixe, la navette n'ajuste pas sa position avant l'arrivée de la pièce. Lorsqu'elle arrive, des ajustements seront effectués avec les capteurs de justification Supérieur et Inférieur, mais le temps de cycle en souffrira.

Le mode hybride déplace la navette rapidement comme dans le mode à hauteur variable, mais ne la déplace vers le bas que lorsque cela est nécessaire, comme dans le mode à hauteur fixe. À noter que le mouvement vers le bas se produit dès que le capteur NAVETTE PC est bloqué, et n'attend pas le paramètre machine Temps de règlement de la navette. Ce mode a été créé pour gérer les grandes enveloppes, par exemple au format C5.

# <span id="page-71-0"></span> **5.4.5. OPTION VÉRIFICATEUR**

L'écran de l'**OPTION VÉRIFICATEUR** ([Figure 5-29](#page-71-1)) propose trois modes.

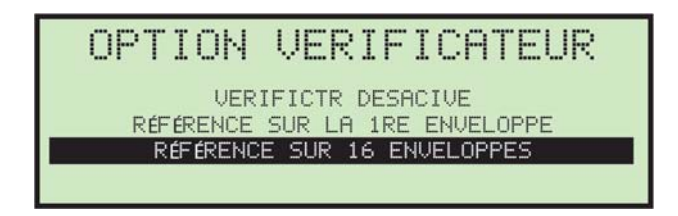

*Figure 5-29 : Écran Option Vérificateur*

<span id="page-71-1"></span>Utilisez les flèches pour configurer le Vérificateur et appuyez sur **Entrée** pour enregistrer le réglage.

- **• VÉRIFICATEUR DÉSACTIVÉ** : Aucune vérification de l'enveloppe ne sera effectuée dans ce mode. Ce paramètre convient aux tâches présentant de grandes variations d'épaisseur entre les enveloppes.
- **• UTILISER LA PREMIÈRE ENVELOPPE COMME RÉFÉRENCE** : Cela permet à la première enveloppe de définir la norme pour chaque enveloppe qui suit.
- **• UTILISER LA MOYENNE DE 16 ENVELOPPES COMME RÉFÉRENCE** : Cela utilise une moyenne flottante des 16 enveloppes précédentes comme référence. Ce mode permet des variations mineures dans l'épaisseur des enveloppes.

#### **Changement de tension du vérificateur**

Ce paramètre peut être utilisé pour « affiner » la façon dont le vérificateur détecte les enveloppes vides. Utilisez les instructions à l'écran pour régler le vérificateur sur son réglage optimal [\(Figure 5-30\)](#page-71-2).

> **UALEUR VOLT. VERIFIEUR =0223** AUGMENTER si fausse alerte<br>DIMINUER pour augmenter la sensibilité Appuy. ENTREE pr enreg, ANNUL pr sortir<br>G/D PR SELECT. CHIFFRE, H/B PR CHANGER

<span id="page-71-2"></span>*Figure 5-30 : Écran de changement de tension du vérificateur*
## <span id="page-72-2"></span> **5.4.6. RÉFÉRENCE GRAPHIQUE**

En mode exécution, un graphique s'affiche qui montre les performances d'un opérateur [\(Figure 5-31](#page-72-0)).

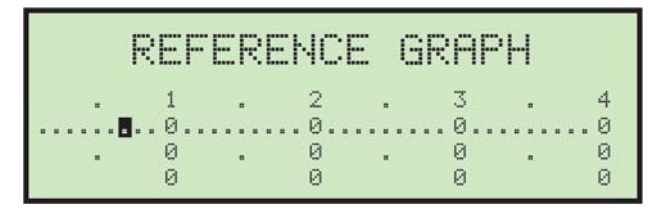

*Figure 5-31 : Écran de référence graphique*

<span id="page-72-0"></span>Une ligne horizontale, représentant le taux moyen ou cible est également affichée. Le graphique montre des comptes de 1000, 2000, 3000 et 4000 enveloppes. Chaque incrément de 100 est représenté par un point. Le taux cible peut être défini en déplaçant le curseur avec les flèches droite et gauche et en appuyant sur **Entrée**. Les valeurs peuvent être modifiées par incréments de 100. [Figure 5-31](#page-72-0) affiche un taux cible de 700 par heure. Appuyez sur **Annuler** pour quitter cet écran.

## **5.4.7. HAUTEUR DE TRANSPORT**

Ce paramètre de tâche est utilisé pour définir la hauteur de transport principale ([Figure 5-32](#page-72-1)).

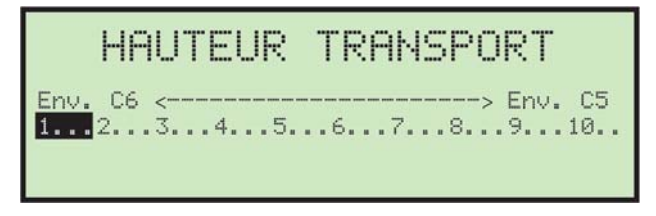

*Figure 5-32 : Écran de hauteur de transport*

<span id="page-72-1"></span>La hauteur de transport peut être réglée sur une échelle de 1 (courrier court) à 10 (courrier long). La hauteur de transport peut être ajustée en déplaçant le curseur avec les flèches droite et gauche et en appuyant sur **Entrée**.

L'échelle de hauteur de transport de 1 à 10 correspond à des incréments de 0,2875" (7,3025 mm) de 3,5" (88,9 mm) à 6,375" (161,925 mm).

- **•** Formule en pouces : (6,375-3,5)/10= 0,2875
- **•** Formule en millimètres : (161,925-88,9)/10= 7,3025

## **5.4.8. MONTANT DE COUPE OUVERTE**

Ce paramètre est utilisé pour déterminer à quelle largeur les coupelles d'extrait doivent ouvrir une enveloppe [\(Figure 5-33\)](#page-73-0).

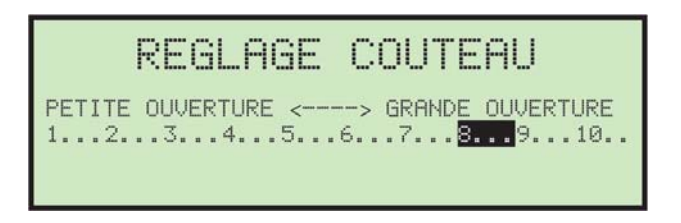

*Figure 5-33 : Écran Largeur de coupe d'ouverture*

<span id="page-73-0"></span>La taille réelle de l'ouverture varie en fonction du réglage du paramètre machine Retard d'ouverture maximal du godet d'extraction. La quantité d'ouverture du godet peut être ajustée en déplaçant le curseur avec les flèches droite et gauche de 1 (petite ouverture) à 10 (grande ouverture) et en appuyant sur **Entrée**.

## **5.4.9. OPTION DE COUPE CÔTÉ/HAUT**

Ces paramètres de travail sont utilisés pour identifier où les massicots doivent être placés ([Figure 5-34](#page-73-1)).

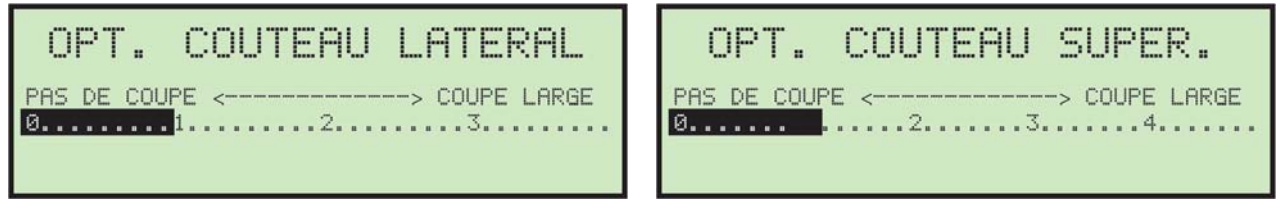

*Figure 5-34 : Écrans d'option de coupe*

<span id="page-73-1"></span>**Cela n'ajuste pas réellement les massicots** - la fonction est utilisée pour informer l'opérateur de l'endroit recommandé où régler les massicots. Il est de la responsabilité de l'opérateur de régler la profondeur de coupe appropriée. La quantité de découpe recommandée peut être ajustée en déplaçant le curseur avec les flèches droite et gauche et en appuyant sur **Entrée**.

## **5.4.10. Impression des paramètres de toutes les tâches ou d'une seule**

Les informations sur la tâche peuvent être imprimées pour une seule tâche ou pour toutes les tâches. L'impression comprend le nom de la tâche et tous les paramètres de la tâche ([Figure 5-35](#page-74-0)).

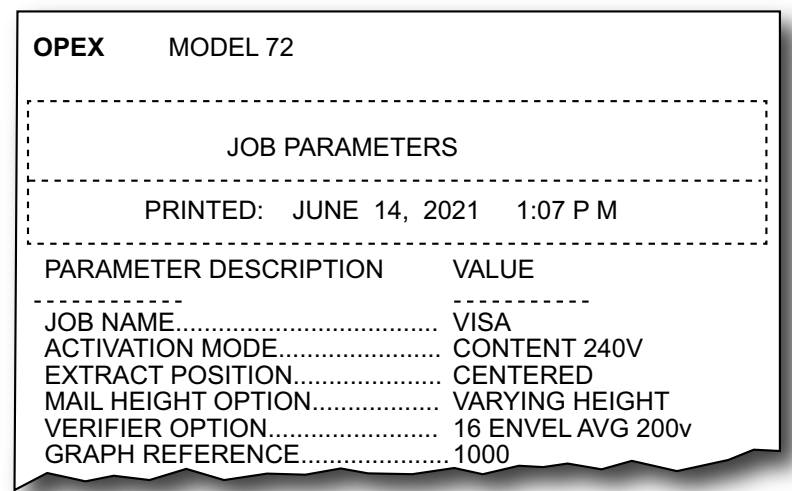

<span id="page-74-0"></span>*Figure 5-35 : Exemple d'impression des informations sur une tâche*

Vous devez être connecté en tant que superviseur pour imprimer le rapport. Les choix d'impression sont disponibles à partir de l'écran **MODIFIER LA LISTE DES TÂCHES**[\(Figure 5-36\)](#page-74-1).

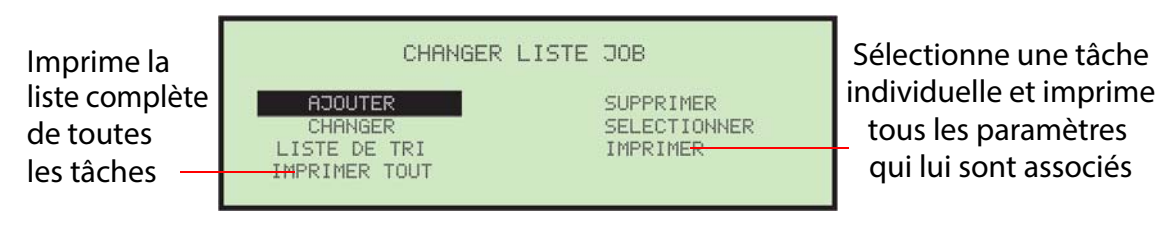

*Figure 5-36 : Écran Modifier la liste des tâches*

<span id="page-74-1"></span>*Remarque : Si vous souhaitez imprimer des informations pour une tâche spécifique, un écran supplémentaire s'affichera dans lequel vous pourrez choisir la tâche.*

## **5.5. Options de mot de passe**

La sélection de **OPTIONS DE MOT DE PASSE** dans le menu principal **SUPERVISEUR** affiche l'écran **OPTIONS GÉNÉRALES** [\(Figure 5-37\)](#page-75-0).

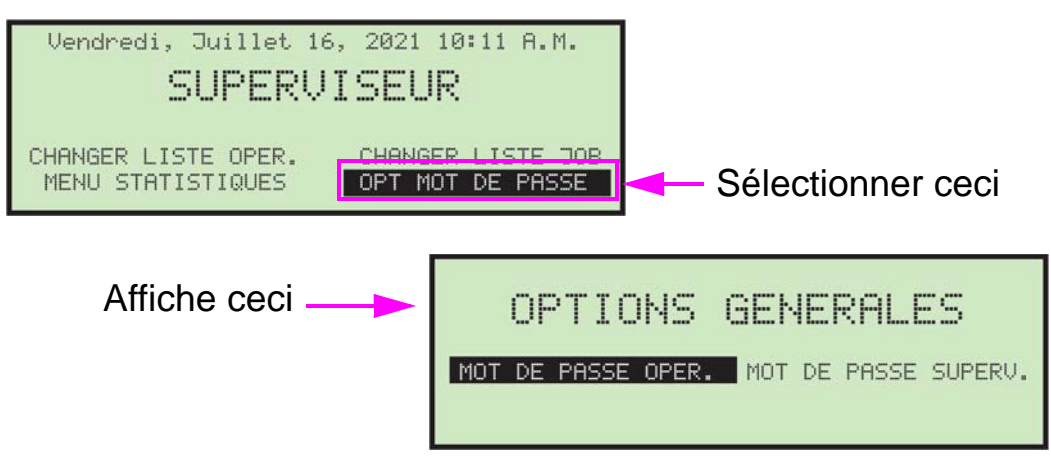

*Figure 5-37 : Écran Options générales*

<span id="page-75-0"></span>Les mots de passe Opérateur et Superviseur peuvent être activés ou désactivés depuis cet écran. Les mots de passe par défaut sont réglés sur activé (**AUTORISER LES MOTS DE PASSE DE L'OPÉRATEUR**). Ce qui signifie que l'opérateur ou le superviseur sera invité à saisir un mot de passe s'il en existe déjà un.

#### **Désactiver l'invite des mots de passe opérateur et/ou superviseur**

- **1.** Sélectionnez **OPTIONS DE MOT DE PASSE** dans le menu principal **SUPERVI-SEUR**.
- **2.** Utilisez les flèches gauche/droite pour sélectionner **MOTS DE PASSE OPÉRATEUR** et appuyez sur **Entrée**. L'écran **MOT DE PASSE OPÉRATEUR**  apparaît [\(Figure 5-38\)](#page-75-1).

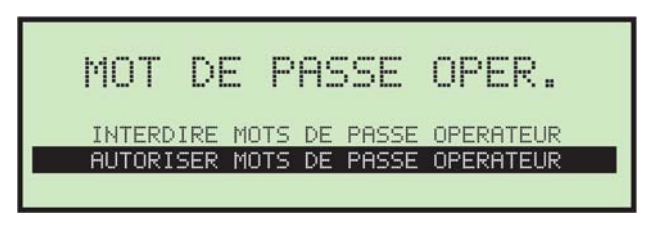

*Figure 5-38 : Écran Mots de passe opérateur*

<span id="page-75-1"></span>**3.** Utilisez les flèches pour sélectionner **NE PAS AUTORISER LES MOTS DE PASSE OPÉRATEUR**, et appuyez sur **Entrée**.

## **5.6. Statistiques superviseur**

Le superviseur a la possibilité de visualiser toutes les statistiques de l'opérateur.

**1.** Connectez-vous en tant que superviseur. Le menu principal **SUPERVISEUR** apparaît [\(Figure 5-39\)](#page-76-0).

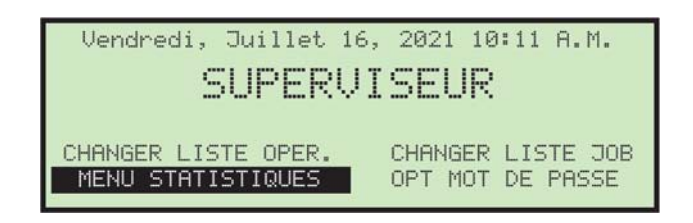

*Figure 5-39 : Menu principal superviseur*

<span id="page-76-0"></span>**2.** Utilisez les boutons fléchés pour mettre en surbrillance **MENU STATIS-TIQUES**, et appuyez sur **Entrée**. Le menu **STATISTIQUES** apparaît [\(Figure 5-40\)](#page-76-1).

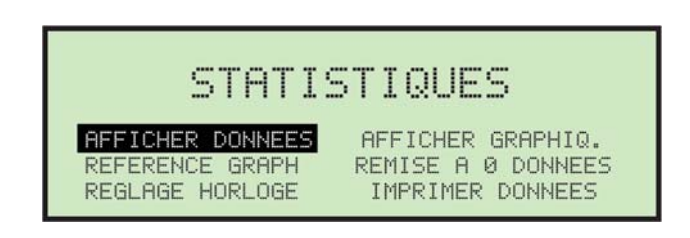

*Figure 5-40 : Menu Statistiques (Superviseur)*

<span id="page-76-1"></span>Le menu **STATISTIQUES** du superviseur offre au superviseur la possibilité d'afficher et de modifier des informations supplémentaires.

## **5.6.1. Affichage des données**

Cet écran vous permet de visualiser les données statistiques de tous ou de certains opérateurs.

**1.** Dans le menu **STATISTIQUES** du superviseur, sélectionnez **AFFICHER LES DONNÉES** et appuyez sur **Entrée**. L'écran **AFFICHAGE DES STATISTIQUES** apparaît [\(Figure 5-41\)](#page-77-0).

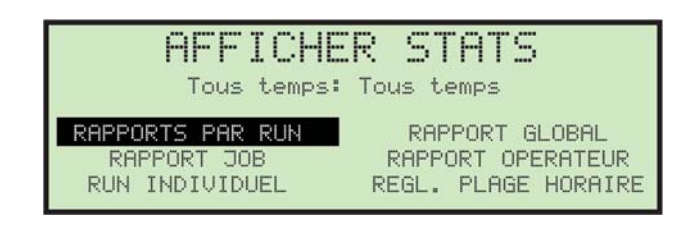

*Figure 5-41 : Afficher le menu Statistiques du superviseur*

<span id="page-77-0"></span>L'affichage des statistiques propose les éléments suivants :

- **- RAPPORT DÉTAILLÉ** affiche des statistiques triées à la fois par tâche et par opérateur.
- **- RAPPORT DE TÂCHE** affiche les statistiques pour chaque tâche.
- **- EXÉCUTION INDIVIDUELLE** affiche des statistiques individuelles pour chaque exécution de tâche.
- **- RAPPORT DE SYNTHÈSE** affiche les statistiques de toutes les tâches.
- **- RAPPORT D'OPÉRATEUR** affiche les statistiques pour chaque opérateur.
- **- CONFIGURER LA PLAGE HORAIRE** spécifier la plage horaire des statistiques que vous souhaitez afficher.

Utilisez les boutons fléchés gauche/droite pour afficher chaque rapport disponible.

## **5.6.2. Référence graphique**

Vous pouvez utiliser l'écran de référence du graphique pour modifier l'apparence du graphique affiché pendant l'exécution du Modèle 72. Cette sélection permet de fixer le débit cible attendu du ou des opérateurs. La référence apparaît sous la forme d'une ligne horizontale traversant le graphique sur l'écran d'exécution.

**1.** Dans le menu Statistiques du superviseur, sélectionnez **RÉFÉRENCE GRAPHIQUE** et appuyez sur **Entrée**. L'écran **RÉFÉRENCE GRAPHIQUE** apparaît [\(Figure 5-42\)](#page-78-0).

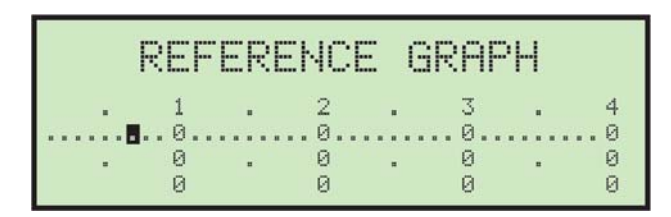

*Figure 5-42 : Écran Référence graphique*

<span id="page-78-0"></span>**2.** Dans l'écran **RÉFÉRENCE GRAPHIQUE**, utilisez les touches fléchées gauche/ droite pour sélectionner la position. Déplacer le curseur d'un point vers la droite représente une augmentation de 100 enveloppes par heure. Une fois le taux cible défini, appuyez sur **Entrée**.

*Remarque : Pour plus d'informations sur ce paramètre, consulter [page 73](#page-72-2).* 

## **5.6.3. Mise à jour l'horloge**

Ceci est utilisé pour mettre à jour l'horloge du Modèle 72.

**1.** Dans le menu **STATISTIQUES** du superviseur, sélectionnez **MISE À JOUR DE L'HORLOGE** et appuyez sur **Entrée**. L'écran **MISE À JOUR DE L'HORLOGE** apparaît [\(Figure 5-43\)](#page-78-1).

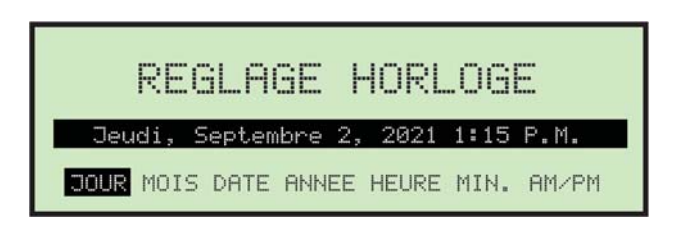

*Figure 5-43 : Écran Mise à jour de l'horloge*

- <span id="page-78-1"></span>**2.** Utilisez les boutons fléchés gauche/droite pour sélectionner l'un des paramètres de l'horloge (par exemple, jour, mois, date, année, heure, minute ou AM/PM).
- **3.** Utilisez les boutons fléchés haut/bas pour régler l'horloge.
- **4.** Lorsque vous avez terminé de mettre à jour l'horloge, appuyez sur **Entrée**.

## **5.6.4. Affichage du graphique**

Sélectionnez cette option pour afficher un graphique montrant la productivité opérationnelle [\(Figure 5-44\)](#page-79-0).

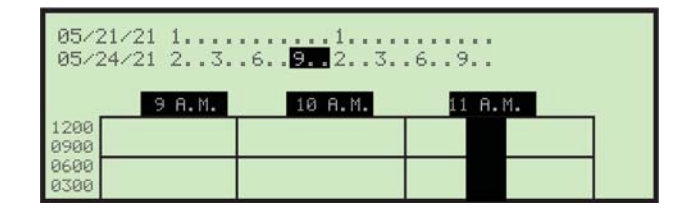

*Figure 5-44 : Écran Afficher le graphique (exemple)*

<span id="page-79-0"></span>En plus de stocker le nombre de pièces et le temps d'exécution pour chaque combinaison tâche/opérateur, le nombre de pièces exécutées chaque minute est accumulé. Cela fournit des données pour dessiner le graphique du taux d'exécution. Après avoir effectué cette sélection, deux lignes chronologiques apparaîtront en haut de l'écran et un graphique apparaîtra en bas de l'écran.

Les données du graphique sont stockées pour les deux derniers jours pendant lesquels le Modèle 72 a été utilisé. Ces dates sont affichées sur le côté gauche des deux lignes chronologiques. Par exemple, le jour actuel est le 25/05/2021 sans courrier traité, mais le Modèle 72 a été exécuté pour la dernière fois le 21/05/2021 et 24/05/2021, la première ligne de l'écran affichera le **21/05/21** et la deuxième ligne le **24/05/21**. Si le courrier a été envoyé le jour en cours, la première ligne affichera le **24/05/21** et la deuxième ligne le **25/25/21**.

À côté de chacune des dates affichées, se trouve une représentation d'une ligne chronologique de 24 heures commençant à 00h00 et se terminant à 23h00 comme représenté dans [Figure 5-44](#page-79-0). Toutes les trois heures sont affichées verticalement (12h, 3h, 6h, 9h, 12h, 15h, etc.) et des points simples représentent les heures intermédiaires. Le curseur couvre une période de trois heures et peut être déplacé pour sélectionner n'importe quel bloc de trois heures pour les dates affichées. Par exemple, dans [Figure 5-44](#page-79-0), pour afficher le graphique d'exécution de 9h à 11h 24/05/2021, déplacez le curseur sur la deuxième ligne et mettez en surbrillance le **9** (9h) et les deux points suivants. Appuyez ensuite sur la touche **Entrée** pour mettre à jour l'affichage.

## **5.6.5. Réinitialisation des données**

Dans le menu **STATISTIQUES** du superviseur, sélectionner **REINITIALISER LES DONNEES** effacera toutes les statistiques. Lorsque cette option est sélectionnée, un écran d'avertissement s'affiche d'abord ([Figure 5-45](#page-80-0)).

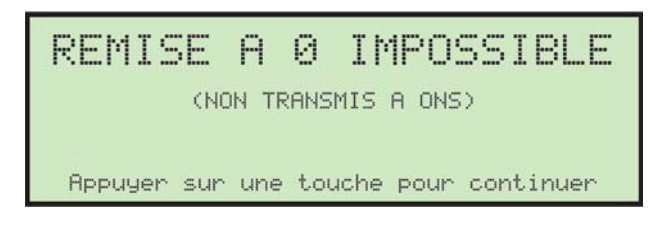

*Figure 5-45 : Écran d'avertissement de réinitialisation des données*

<span id="page-80-0"></span>**1.** Appuyez sur n'importe quelle touche pour effacer et réinitialiser toutes les données statistiques.

## **5.6.6. Impression des données**

Dans le menu **STATISTIQUES** du superviseur, sélectionner **IMPRIMER LES DONNÉES** ouvre la fenêtre **IMPRIMER LES STATISTIQUES** où vous pouvez choisir parmi les options suivantes :

- **• RAPPORT DÉTAILLÉ** imprime un rapport statistique détaillé.
- **• RAPPORT DE SYNTHÈSE** imprime un rapport statistique récapitulatif.
- **• RAPPORT DE TÂCHE** imprime un rapport de statistiques de tâche.
- **• RAPPORT D'OPÉRATEUR** imprime un rapport de statistiques d'opérateur.
- **• ALIMENTATION PAPIER** fait avancer le papier dans l'imprimante
- **• RÉGLAGE DE PLAGE HORAIRE** sélectionne une plage horaire pour votre rapport imprimé.

(Cette page est intentionnellement laissée vierge)

## **6. Maintenance**

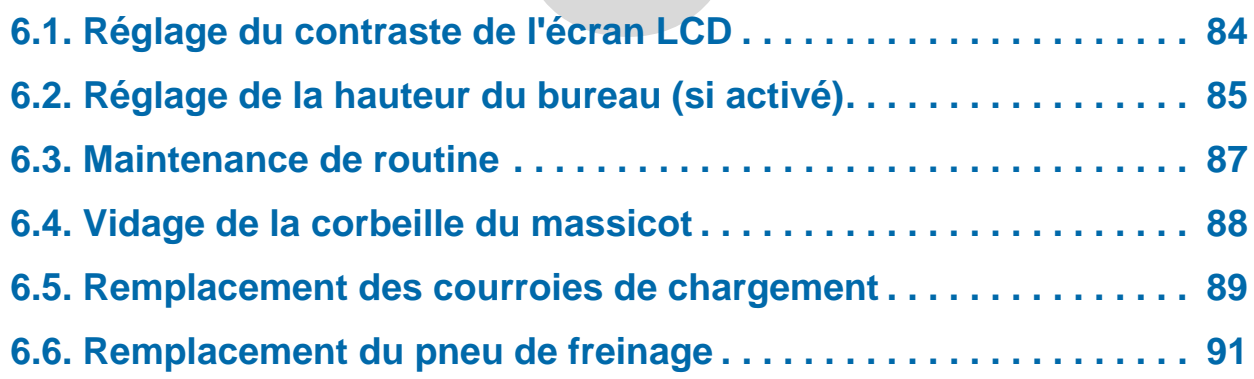

## **Modèle 72™**

**Manuel de l'opérateur**

## <span id="page-83-0"></span> **6.1. Réglage du contraste de l'écran LCD**

Le contraste de l'écran LCD peut être réglé selon les préférences de l'opérateur.

- **1.** Appuyez sur le bouton **Stop** sur le clavier pour que l'écran LCD s'éteigne.
- **2.** Appuyez sur le bouton **Gauche**. L'écran de « réglage de l'intensité s'affiche [\(Figure 6-1](#page-83-1)).

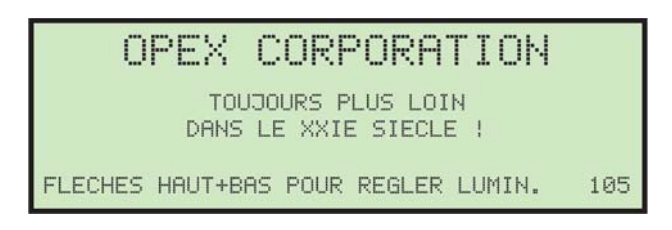

*Figure 6-1 : Régler l'intensité de l'écran*

- <span id="page-83-1"></span>**3.** Utilisez les boutons **Haut** / **Bas** pour assombrir ou éclaircir l'affichage comme vous le souhaitez. Une valeur numérique dans le coin inférieur droit de l'écran indiquera la valeur du réglage de l'affichage. La valeur peut aller de 0 (le plus clair) à 255 (le plus foncé).
- **4.** Une fois le niveau de contraste défini pour la préférence de l'opérateur, appuyez sur **Annuler** pour quitter l'écran de « réglage de l'intensité ».

## <span id="page-84-0"></span> **6.2. Réglage de la hauteur du bureau (si activé)**

L'ensemble de bureau Modèle 72 dispose d'un système de levage électrique en option qui vous permet de régler la hauteur de la surface de travail du bureau pour plus de commodité et de confort. La possibilité de régler la hauteur est désactivée lorsque le Modèle 72 est en marche ou si les verrouillages sont activés.

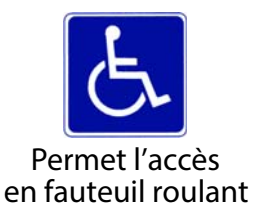

*Remarque : Les Modèles 72 sans le système de levage électrique en option auront des roues robustes du côté droit et des pieds normaux du côté gauche.*

#### **Lever ou abaisser le bureau**

Cette fonction n'est disponible que sur un Modèle 72 équipé du système de levage en option installé et activé.

**1.** Lorsque le paramètre machine **SYSTÈME DE LEVAGE** est activé, les flèches sur les écrans de connexion, d'exécution et de pré-exécution vous avertissent qu'il est possible de lever ou d'abaisser la surface de travail du bureau (consulter [Figure 6-2](#page-84-1)).

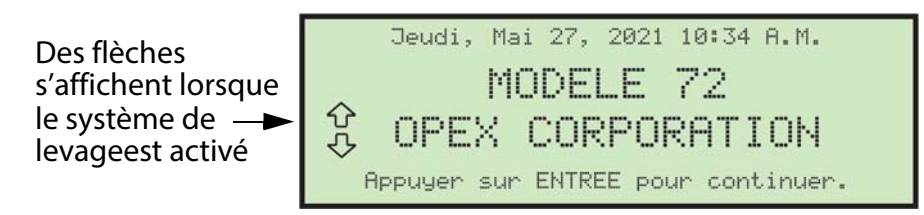

*Figure 6-2 : Système de levage activé*

<span id="page-84-1"></span>*Remarque : Si le paramètre machine Système de levage n'est pas activé, vous ne verrez pas les flèches sur les écrans de connexion, d'exécution et de pré-exécution.*

**2.** Lorsque les flèches apparaissent sur l'écran LCD, vous pouvez utiliser les boutons **Haut** et **Bas** du clavier pour régler la hauteur de la table. Appuyez longuement sur le bouton **Haut** ou **Bas**. Les deux flèches clignoteront momentanément et vous entendrez un bip d'avertissement. Ce délai momentané et cet avertissement sonore aideront à empêcher la hauteur de la table de changer si vous heurtez accidentellement les boutons.

*Remarque : Si un verrouillage est déclenché, le système de levage ne fonctionnera pas. La fonction d'écran de connexion surveille et signale les verrouillages ouverts à l'opérateur qui tente d'utiliser le système de levage.*

#### **Maintenance 85**

**3.** Après le délai momentané, la flèche individuelle **Haut** ou **Bas** à l'écran se mettra en surbrillance lorsque la table est en mouvement (consulter [Figure 6-3](#page-85-0)).

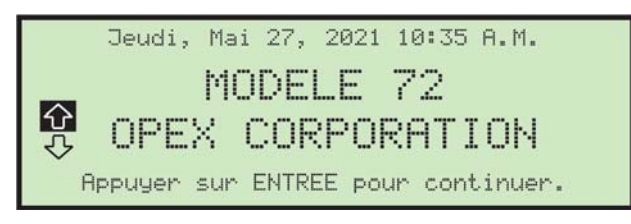

*Figure 6-3 : Système de levage en mouvement (vers le haut)*

<span id="page-85-0"></span>La table continuera à se déplacer jusqu'à ce que le bouton **Haut/Bas** soit relâché, que la table ait atteint la limite de déplacement ou que le temps de déplacement ait dépassé une limite de temps non réglable (expiration du délai).

### <span id="page-86-0"></span> **6.3. Maintenance de routine**

Il est important que votre Modèle 72 reste propre et en bon état de fonctionnement. Ceci prolonge la durée de vie globale du Modèle 72 et il en résulte de plus longues périodes de fonctionnement. Le non-respect des tâches de nettoyage quotidiennes peut entraîner la résiliation de votre contrat de service. Par conséquent, il est extrêmement important que vous effectuiez les tâches suivantes au moins une fois par jour :

**•** Époussetez ou passez l'aspirateur sur les surfaces extérieures du Modèle 72.

L'accumulation de saleté et de débris peut recouvrir les capteurs, ce qui les empêche de fonctionner efficacement, et entraver les performances. Toute solution de nettoyage ininflammable disponible dans le commerce peut être utilisée pour nettoyer le bureau et les côtés. Lors du nettoyage du Modèle 72, NE PAS UTILISER de nettoyeurs en aérosol ou à air comprimé en raison de la nature inflammable de plusieurs de ces produits. Il existe un risque de dysfonctionnement et/ou de blessure associé à l'utilisation de nettoyants en aérosol avant l'utilisation du Modèle 72.

- **•** Avant de retirer soigneusement les chutes ou le papier coincé dans l'un des couteaux, débranchez le Modèle 72.
- **•** Videz toutes les corbeilles du Modèle 72.
- **•** Pour le nettoyage des surfaces en verre et en plastique, utilisez des nettoyants à base de détergents tels que Fantastic™ ou Formula 409™. Les nettoyants à base de détergents sont recommandés, car ils ne causent pas la dégradation des composants.

#### **AVERTISSEMENT**

Ne jamais utiliser un chiffon imbibé d'un détergent de nettoyage ou d'un produit similaire pour nettoyer un élément tel qu'une courroie ou un rouleau lorsqu'ils sont en mouvement. L'utilisation d'un chiffon ou d'un matériau similaire sur des mécanismes en mouvement peut entraîner des blessures corporelles. Si une courroie, une poulie ou une pièce similaire doit être nettoyée, elle doit l'être lorsque la machine est à l'arrêt.

#### **Maintenance 87**

## <span id="page-87-0"></span> **6.4. Vidage de la corbeille du massicot**

Si le massicot en option est installé, pendant que le Modèle 72 fonctionne, les chutes du massicot supérieur s'accumuleront dans la corbeille directement devant les pieds de l'opérateur.

Si le massicot est installé, la corbeille devant les pieds de l'opérateur n'est pas nécessaire. Les chutes du massicot latéral (et du massicot) sont collectés dans une corbeille située à l'intérieur de la porte à droite de l'opérateur (consulter [Figure 6-4\)](#page-87-1). Les corbeilles doivent être vérifiées et vidées régulièrement. Si vous ne videz pas les corbeilles, les chutes s'accumuleront vers le mécanisme de coupe, empêchant ainsi des chutes supplémentaires de tomber dans la corbeille. Cela peut entraîner un blocage du massicot lui-même.

Si cela se produit, videz la corbeille. Puis, dégagez-la de manière à ce qu'il ne reste plus de chutes en utilisant un crayon ou un outil similaire pour faire tomber les chutes accumulées entre le massicot et le châssis environnant.

<span id="page-87-1"></span>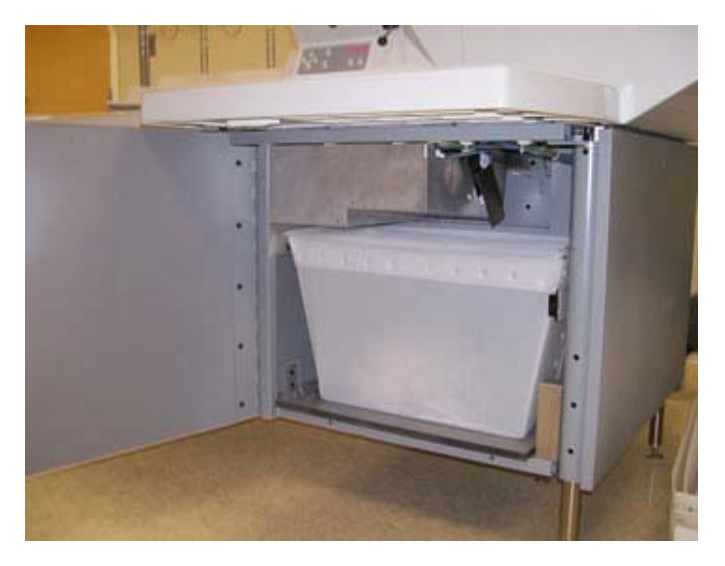

*Figure 6-4 : Emplacement de la corbeille à l'intérieur de l'armoire*

## <span id="page-88-0"></span> **6.5. Remplacement des courroies de chargement**

Les courroies de chargement peuvent être remplacées par l'opérateur. Si les courroies semblent usées, fissurées ou sont devenues cassantes, elles devront être remplacées.

**1.** Retirez délicatement le couvercle de la zone de chargement en le soulevant et en l'éloignant du Modèle 72 [\(Figure 6-5\)](#page-88-1).

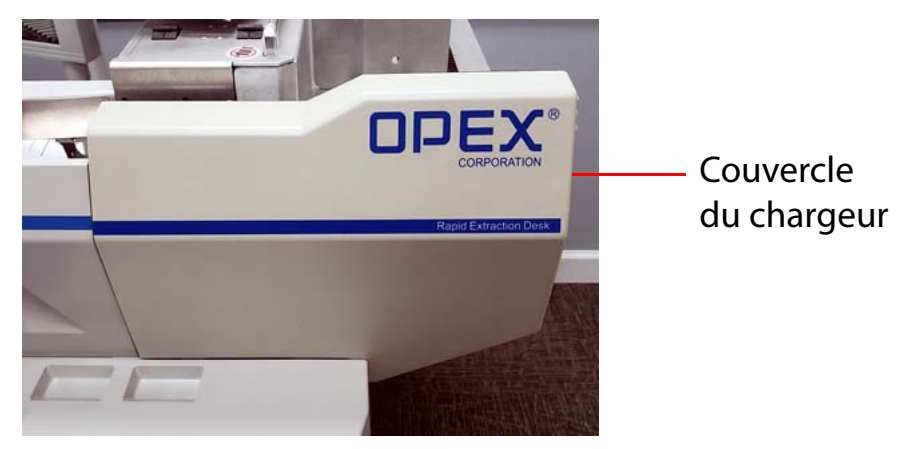

*Figure 6-5 : Couvercle avant*

<span id="page-88-1"></span>**2.** Desserrez la vis à oreilles sur le guide de chargement et poussez le guide loin de l'assemblage de la courroie, comme illustré dans [Figure 6-6](#page-88-2).

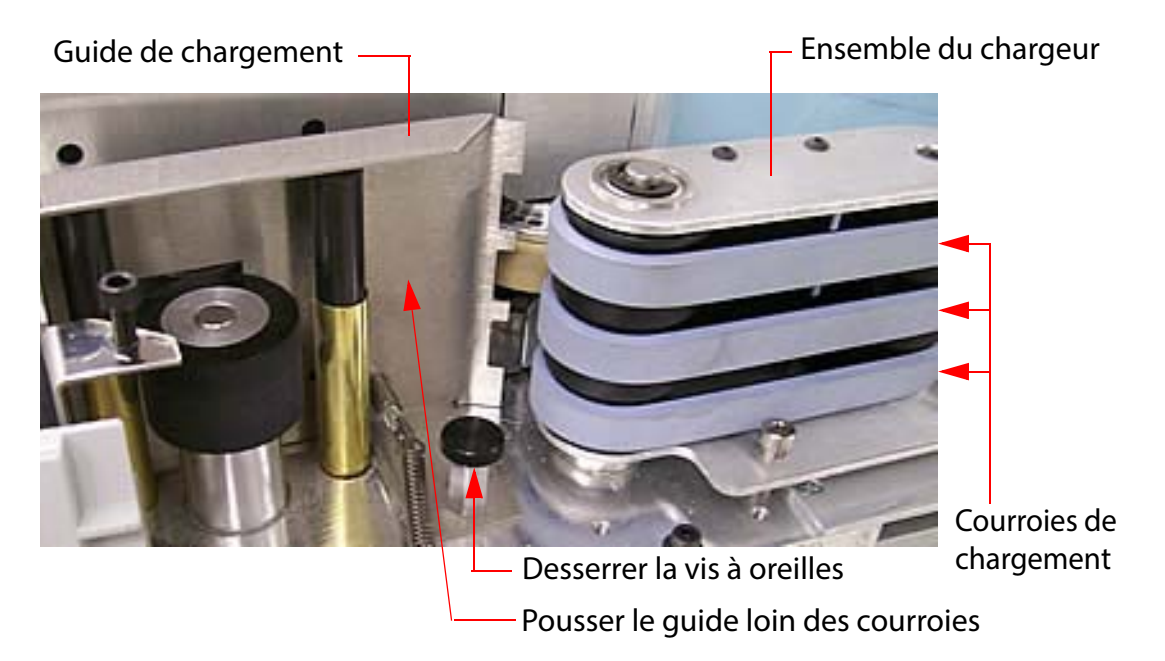

*Figure 6-6 : Remplacer les courroies de chargement*

<span id="page-88-2"></span>**Maintenance 89**

- **3.** Retirez les trois courroies de l'ensemble du chargeur.
- **4.** Installez trois nouvelles courroies (#7333934) au même endroit que les anciennes.
- **5.** Remettez le guide dans sa position d'origine et serrez la vis moletée.
- **6.** Replacez le couvercle avant en veillant à aligner les trous du couvercle avec les trois vis (consulter [Figure 6-7](#page-89-0)) pour un placement correct.

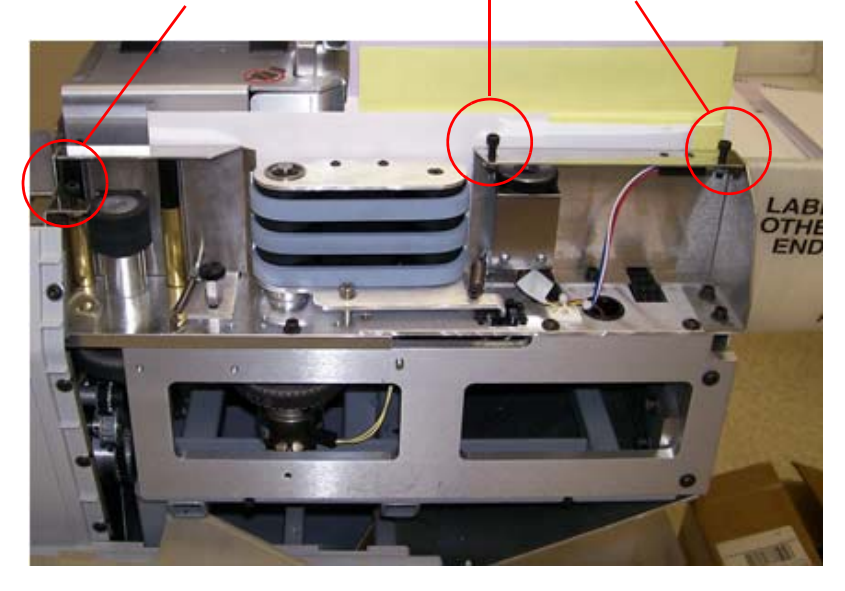

Alignez le couvercle sur ces trois vis

<span id="page-89-0"></span>*Figure 6-7 : Réinstallez le couvercle du chargeur*

## <span id="page-90-0"></span> **6.6. Remplacement du pneu de freinage**

- **1.** Retirez le couvercle du chargeur comme expliqué dans (« Remplacement [des courroies de chargement », page 89](#page-88-0)).
- **2.** Soulevez le couvercle à charnière et inspectez le pneu de freinage. Si le pneu de freinage semble usé, fissuré ou effrité, il devra être remplacé. [\(Figure 6-8](#page-90-1)).

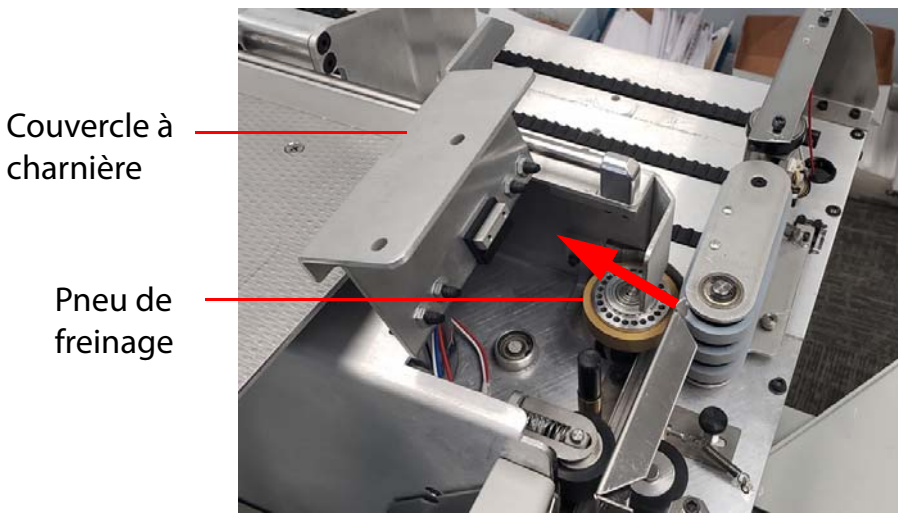

Poussez le rouleau d'embrayage de freinage dans le sens de la flèche pour changer le pneu

*Figure 6-8 : Changer le pneu de freinage*

- <span id="page-90-1"></span>**3.** Appuyez légèrement sur le rouleau pour qu'il ne soit pas fermement appuyé contre le chargeur par friction.
- **4.** Retirez le pneu en caoutchouc du rouleau.
- **5.** Examinez et remplacez le pneu (#7226500) si nécessaire.
- **6.** Abaissez le couvercle à charnière.
- **7.** Retirez le couvercle du chargeur comme expliqué dans « Remplacement des [courroies de chargement », page 89](#page-88-0)).

(Cette page est intentionnellement laissée vierge)

## **7. Dépannage**

 $\overline{\phantom{a}}$ 

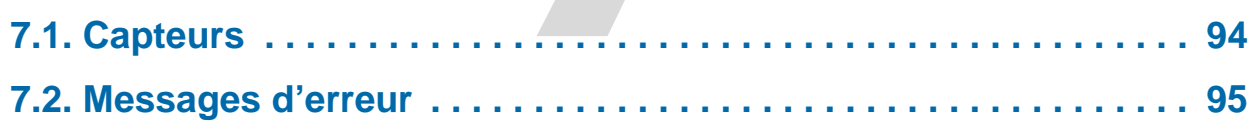

## **Modèle 72™**

**Manuel de l'opérateur**

### <span id="page-93-0"></span> **7.1. Capteurs**

Le Modèle 72 utilise des capteurs à diverses fins telles que : suivre l'enveloppe lorsqu'elle se déplace dans le Modèle 72, mesurer la hauteur et la largeur de l'enveloppe, détecter le contenu dans l'enveloppe, vérifier si le contenu a été retiré de l'enveloppe, et régler les hauteurs minimales et maximales du système de levage [\(Figure 7-1\)](#page-93-1).

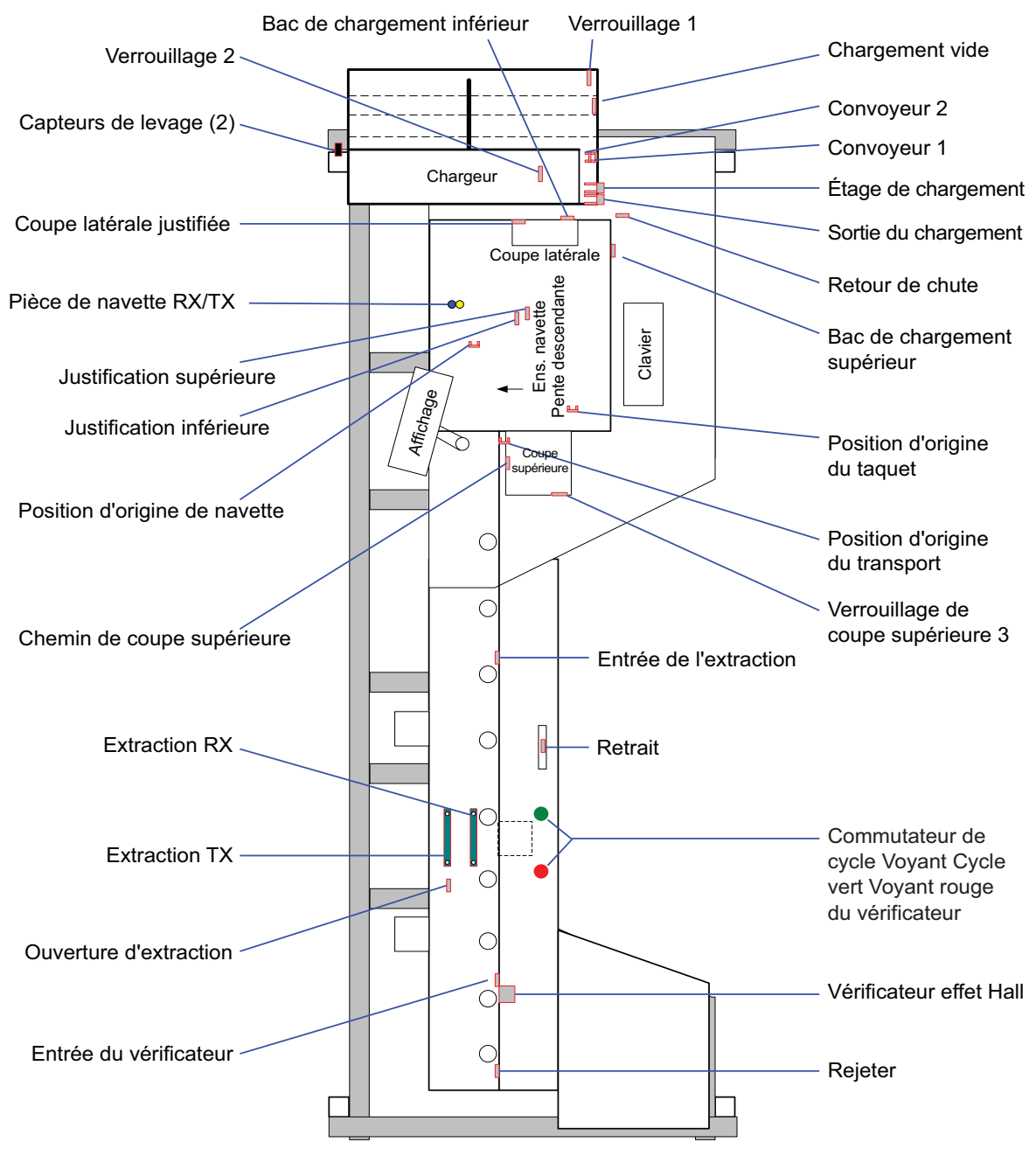

<span id="page-93-1"></span>*Figure 7-1 : Emplacements des capteurs*

## <span id="page-94-0"></span> **7.2. Messages d'erreur**

Lorsqu'un Modèle 72 s'arrête pour une raison autre que l'annulation d'une tâche par l'opérateur, l'écran LCD affiche un message d'erreur. Chaque message d'erreur est numéroté. Notez le numéro et recherchez le message dans le tableau ci-dessous.

*Tableau 7-1 : Messages d'erreur*

| $N^{\circ}$<br>d'erreur | Message d'erreur et description                                                                                                    |
|-------------------------|----------------------------------------------------------------------------------------------------|
|                         | <b>VEUILLEZ VÉRIFIER LE CONVOYEUR DE COURRIER</b>                                                                                                    |
| 1                       | Ce bourrage se produit lorsqu'une pièce met trop de temps à arriver au<br>capteur de l'étage de chargement, généralement en raison d'un<br>chargeur vide.                                                                                                    |
|                         | Solution : Charger le courrier sur le convoyeur.                                                                                                    |
| $\overline{2}$          | <b>LE CHARGEUR EST ENRAYÉ</b>                                                                                                    |
|                         | Ce bourrage est appelé si le chargeur n'est pas en mesure de déplacer<br>une enveloppe déjà préparée du capteur de niveau de chargement au<br>capteur de sortie de chargement en 2,5 secondes.                                                                                                    |
|                         | Certaines causes possibles peuvent être un bourrage papier, le moteur<br>de chargement ne fonctionne pas, l'embrayage de chargement ne<br>s'engage pas ou les rouleaux pinceurs entre les capteurs de l'étage et de<br>sortie de chargement ne tournent pas. Supprimer tous les bourrages. S'il<br>n'y a aucun bourrage visible, contactez le service d'assistance. |
| 3                       | <b>VEUILLEZ NETTOYER LE BAC DE CHARGEMENT</b>                                                                                                    |
|                         | Le bac de chargement doit être dégagé dans un laps de temps défini<br>après la chute du guide. Si le capteur de chargement n'est pas dégagé<br>dans ce délai, l'enveloppe doit être coincée dans le bac de chargement,<br>ce bourrage est donc signalé.                                                                                                    |
|                         | Solution : Dégager toutes les enveloppes coincées, vérifier également<br>qu'il n'y a pas de chute bloquant le capteur.                                                                                                    |
| 4                       | <b>ENVELOPPE MANQUANTE À LA NAVETTE</b>                                                                                                    |
|                         | L'enveloppe se déplaçant du bac de chargement à la navette doit<br>atteindre le capteur de la navette dans un laps de temps défini après la<br>chute du guide. Sinon, ce message s'affiche. Inspecter les bourrages<br>possibles.                                                                                                    |

#### **Dépannage 95**

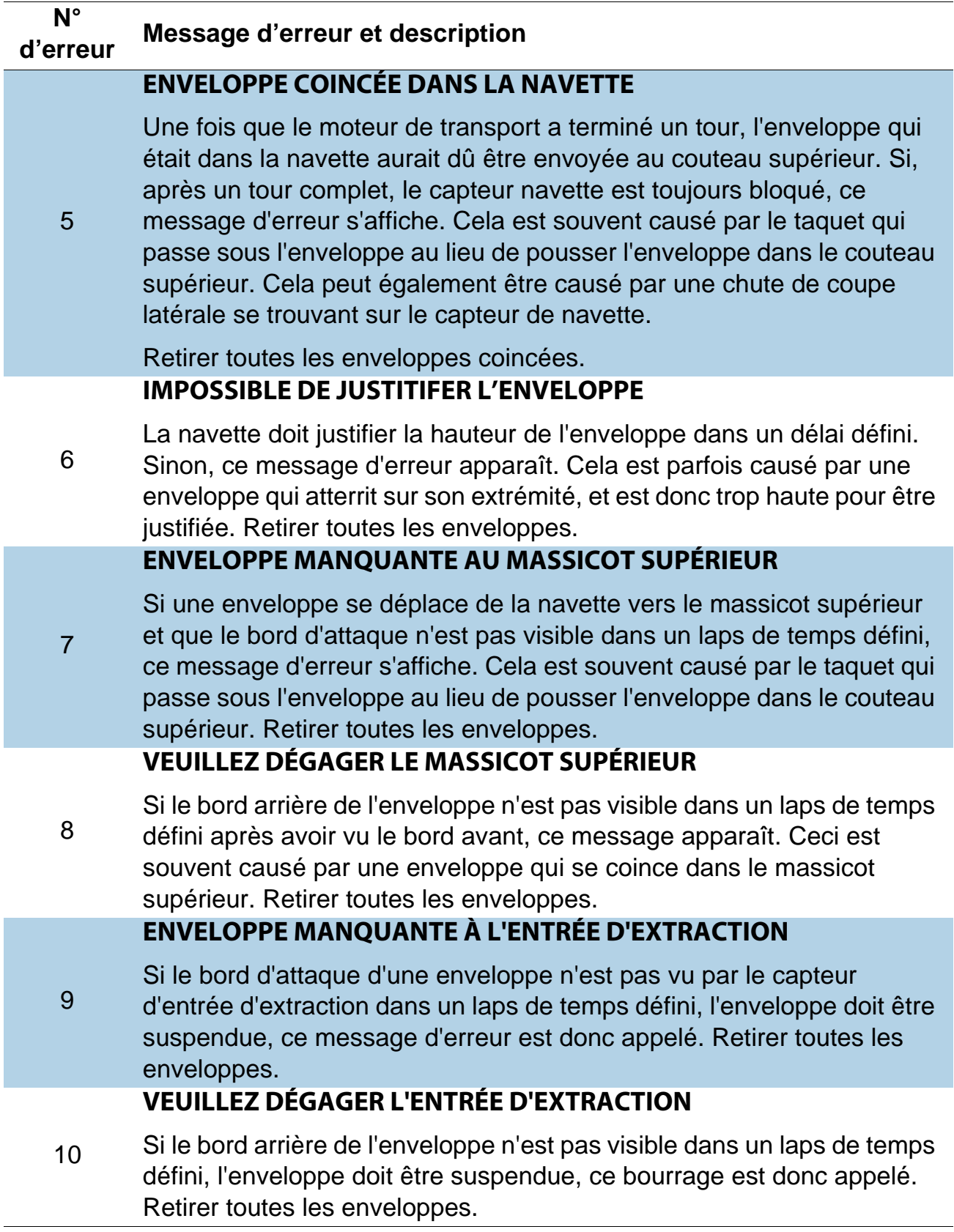

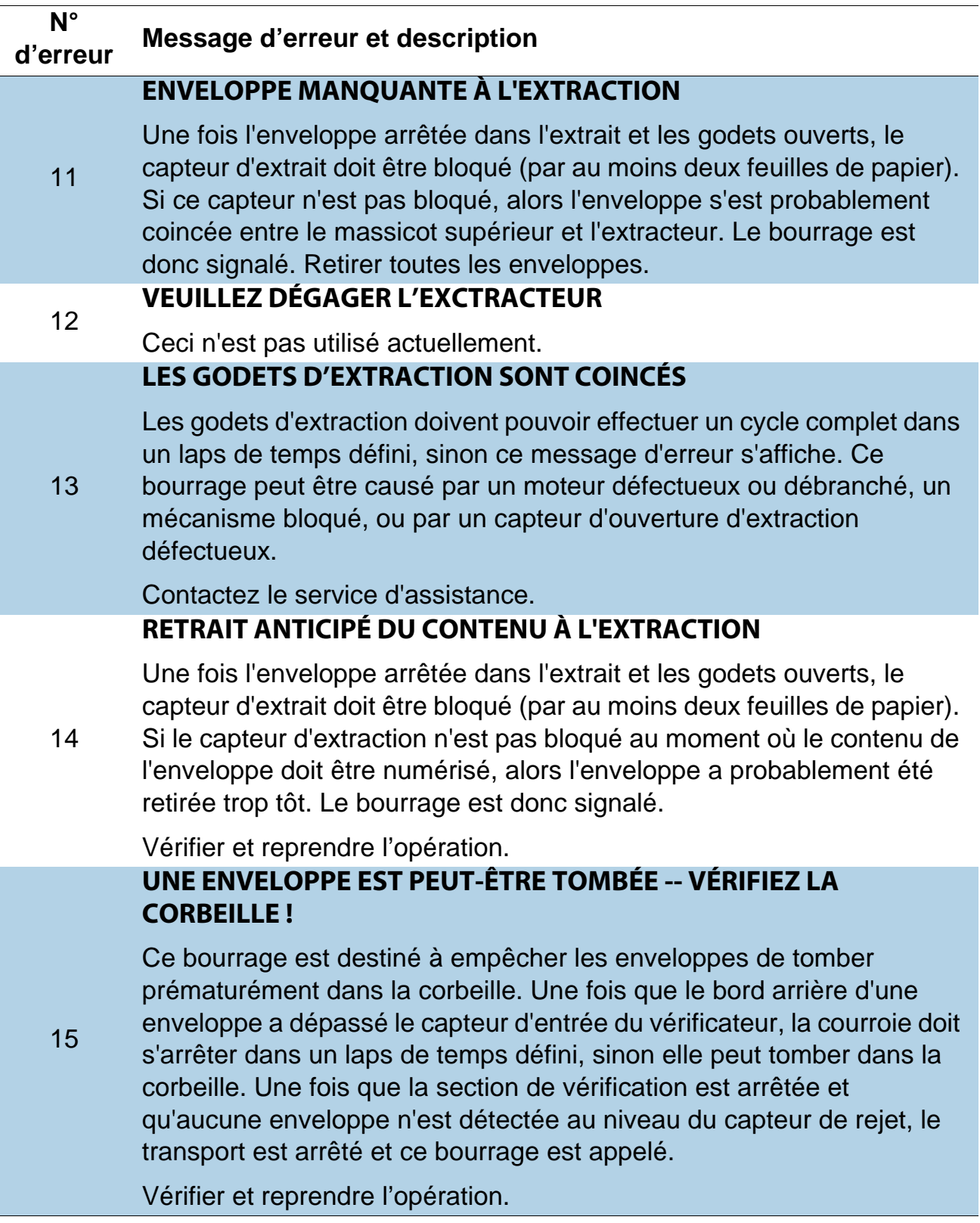

#### *Tableau 7-1 : Messages d'erreur (suite)*

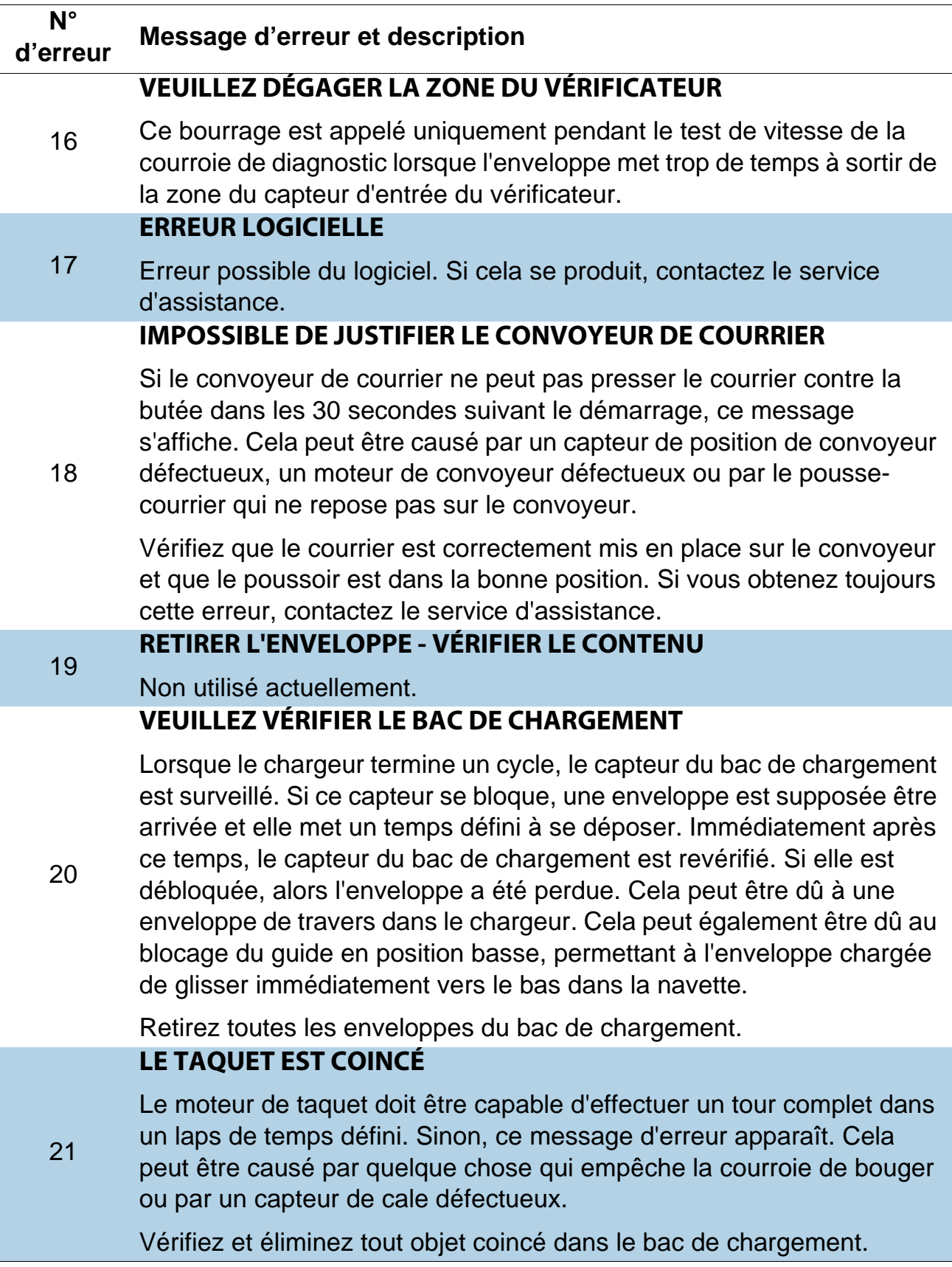

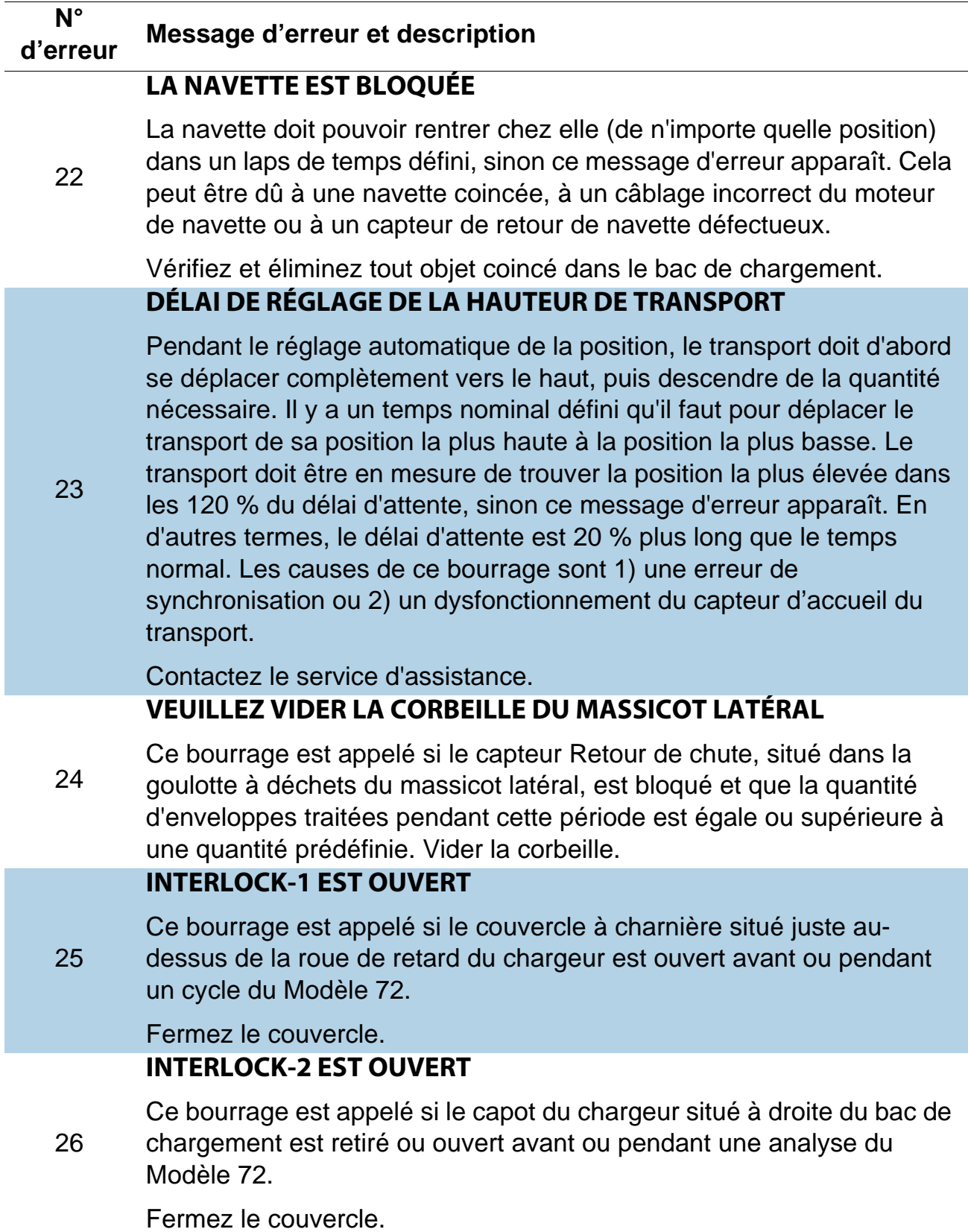

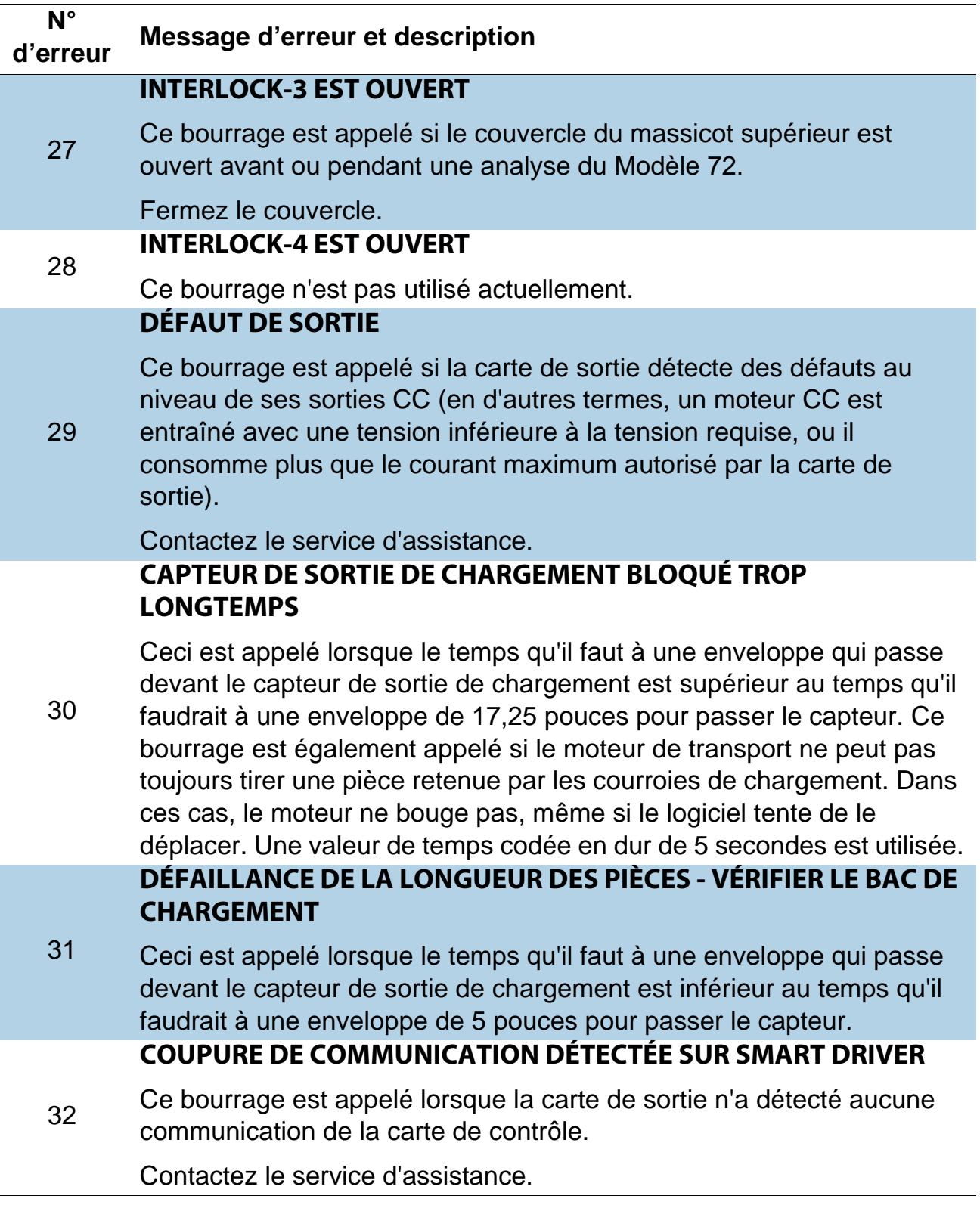

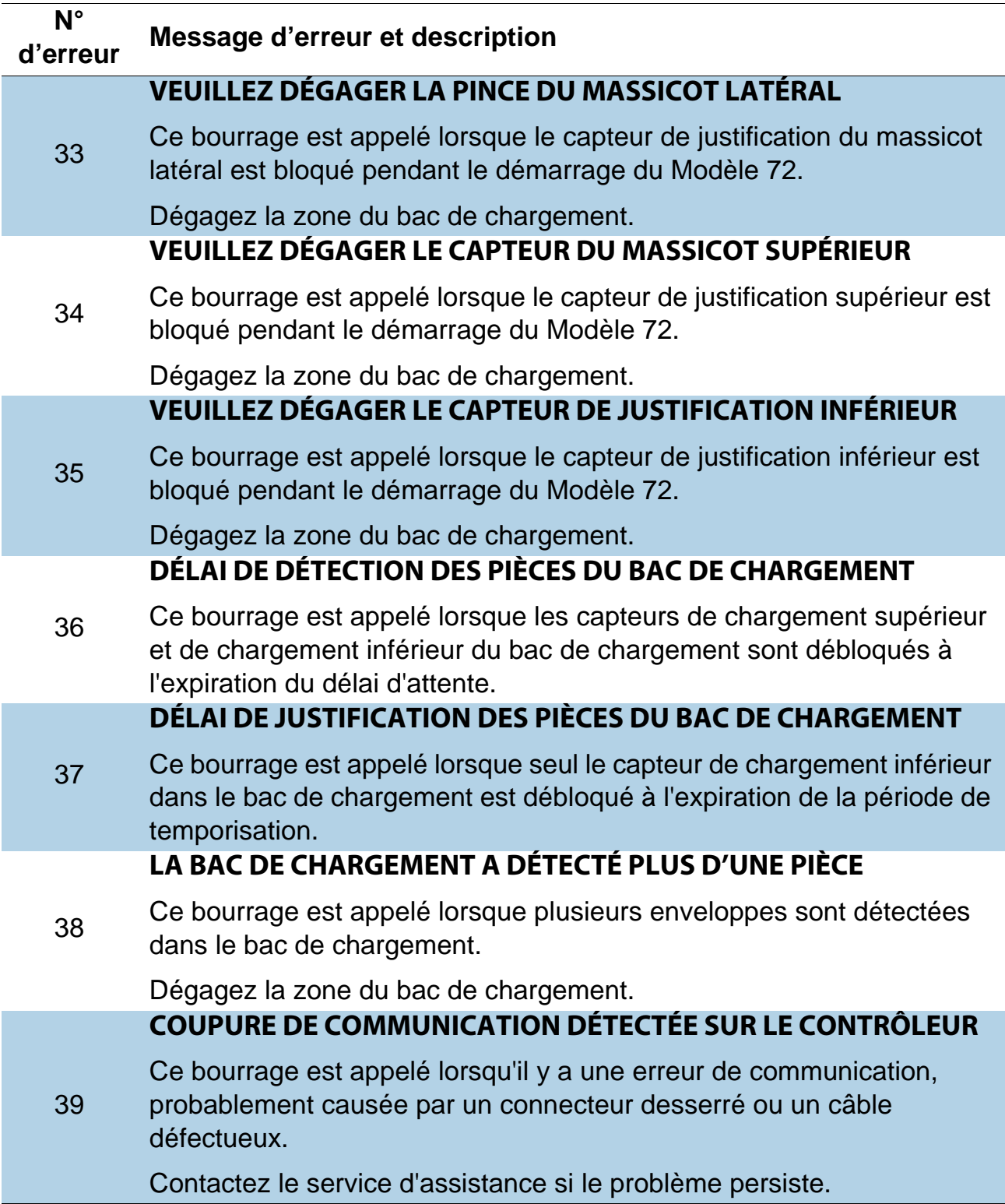

#### *Tableau 7-1 : Messages d'erreur (suite)*

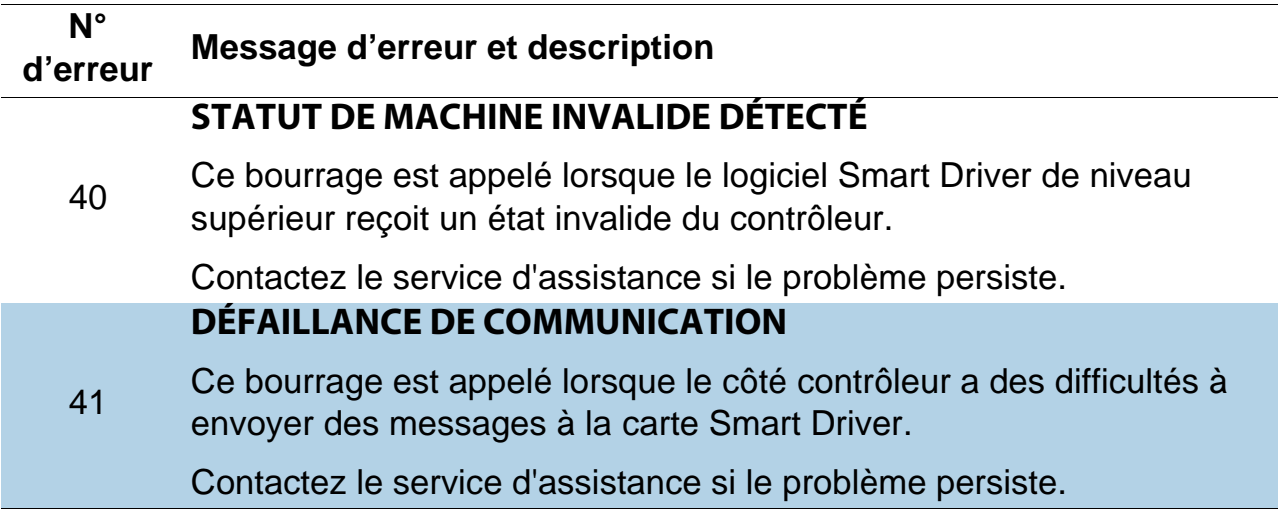

## **À propos d'OPEX Corporation**

OPEX Corporation est davantage qu'un simple fabricant de machines. Nous réinventons continuellement la technologie pour propulser nos clients dans l'avenir.

Nous concevons des solutions automatisées et uniques suivant une approche innovante pour soutenir nos clients afin qu'ils puissent résoudre les défis commerciaux les plus urgents d'aujourd'hui et de demain. Nos solutions évolutives d'automatisation des entrepôts, des documents et du courrier améliorent le flux des tâches, accélèrent le changement et améliorent l'efficacité de l'infrastructure.

Nous sommes une organisation familiale et exploitée par plus de 1 200 employés dévoués qui innovent, fabriquent, installent et entretiennent des produits qui contribuent à transformer l'industrie chaque jour. Nous écoutons nos clients, nous nous respectons et nous travaillons ensemble pour aider à réinventer l'avenir grâce à des solutions automatisées.

Chez OPEX, nous représentons l'automatisation de nouvelle génération.

# MODÈLE72™

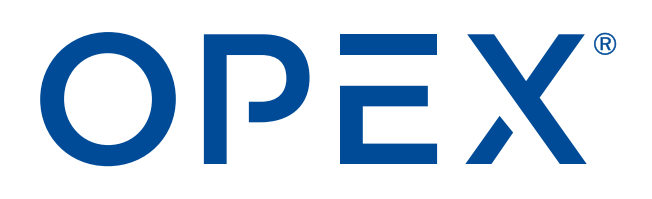

**OPEX Corporation | 305 Commerce Drive | Moorestown, NJ 08057-4234 | USA**

[http://www.opex.com](www.opex.com)